Credit Facility Originations Release Manual Oracle Banking Digital Experience Release 22.2.0.0.0

Part No. F72987-01

November 2022

## ORACLE<sup>®</sup>

Credit Facility Originations User Manual November 2022

Oracle Financial Services Software Limited Oracle Park Off Western Express Highway Goregaon (East) Mumbai, Maharashtra 400 063 India Worldwide Inquiries: Phone: +91 22 6718 3000 Fax:+91 22 6718 3001 [www.oracle.com/financialservices/](http://www.oracle.com/financialservices/)

Copyright © 2006, 2022, Oracle and/or its affiliates. All rights reserved.

Oracle and Java are registered trademarks of Oracle and/or its affiliates. Other names may be trademarks of their respective owners.

U.S. GOVERNMENT END USERS: Oracle programs, including any operating system, integrated software, any programs installed on the hardware, and/or documentation, delivered to U.S. Government end users are "commercial computer software" pursuant to the applicable Federal Acquisition Regulation and agency-specific supplemental regulations. As such, use, duplication, disclosure, modification, and adaptation of the programs, including any operating system, integrated software, any programs installed on the hardware, and/or documentation, shall be subject to license terms and license restrictions applicable to the programs. No other rights are granted to the U.S. Government.

This software or hardware is developed for general use in a variety of information management applications. It is not developed or intended for use in any inherently dangerous applications, including applications that may create a risk of personal injury. If you use this software or hardware in dangerous applications, then you shall be responsible to take all appropriate failsafe, backup, redundancy, and other measures to ensure its safe use. Oracle Corporation and its affiliates disclaim any liability for any damages caused by use of this software or hardware in dangerous applications.

This software and related documentation are provided under a license agreement containing restrictions on use and disclosure and are protected by intellectual property laws. Except as expressly permitted in your license agreement or allowed by law, you may not use, copy, reproduce, translate, broadcast, modify, license, transmit, distribute, exhibit, perform, publish or display any part, in any form, or by any means. Reverse engineering, disassembly, or decompilation of this software, unless required by law for interoperability, is prohibited.

The information contained herein is subject to change without notice and is not warranted to be error-free. If you find any errors, please report them to us in writing.

This software or hardware and documentation may provide access to or information on content, products and services from third parties. Oracle Corporation and its affiliates are not responsible for and expressly disclaim all warranties of any kind with respect to third-party content, products, and services. Oracle Corporation and its affiliates will not be responsible for any loss, costs, or damages incurred due to your access to or use of third-party content, products, or services.

## **Table of Contents**

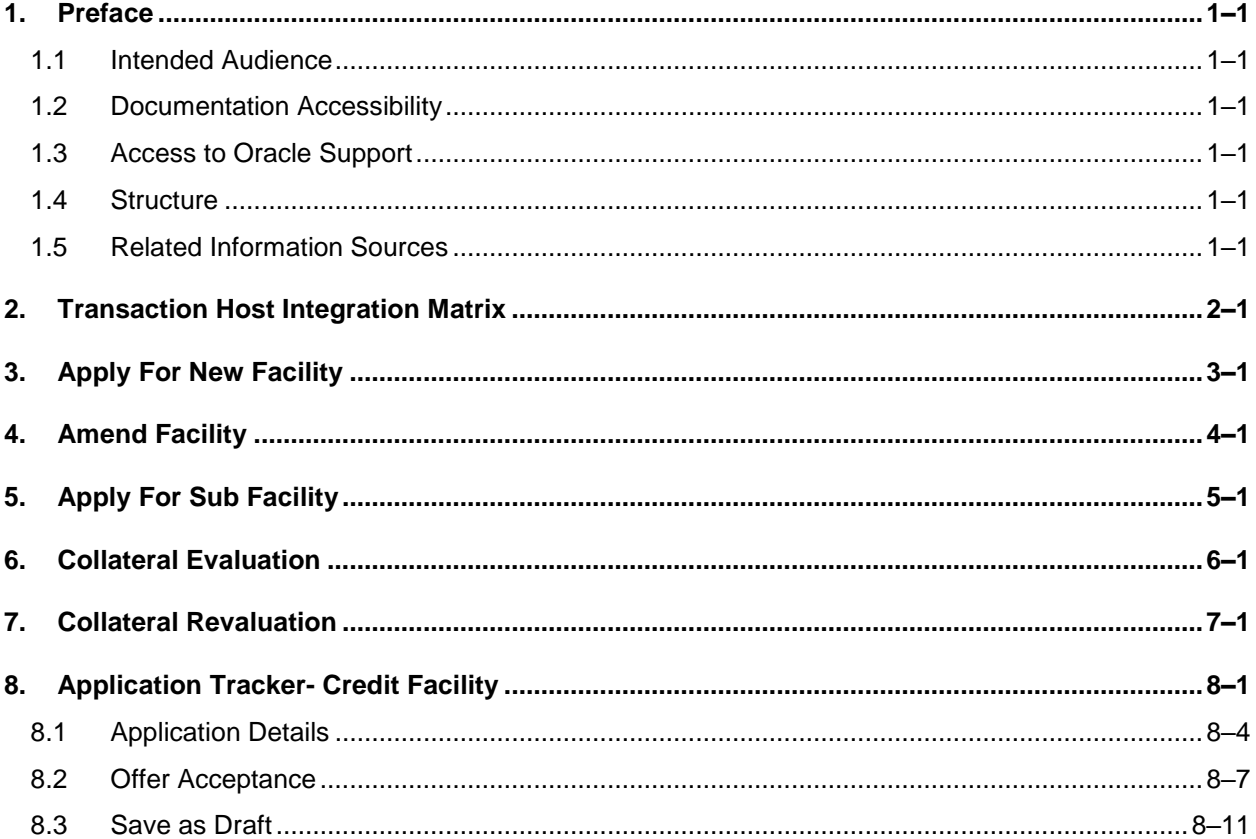

## <span id="page-3-0"></span>**1. Preface**

## <span id="page-3-1"></span>**1.1 Intended Audience**

This document is intended for the following audience*:*

- Customers
- **Partners**

## <span id="page-3-2"></span>**1.2 Documentation Accessibility**

For information about Oracle's commitment to accessibility, visit the Oracle Accessibility Program website at<http://www.oracle.com/pls/topic/lookup?ctx=acc&id=docacc>.

## <span id="page-3-3"></span>**1.3 Access to Oracle Support**

Oracle customers have access to electronic support through My Oracle Support. For information, visit

http://www.oracle.com/pls/topic/lookup?ctx=acc&id=info or visit

http://www.oracle.com/pls/topic/lookup?ctx=acc&id=trs if you are hearing impaired.

## <span id="page-3-4"></span>**1.4 Structure**

This manual is organized into the following categories:

*Preface* gives information on the intended audience. It also describes the overall structure of the User Manual.

*Introduction* provides brief information on the overall functionality covered in the User Manual.

The subsequent chapters provide information on transactions covered in the User Manual.

Each transaction is explained in the following manner:

- Introduction to the transaction
- Screenshots of the transaction
- The images of screens used in this user manual are for illustrative purpose only, to provide improved understanding of the functionality; actual screens that appear in the application may vary based on selected browser, theme, and mobile devices.
- Procedure containing steps to complete the transaction-The mandatory and conditional fields of the transaction are explained in the procedure. If a transaction contains multiple procedures, each procedure is explained. If some functionality is present in many transactions, this functionality is explained separately.

## <span id="page-3-5"></span>**1.5 Related Information Sources**

For more information on Oracle Banking Digital Experience Release 22.2.0.0.0, refer to the following documents:

- **Oracle Banking Digital Experience Licensing Guide**
- **Oracle Banking Digital Experience Installation Manuals**

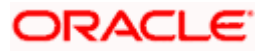

# **2. Transaction Host Integration Matrix**

## <span id="page-4-0"></span>**Legends**

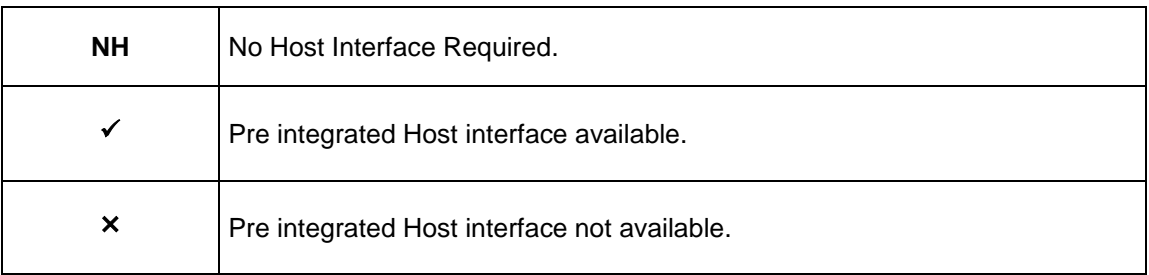

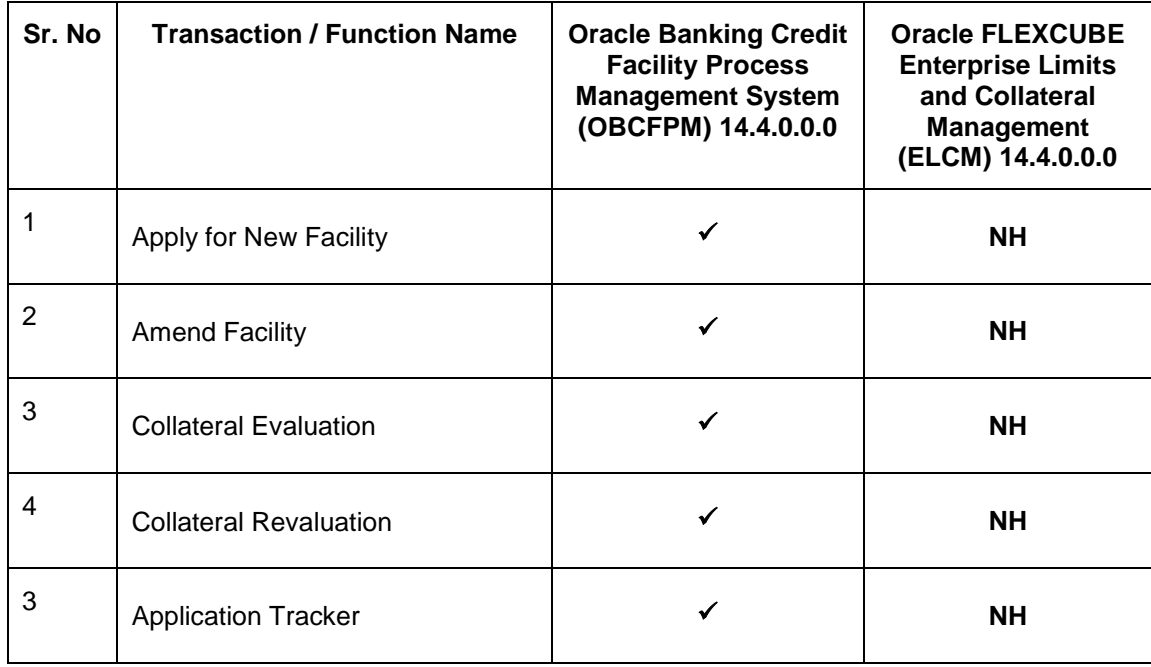

**Home**

## **3. Apply For New Facility**

<span id="page-5-0"></span>Using this option, corporate customers can apply for a new credit facility by providing the information about their funding requirement, collateral details and uploading the supporting documents. Credit Facility along with its multiple child lines can be applied in a single application.

Credit Facility application goes through various stages starting from applying for a facility till sanction of facility.

On submission of Credit Facility Application from OBDX side, the request is sent to the mid office/back office system for further processing. Bank staff can view and process the application using back office or mid office systems integrated with OBDX.

Corporates can track the status of the facility applications using Application Tracker available within OBDX.

#### Note:

1) Corporate Credit Facility Management module support is currently not supported for mobile and tablet devices.

2) A new Facility can be applied by only those Corporates who have an existing Liability ID (maintained in ELCM application).

#### **Prerequisites:**

- Party preference is maintained
- Corporate users are created
- Approval rule set up for corporate user to perform the actions

#### **How to reach here:**

*Credit Facility Management – Overview > Quick Links > Apply for New Facility OR*

*Toggle Menu > Credit Facility Management > Apply for New Facility*

#### **To apply for a new facility:**

1. Navigate to the **Facility Application** screen. The **Facility Application** – **Summary** page appears.

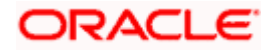

#### **Facility Application – Summary Page**

Credit Facility Application summary page displays the summary of all steps involved in applying a facility along with the completion status of each step.

Following are the steps that are involved for applying a credit facility:

- **Facility Requirements**: In this step, the user needs to enter the facility requirement like facility amount, duration for which the credit facility is needed, category of the facility etc.
- **Collaterals**: This section lists all the collaterals mapped to the party. The user can add a new collateral by entering the required information like collateral type, description, purpose etc. in the Add Collaterals form.
- **Upload Documents**: This section lists all the documents, which are required to be submitted as part of facility application and the option to upload the document.

Screen also shows the overall facility application completion status with a progress bar. User can start filling up the application in any sequence i.e. user can click on any step and fill in the details. Application can be submitted for processing, only after filling the mandatory information required as a part of each step.

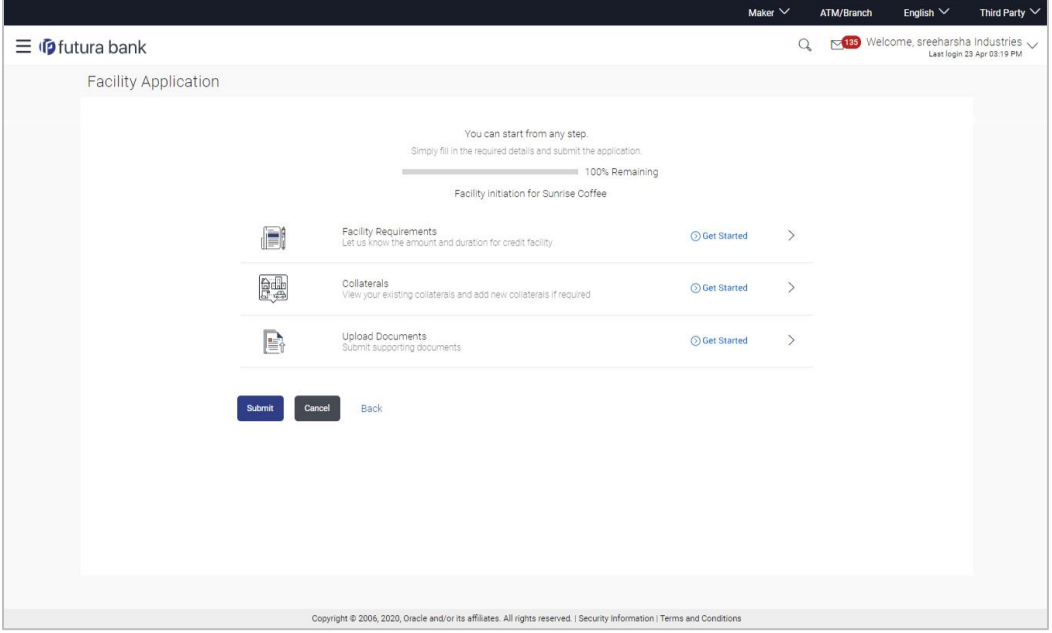

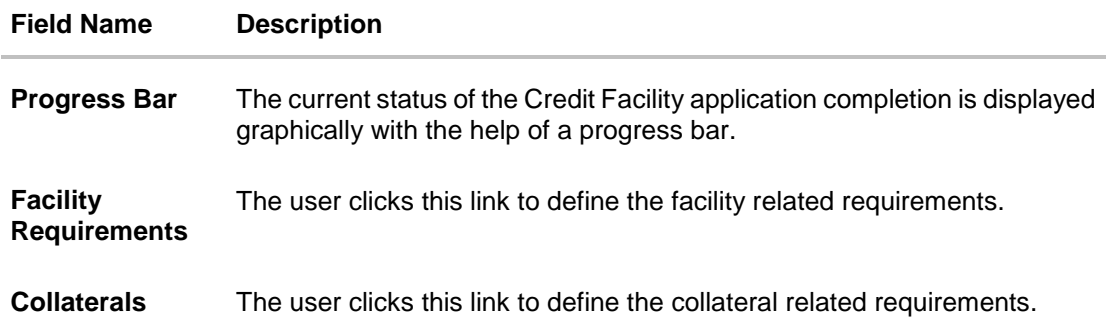

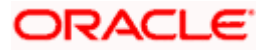

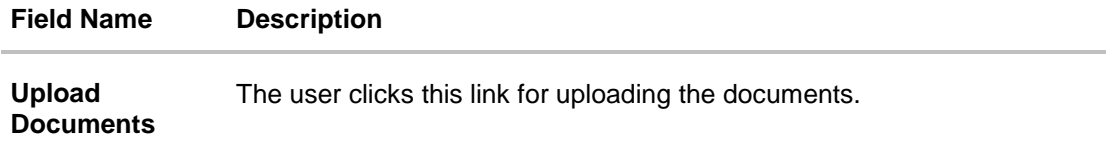

2. Click the **Facility Requirements card**. The **Facility Application** screen appears.

### **Facility Application**

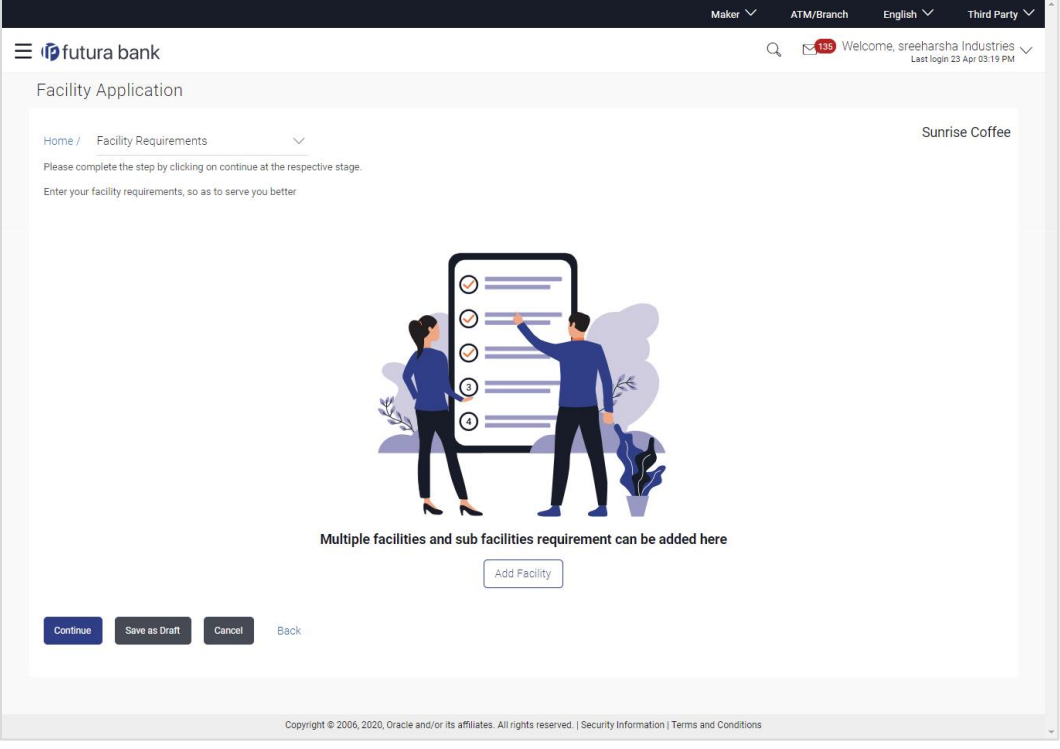

#### **Field Description**

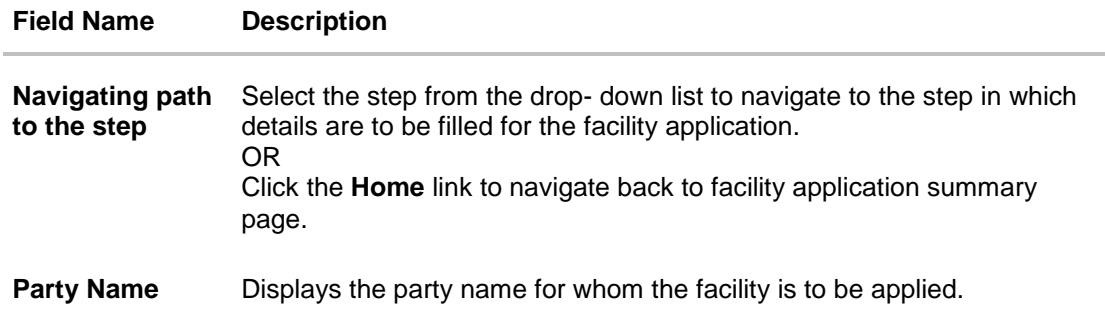

3. Click **Add Facility**. The **Add Facility** overlay screen appears.

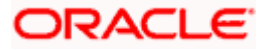

**Facility Requirements - Add Facility** 

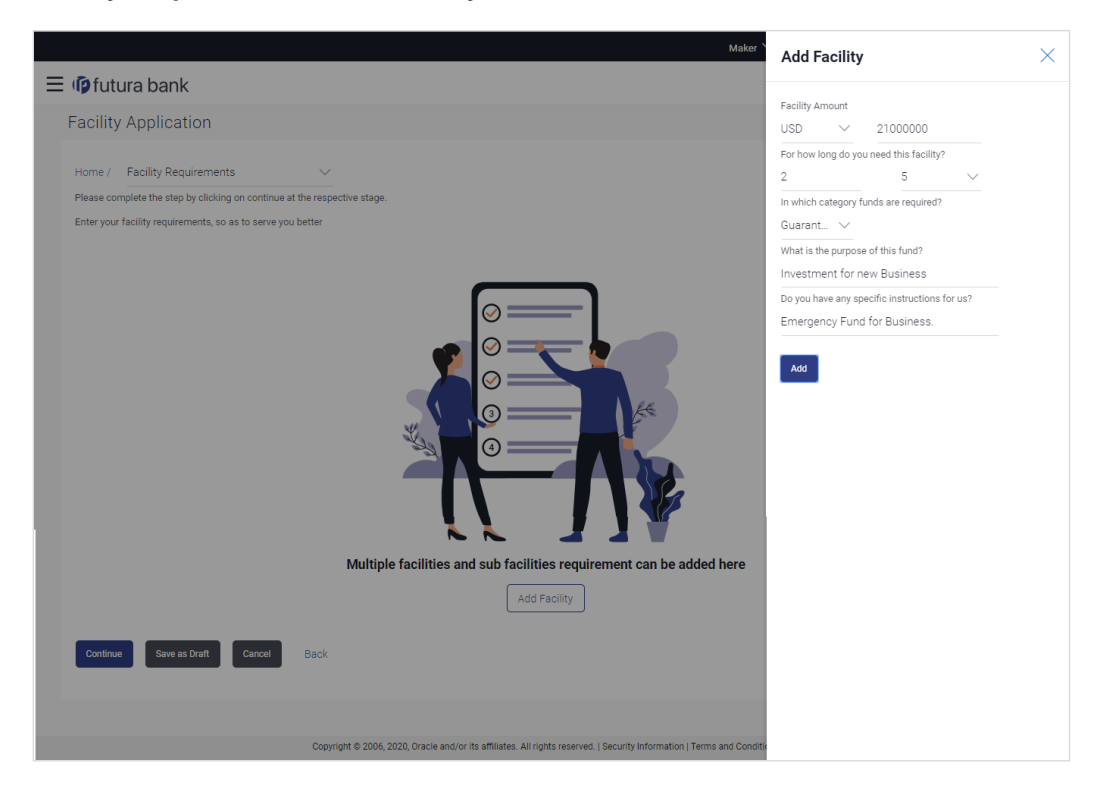

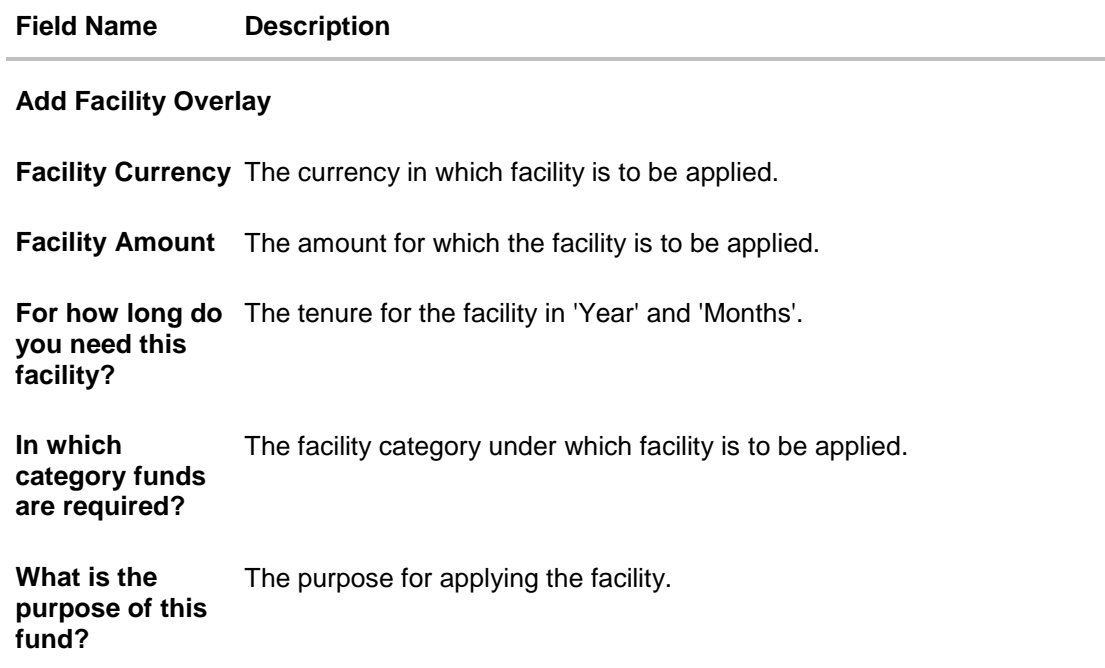

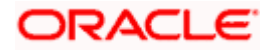

#### **Field Name Description**

**Do you have any**  The remarks/ instructions that needs to be communicated to the bank. **specific instructions for us?**

- 4. From the **Currency** list, select the appropriate currency for the facility.
- 5. In the **Amount** field, enter the amount for the facility.
- 6. From the **Year and Month** list, select the tenure for the facility.
- 7. From the **Funding Type** list, select the appropriate category for the facility.
- 8. In the **Purpose** field, enter the purpose for applying for the facility.
- 9. In the **Specific Instructions** field, enter the specific instructions to be given to the bank, if any.
- 10. Click **Add**. The facility requirement details gets added in a card form in the **Facility Requirement Details** screen.

#### **Facility Application - Facility Requirement Details**

This screen will display the facility requirements entered by the user. Also, the user can add multiple sub facilities under the main credit facility from this screen.

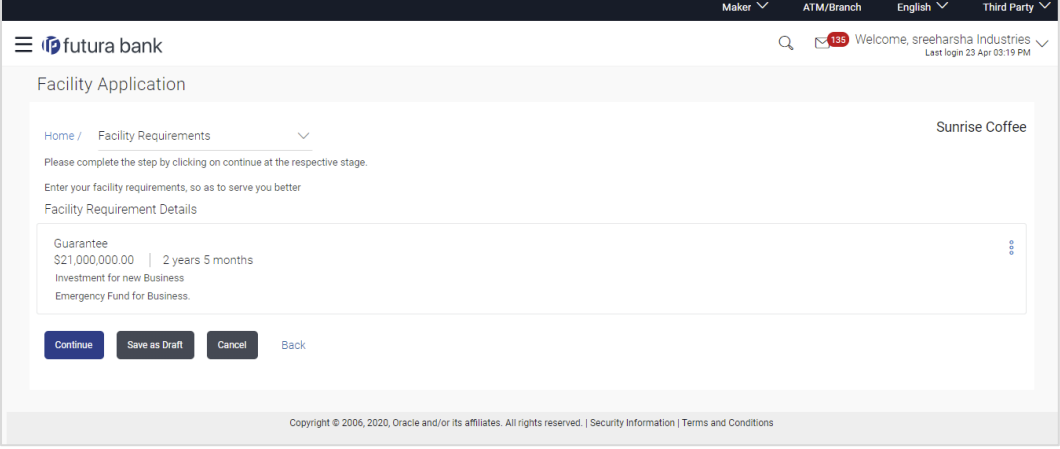

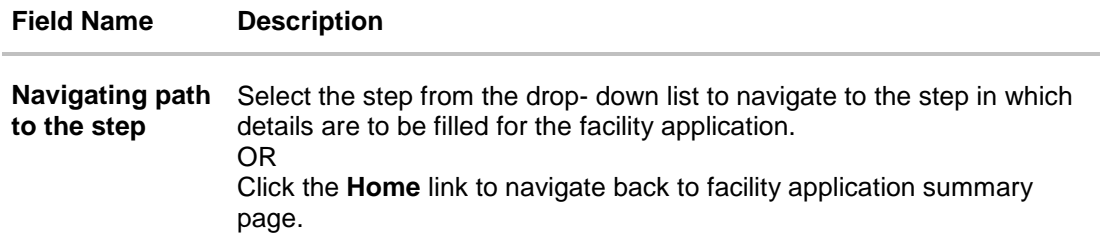

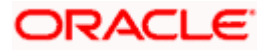

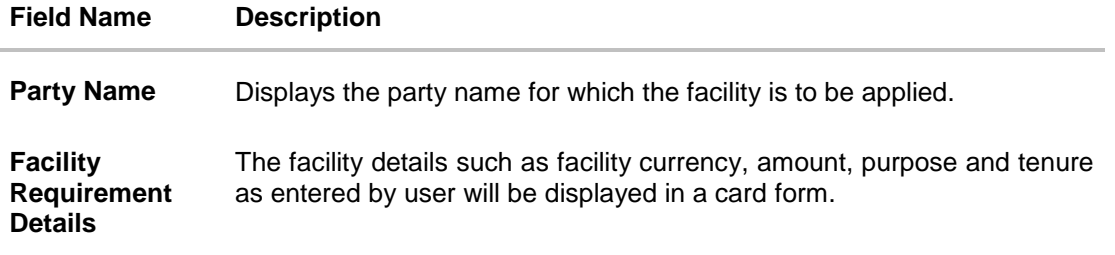

11. Click <sup>8</sup> and then click Add Sub Facility to add the sub facility details, if required. The Add **Sub Facility** overlay screen appears.

OR

Click and then click **Edit Facility** to edit the filled in facility requirements. The **Edit Facility Details** overlay screen appears.

OR

Click  $\frac{8}{9}$  and then click **Remove Facility** to remove the added facility.

OR

Click **Continue** to go to the next step.

OR

Click **Save as Draft** to save the application as a draft. The application gets saved as a draft prompting the user to save the application with the draft name. (For more information, refer **Save as Draft** section).

OR

Click **Cancel** to cancel the transaction and navigate to the **Dashboard** Screen.

OR Click **Back** to navigate back to the previous screen.

**Note:** Once the application is saved as draft, the user will be able to resume the application from Application Tracker.

## **Facility Requirements - Add Sub Facility**

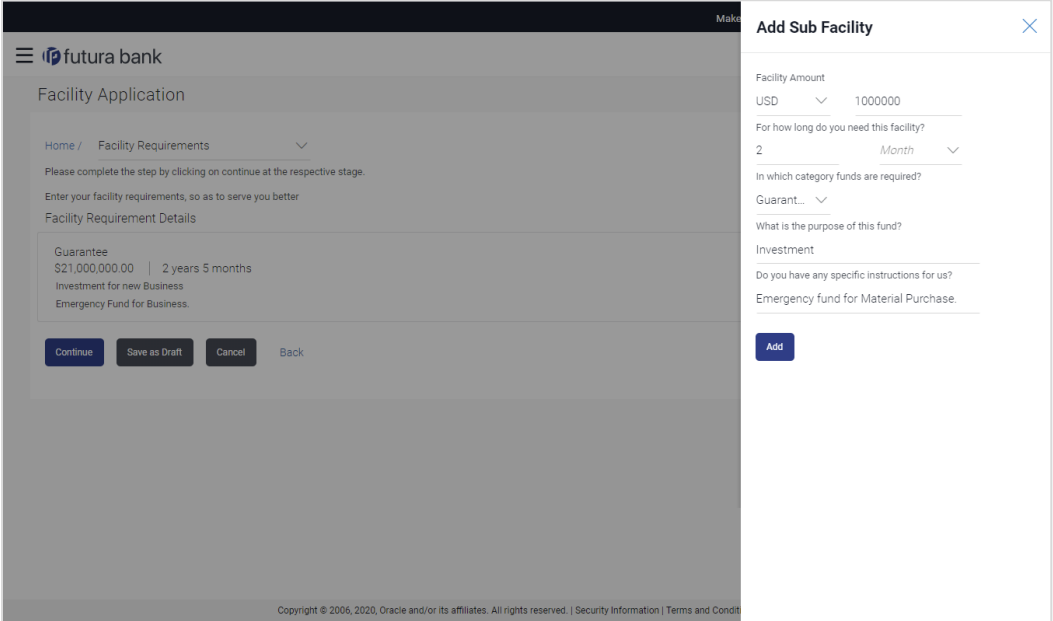

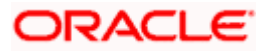

#### **Field Description**

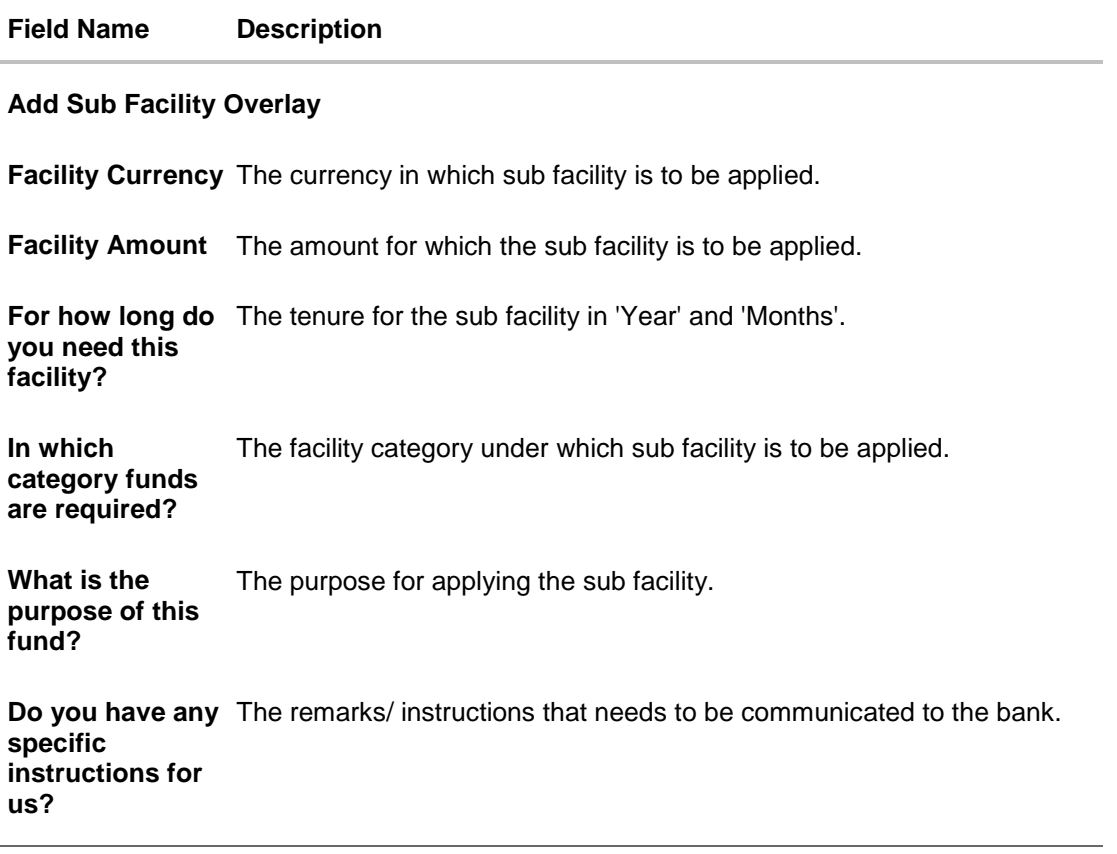

- 12. Enter the relevant information, as required.
- 13. Click **Add**. The sub facility requirement details gets added in a card form.
- 14. Click **Continue** to go to the next step. Collaterals details page with all the collaterals mapped to the party appears.

OR

Click  $\frac{8}{9}$  and then click Add Sub Facility to add more sub facility details, if required. The Add **Sub Facility** overlay screen appears.

OR

Click and then click **Edit Facility** to edit the filled in facility requirements. The **Edit Facility Details** overlay screen appears.

OR

Click <sup>8</sup> and then click **Remove Facility** to remove the added sub facility.

OR

Click **Save as Draft** to save the application as a draft. The application gets saved as a draft prompting the user to save the application with the draft name. (For more information, refer **Save as Draft** section.)

OR

Click **Cancel** to cancel the transaction and navigate to the **Dashboard** Screen. OR

Click **Back** to navigate back to the previous screen.

**Not**e**:** The user can add sub facilities up to seven levels.

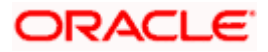

### **Facility Application - Collaterals**

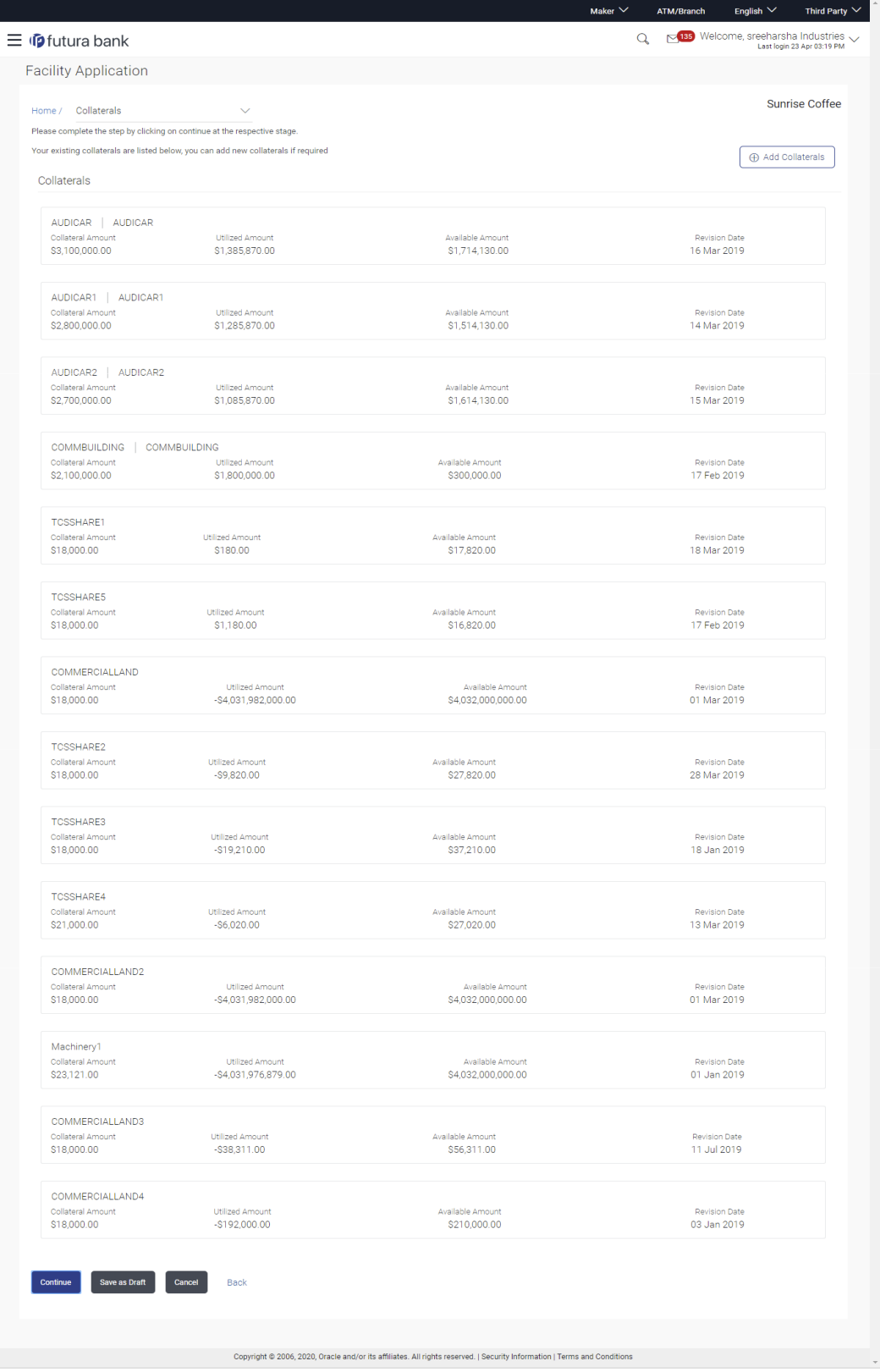

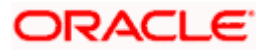

#### **Field Description**

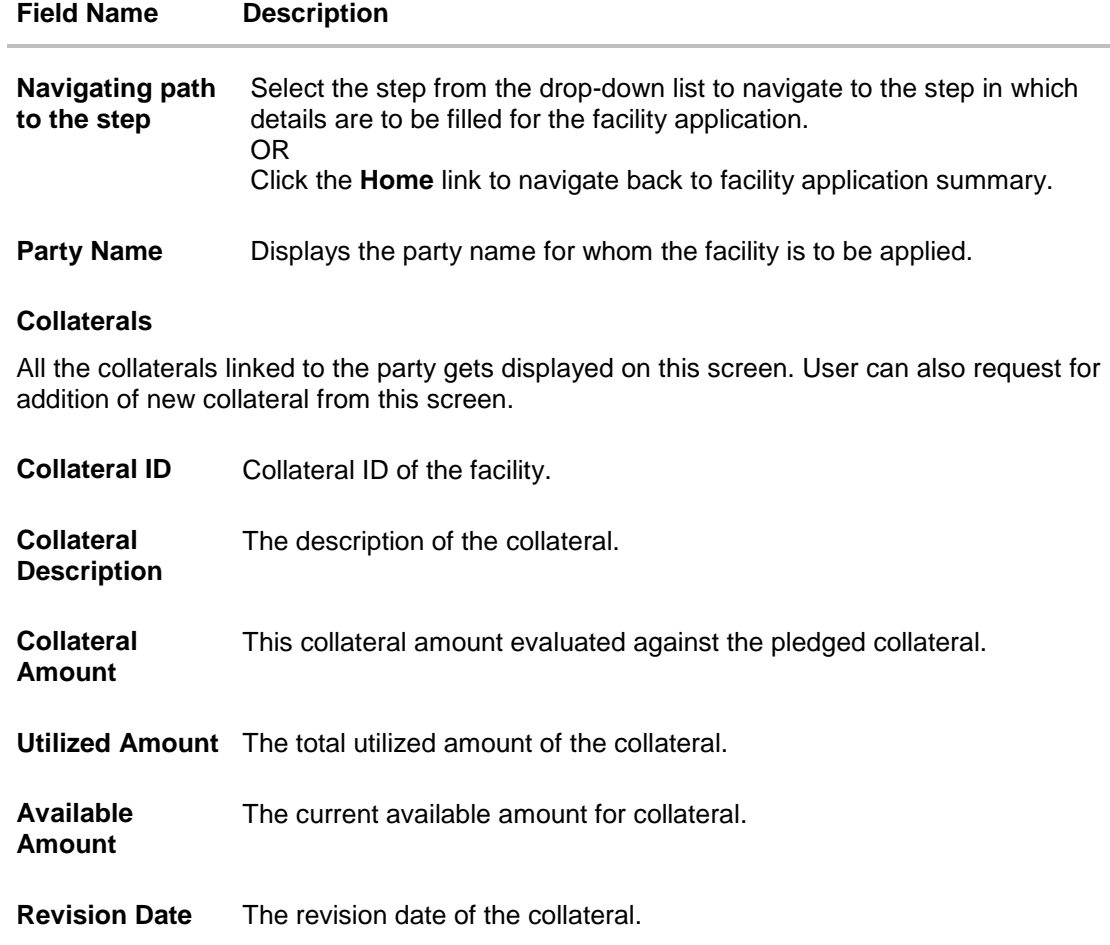

15. Click **Add Collateral** to add the collateral details. The **Add Collateral** overlay screen appears.

OR

Click **Continue** to go to the next step.

OR

Click **Save as Draft** to save the application as a draft. The application gets saved as a draft prompting the user to save the application with the draft name. (For more information, refer **Save as Draft** section.)

OR

Click **Cancel** to cancel the transaction and navigate to the **Dashboard** Screen. OR

Click **Back** to navigate back to the previous screen.

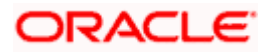

#### **Add Collaterals**  $\times$  $\equiv$   $\Phi$ futura bank Please specify collateral Type **Facility Application** Deposits  $\vee$ What would you describe this collateral as? Home / Collaterals  $\vee$ Fund Deposit with Nationalised Bank Please complete the step by clicking on continue at the respective stage. What is the estimated value of this collateral? Your existing collaterals are listed below, you can add new collaterals if required  $\begin{tabular}{l} USD \end{tabular} \begin{tabular}{l} \begin{tabular}{c} \multicolumn{2}{c}{} & \multicolumn{2}{c}{} \\ \multicolumn{2}{c}{} & \multicolumn{2}{c}{} \\ \multicolumn{2}{c}{} & \multicolumn{2}{c}{} \\ \multicolumn{2}{c}{} & \multicolumn{2}{c}{} \\ \multicolumn{2}{c}{} & \multicolumn{2}{c}{} \\ \multicolumn{2}{c}{} & \multicolumn{2}{c}{} \\ \multicolumn{2}{c}{} & \multicolumn{2}{c}{} \\ \multicolumn{2}{c}{} & \multicolumn{2}{c}{} \\ \multicolumn{2}{c}{} & \$ What is the purpose of this collateral? Collaterals Pledged for New Business Facility Any other comments AUDICAR | AUDICAR Secured Collateral Utilized Amount<br>\$1,385,870.00 Collateral Amount<br>\$3,100,000,00 Available Amount<br>\$1,714,130.00 Add AUDICAR1 | AUDICAR1 Utilized Amount<br>S1,285,870.00 Collateral Amount<br>\$2,800,000.00 Available Amount<br>S1,514,130.00 AUDICAR2 | AUDICAR2 Utilized Amount<br>\$1,085,870.00 Revision Date<br>15 Mar 2019 Collateral Amount<br>\$2,700,000.00 Available Amount<br>\$1,614,130.00 COMMBUILDING | COMMBUILDING المسلم المسلم المسلم المسلم المسلم المسلم المسلم المسلم المسلم المسلم المسلم المسلم المسلم المسلم ال<br>1,800,000.00 هـ المسلم المسلم المسلم المسلم المسلم المسلم المسلم المسلم المسلم المسلم المسلم المسلم المسلم ال<br>1,800,000. Available Amount<br>\$300,000.00 Revision Date<br>17 Feb 2019 TCSSHARE1 Collateral Amount<br>\$18,000.00 Utilized Amount<br>\$180.00 vailable Amount<br>\$17,820.00 Revision Date<br>18 Mar 2019 TCSSHARE3 Collateral Amount<br>\$18,000.00 Utilized Amount<br>-\$19,210.00 Available Amount<br>\$37,210.00 Revision Date<br>18 Jan 2019 COMMERCIALLAND4 Utilized Amount<br>-\$192,000.00 Available Amount<br>\$210,000.00 Collateral Amount<br>\$18,000.00 Revision Date<br>03 Jan 2019 Continue Save as Draft Cancel Back Copyright @ 2006, 2020, Oracle and/or its affiliates. All rights reserved. | Security Information | Terms and Cor

### **Facility Application - Add Collaterals**

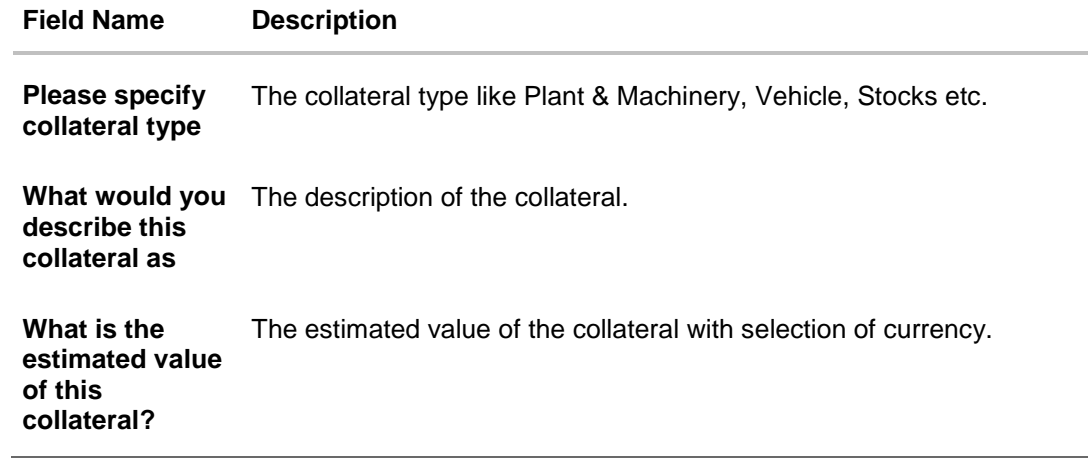

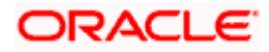

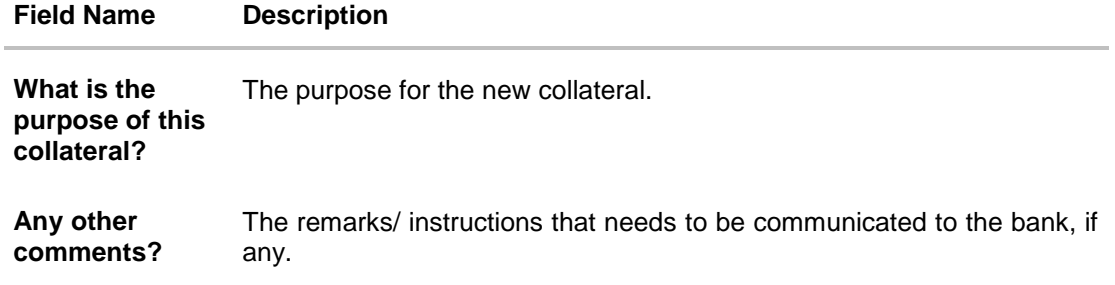

- 16. From the **Collateral type** list, select the appropriate collateral type.
- 17. In the **Collateral description** field, enter the description of the collateral.
- 18. From the **Currency** list, select the appropriate currency for entering the estimated value of collateral.
- 19. In the **Collateral estimated value** field, enter the collateral amount.
- 20. In the **Purpose** field, enter the purpose for collateral.
- 21. In the **Comments** field, enter the specific instructions to be given to the bank, if any.
- 22. Click **Add**. The new collateral is added as a new card on the **Collaterals Details** screen.

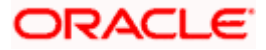

## **Facility Application - Collaterals - New Collateral**

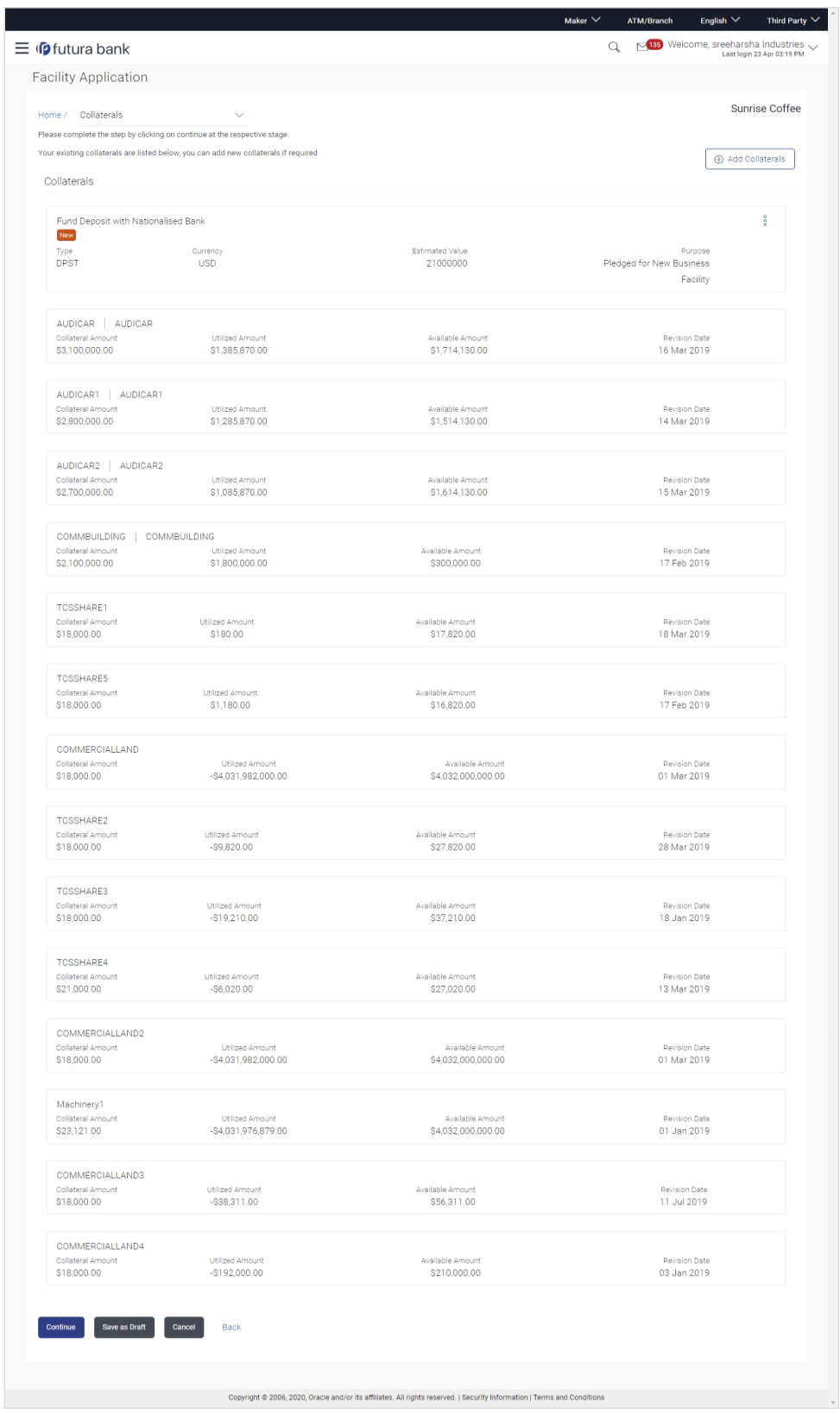

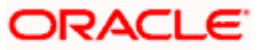

23. Click **Continue** to go to the next step. The **Facility Application - Upload Documents** screen to upload the documents appears.

OR

Click  $\frac{8}{9}$  and then click **Edit** to edit the details of newly added collateral. The Add Collateral overlay screen appears in the editable form.

OR

Click <sup>8</sup> and then click **Remove** to remove the newly added collateral.

OR

Click **Add Collaterals**, if you want to add more collaterals.

OR

Click **Load More Collaterals**, to load more collaterals.

OR

Click **Save as Draft** to save the application as a draft. The application gets saved as a draft, prompting the user to save the application with the draft name. (For more information, refer **Save as Draft** section.)

OR

Click **Cancel** to cancel the transaction and navigate to the **Dashboard** Screen. OR

Click **Back** to navigate back to the previous screen.

#### **Facility Application - Upload Documents**

Following screen is shown when user clicks on 'Upload Documents' step from the 'Facility Application Summary Page' or on accessing the step from breadcrumb option available as a part of each step details screen or by clicking on continue on the collateral details page.

As a part of this step, corporate user can see the list of documents that needs to be submitted for applying a facility. User can upload the documents and proceed with the facility application. The list of documents displayed here are fetched from integrated mid-office/back office application.

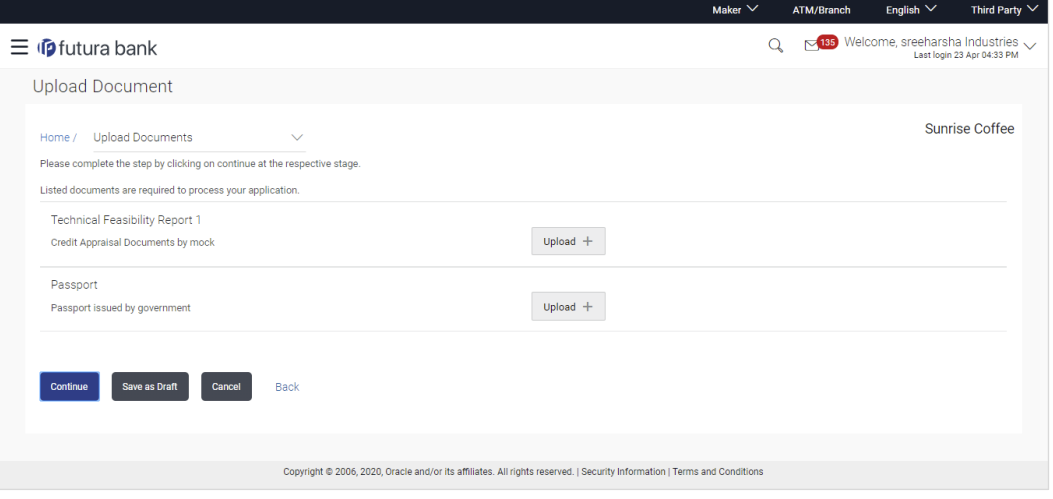

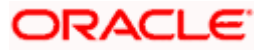

#### **Field Description**

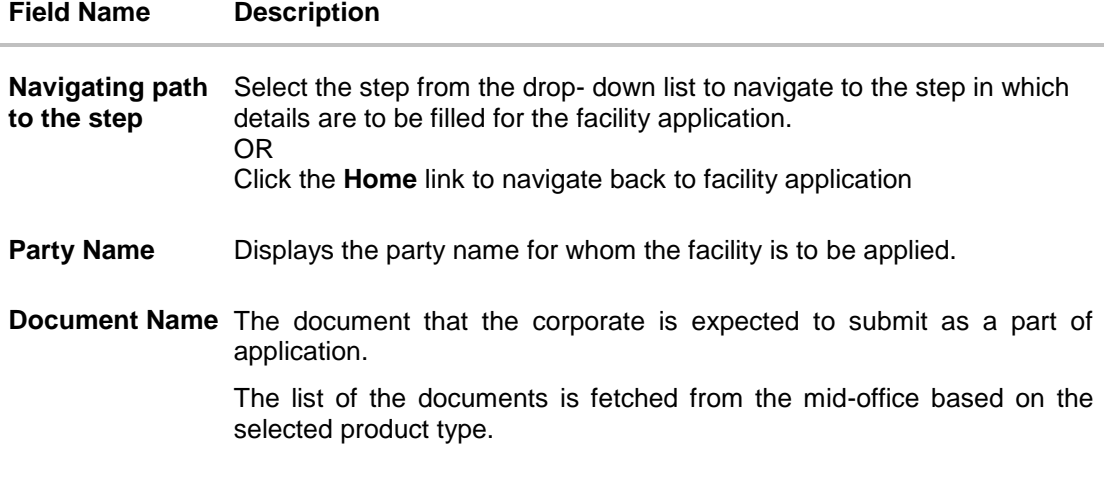

- 24. Click  $\frac{1 \text{ upload}}{1}$  to browse and upload the required document to process the application.
- 25. Select the appropriate file to be uploaded, and click **Open** to upload the documents.
- 26. Click **Continue**. The **Facility Application** screen displaying completion of all the three steps to apply for the facility appears. OR

Click **Save as Draft** to save the application as a draft. The application gets saved as a draft prompting the user to save the application with the draft name. (For more information, refer **Save as Draft** section.)

OR

Click **Cancel** to cancel the transaction and navigate to the **Dashboard** Screen. OR

Click **Back** to navigate back to the previous screen.

#### **Facility Application**

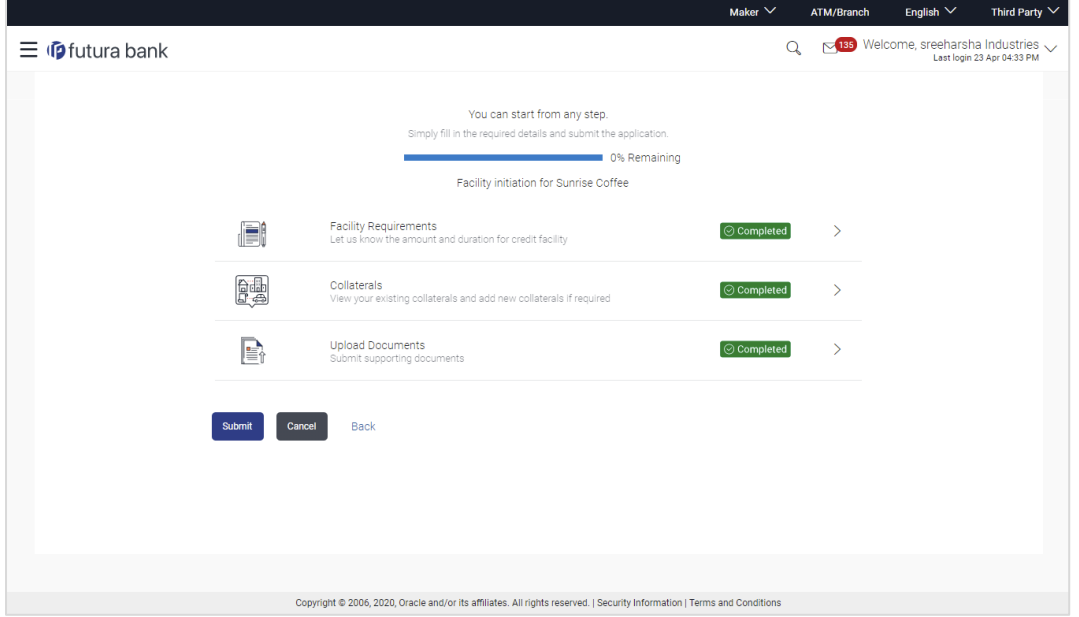

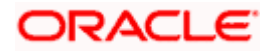

#### 27. Click **Submit**.

OR

Click the **link against each card to view the Facility Requirements/ Collaterals/ Upload Documents section details**.

OR

Click **Cancel** to cancel the operation and to navigate back to 'Dashboard'.

OR

Click **Back** to navigate back to the previous screen.

28. The **Facility Application - Review** screen appears.

#### **Facility Application - Review**

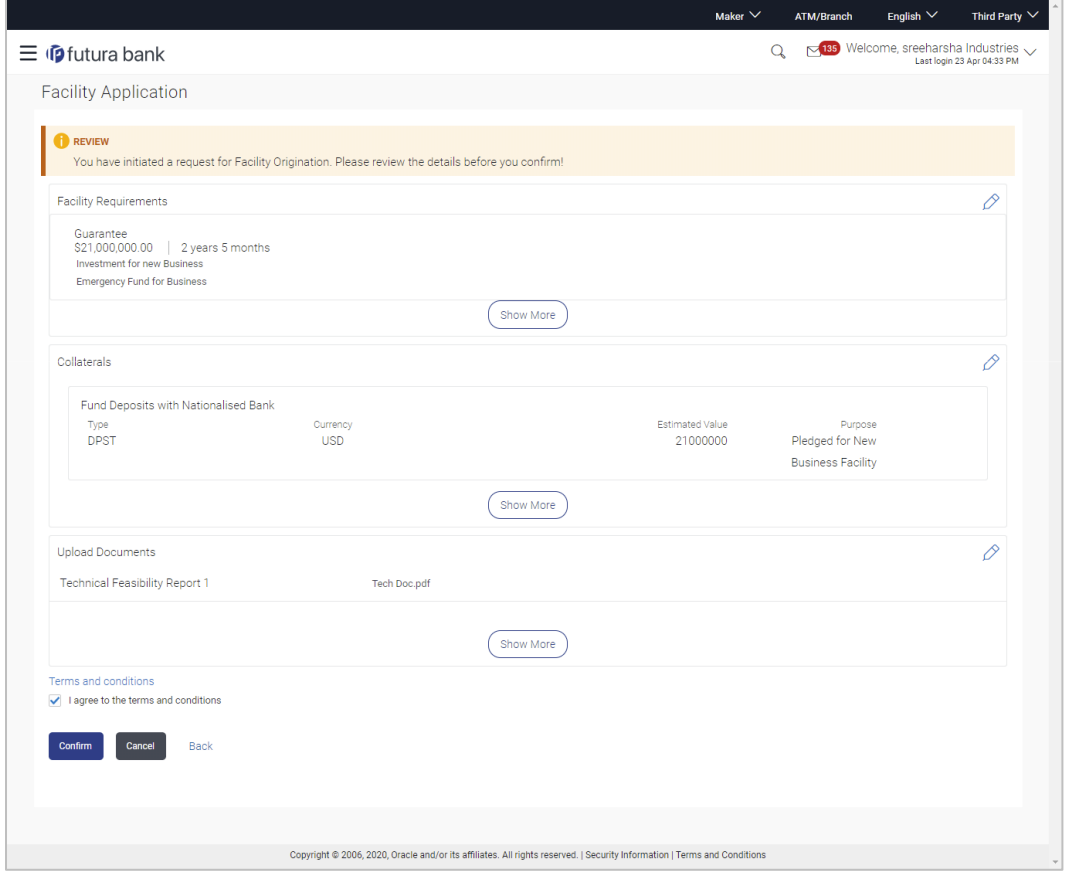

- 29. Click the See **Terms and Conditions** link to view the terms and conditions.
- 30. Select **I agree to the Term & Conditions** check box to accept the terms and conditions.
- 31. Verify the details, and click Confirm. OR

Click  $\varnothing$  against the section that you want to edit. The screen appears in editable form. OR

Click **Show More** to view the **Facility Requirements**/ **Collaterals**/ **Upload Documents** section details. OR

Click **Cancel** to cancel the operation and to navigate back to 'Dashboard'.

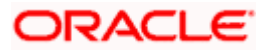

OR

Click **Back** to navigate back to the previous screen.

32. On successful submission, confirmation message for initiating the facility request appears along with the application reference number to track the status of your application. Click the **Back to Dashboard** link to go to Dashboard screen. OR

Click the **Application Tracker** link to track your facility application.

#### **Facility Application - Confirm**

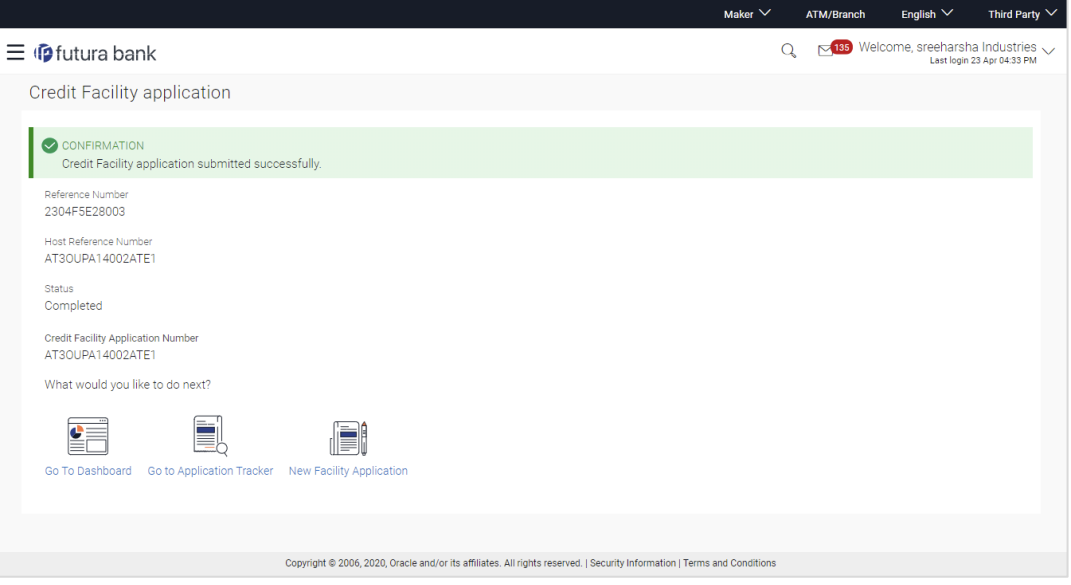

**Home**

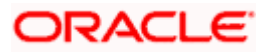

## **4. Amend Facility**

<span id="page-21-0"></span>This option enables the corporate user to request for changes in an existing credit facility. These amendments could be with respect to enhancement of the limits, extension of tenure, addition of new collateral or upload of new documents.

Similar to New Facility origination, Facility Amendment also has various stages, using the OBDX platform user can only request for modification in his/her existing facility

On submission of Amendment of Credit Facility Application from OBDX side, the request is sent to the bank for further processing. Bank staff can view and process the application using back office or mid office systems integrated with OBDX.

Corporates can track the status of the amendment applications using Application Tracker available within OBDX.

#### **Prerequisites:**

- Party preference is maintained
- Corporate users are created
- Approval rule set up for corporate user to perform the actions

#### **How to reach here:**

*Credit Facility Management – Overview > Quick Links > Amend Facility OR Toggle Menu > Credit Facility Management > Amend Facility*

*OR*

*Toggle Menu > Credit Facility Management > Credit Facility > Facility Details > Amend Facility*

**To modify the details of an existing facility:** (in case the user has not clicked on Amend Facility

from the Facility details screen)

1. Click the **Amend Facility** option (from toggle menu or from Quick links). A pop up having option to select the Facility ID appears.

#### **Amend Facility - Select Facility ID**

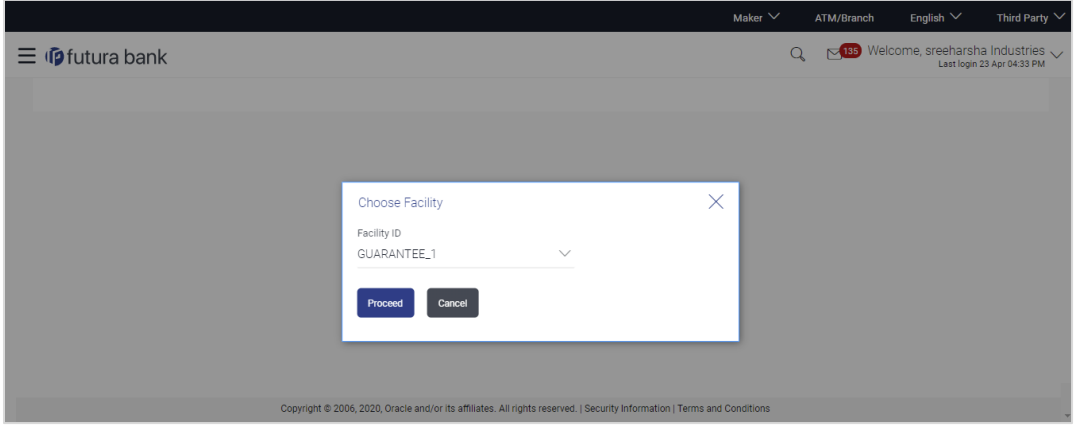

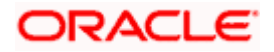

#### **Field Description**

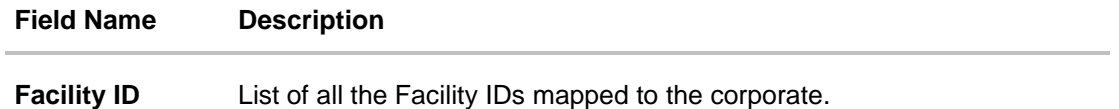

- 2. From the **Facility ID** field, select the appropriate facility ID.
- 3. Click **Proceed**. The **Facility Application – Amendment** screen appears. OR

Click **Cancel** to cancel the transaction and navigate to the **Dashboard** Screen.

#### **Facility Application – Summary Page**

Credit Facility Amendment Application summary page displays the summary of all steps involved in modification of a facility.

Following are the changes that the user can modify in an existing facility:

- Facility Amount
- Facility Tenure
- Addition of a New Sub-facility
- Addition of a new Collateral
- Upload of additional documents

User can select any of the step for modification from the home page, i.e. user can click on any step and modify the details.

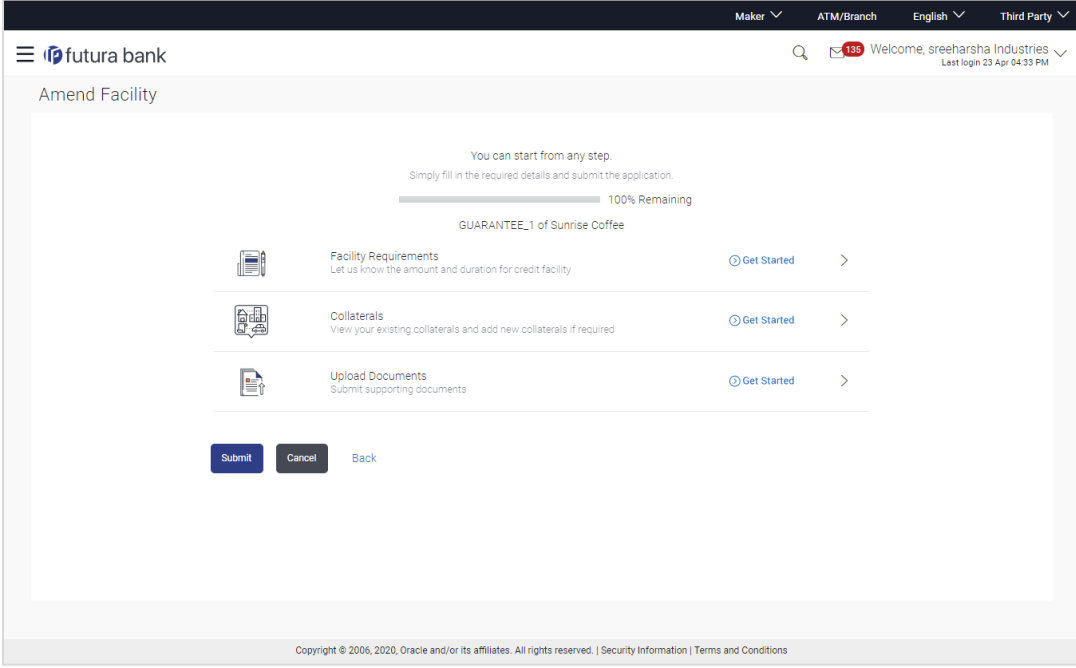

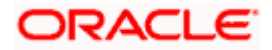

### **Field Description**

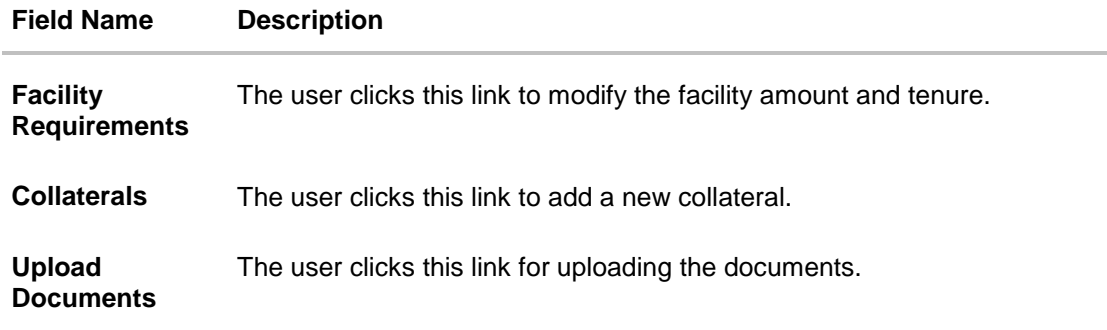

4. Click the **Facility Requirements card**. The **Facility Application** screen appears.

## **Facility Application - Facility Requirement Details**

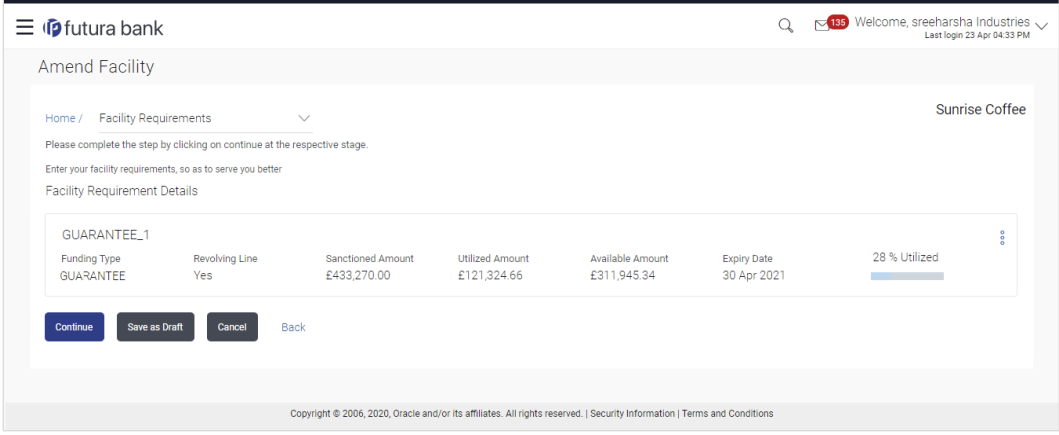

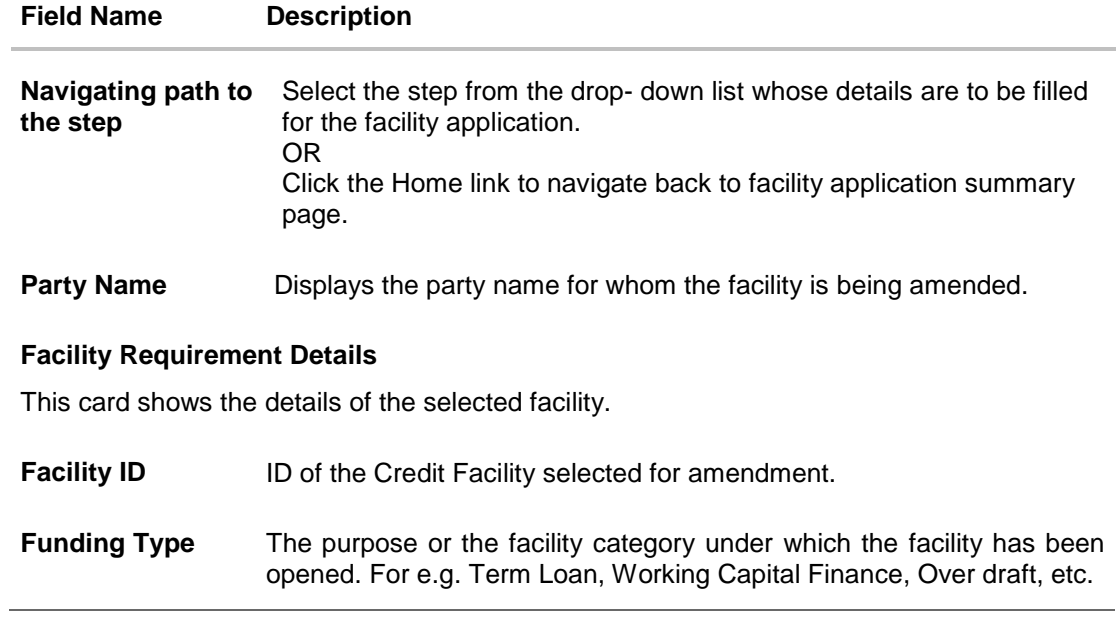

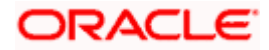

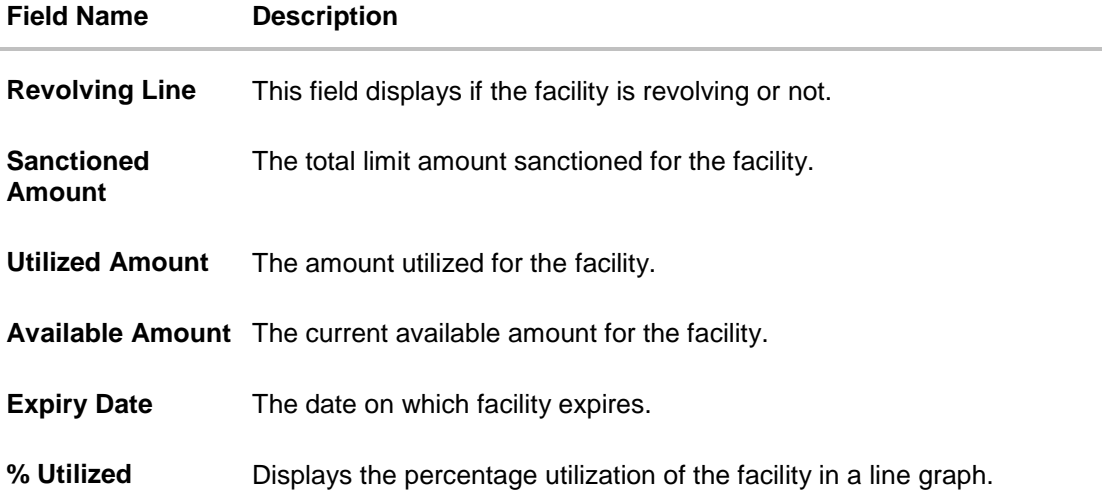

5. Click <sup>8</sup> and then click **Edit Facility** to modify the details of an existing facility. The **Edit Facility Details** overlay screen appears. OR

Click <sup>8</sup> and then click Add Sub Facility to add the details for a sub facility under the selected facility. The **Add Sub Facility** overlay screen appears. OR

Click **Continue** to go to the next step.

OR

Click **Save as Draft** to save the application as a draft. The application gets saved as a draft prompting the user to save the application with the draft name. (For more information, refer **Save as Draft** section)

OR

Click **Cancel** to cancel the transaction and navigate to the Dashboard Screen. OR

Click **Back** to navigate back to the previous screen.

### **Edit Facility Details**

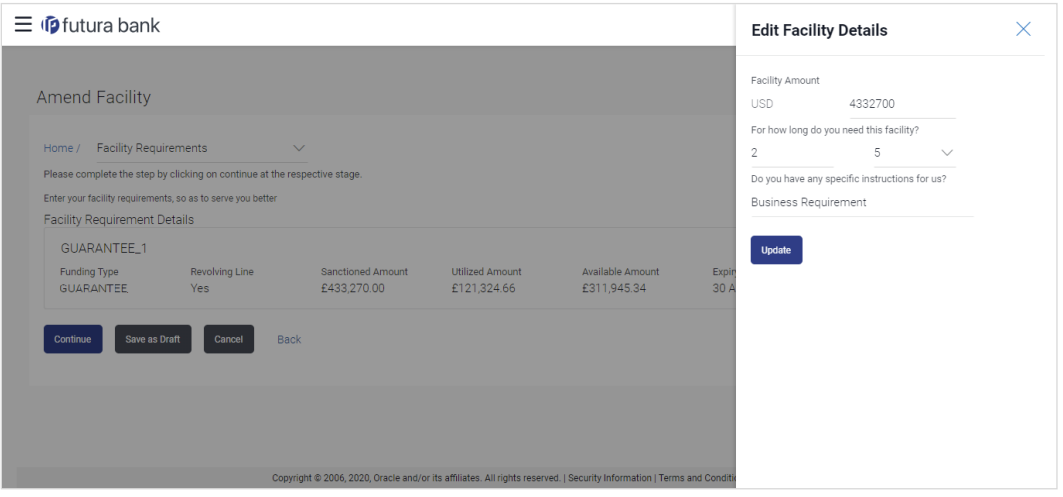

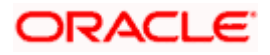

#### **Field Description**

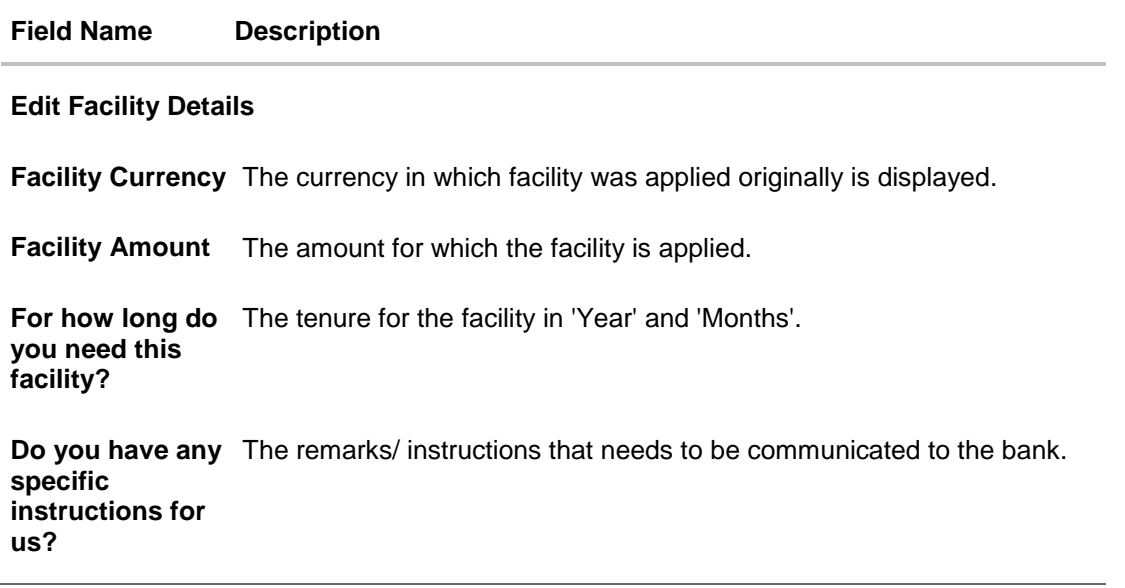

- 6. In the **Currency** list, system displays the currency in which the facility was originally applied.
- 7. In the **Amount** field, modify the amount for the facility, if required.
- 8. From the **Year** and **Month** list, modify the tenure for the facility if required.
- 9. In the **Specific Instructions** field, modify the specific instructions to be given to the bank, if any.
- 10. Click **Update**. The **Facility Requirement Details** screen gets updated and facility details will be saved and appear in a card form, with old and newly edited details.

**Amend Facility - Facility Requirement Details**

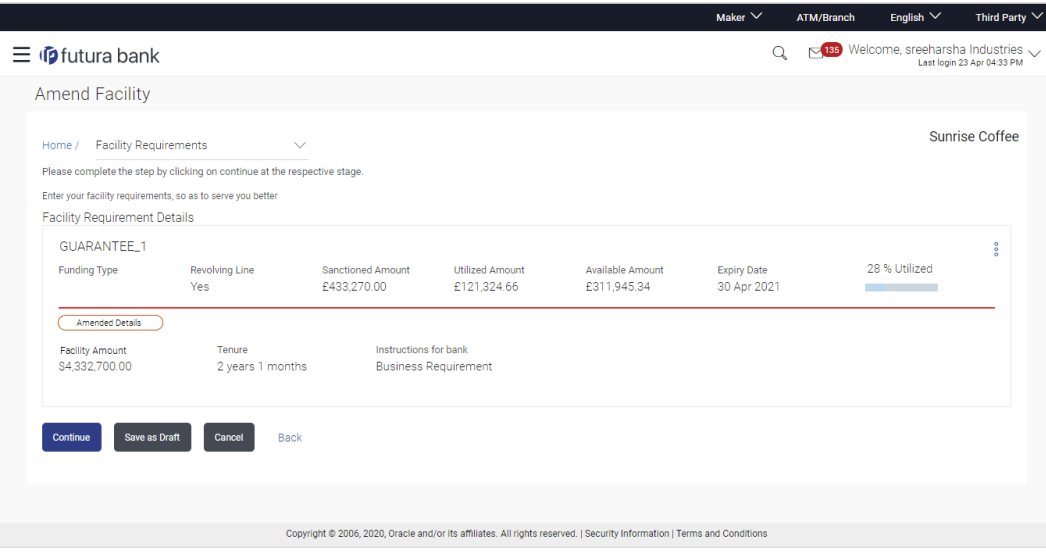

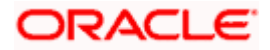

11. Click **Continue** to go to the next step.

OR

Click **Save as Draft** to save the application as a draft. The application gets saved as a draft prompting the user to save the application with a draft name. (For more information, refer **Save as Draft** section).

OR

Click **Cancel** to cancel the transaction and navigate to the **Dashboard** Screen. OR

Click **Back** to navigate back to the previous screen.

OR

Click and then click **Add Sub Facility** to add the details for a sub facility under the selected facility. The **Add Sub Facility** overlay screen appears.

OR

Click and then click **Edit Facility** to modify any other details of an existing facility, if required. The **Edit Facility Details** overlay screen appears.

#### **Add Sub Facility**

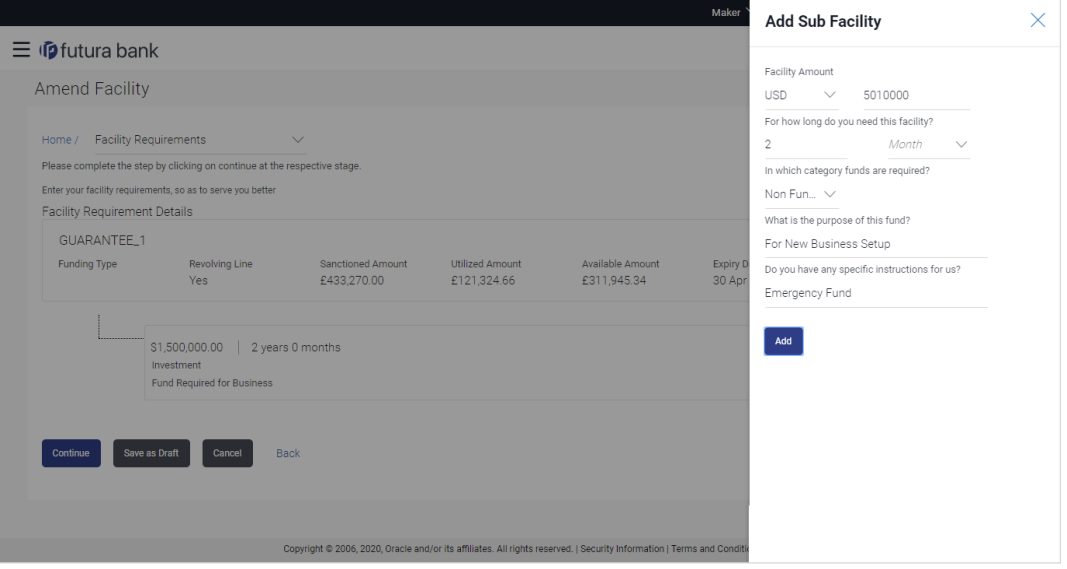

#### **Field Description**

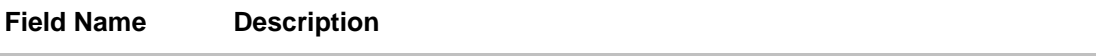

#### **Add Sub Facility Overlay**

**Facility Currency** The currency in which sub facility is to be applied.

**Facility Amount** The amount for which the sub facility is to be applied.

**For how long do**  The tenure for the sub facility in 'Year' and 'Months'.**you need this facility?**

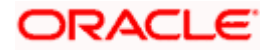

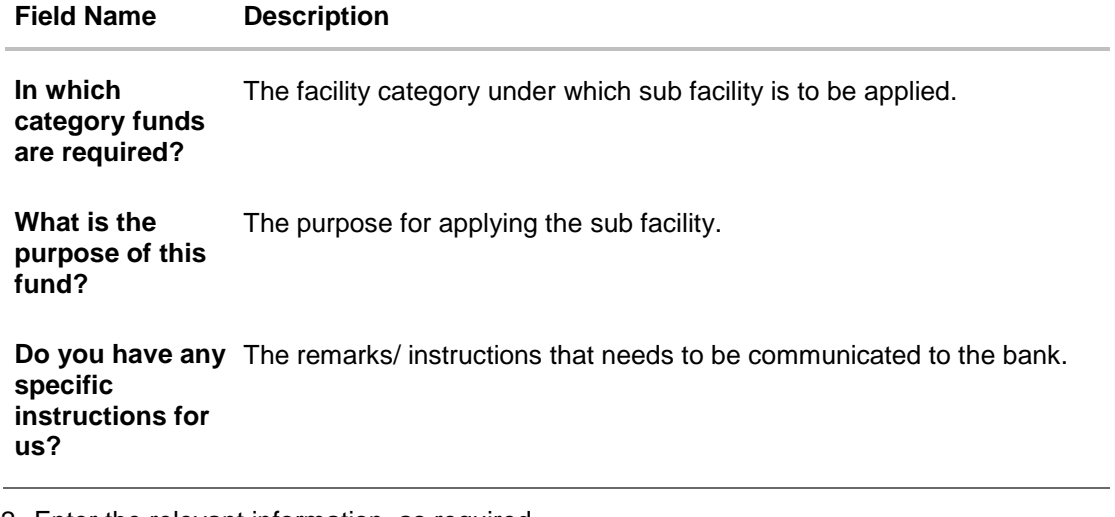

- 12. Enter the relevant information, as required.
- 13. Click **Add**. The sub facility Requirement details gets added in a card form.
- 14. Click **Continue** to go to the next step. Collaterals details page with all the collaterals mapped to the party appears.

OR

Click  $\frac{8}{9}$  and then click Add Sub Facility to add more sub facility details, if required. The Add **Sub Facility** overlay screen appears.

OR

Click and then click **Edit Facility** to amend the facility, if required. The **Edit Facility Details** overlay screen appears.

OR

Click  $\frac{8}{9}$  and then click **Remove Facility to remove the added sub facility.** 

OR

Click **Save as Draft** to save the application as a draft. The application gets saved as a draft prompting the user to save the application with the draft name. (For more information, refer **Save as Draft** section).

OR

Click **Cancel** to cancel the transaction and navigate to the **Dashboard** Screen. OR

Click **Back** to navigate back to the previous screen.

**Note:** The user can add sub facilities up to seven levels.

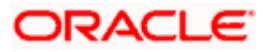

## **Facility Application - Collaterals**

I

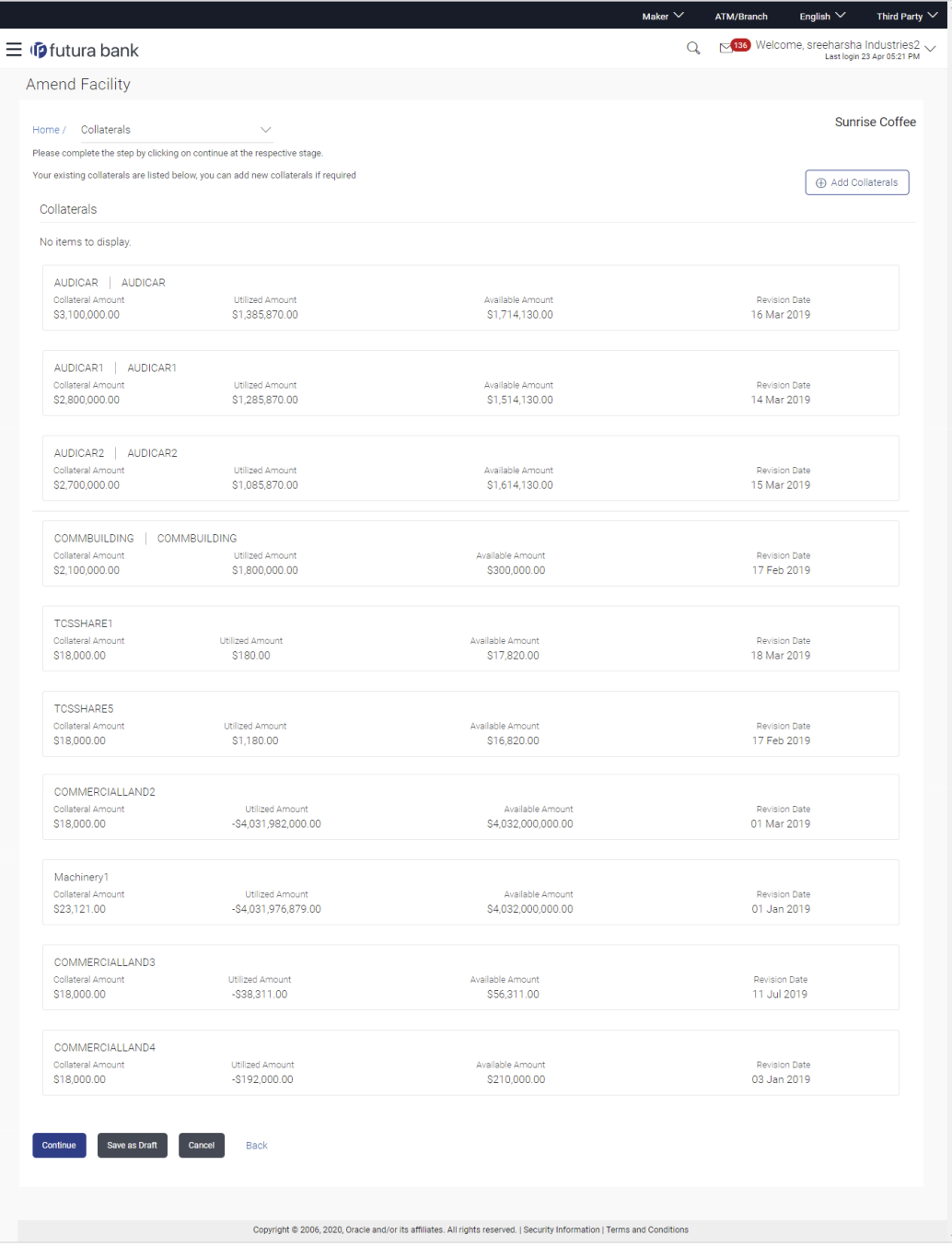

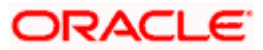

#### **Field Description**

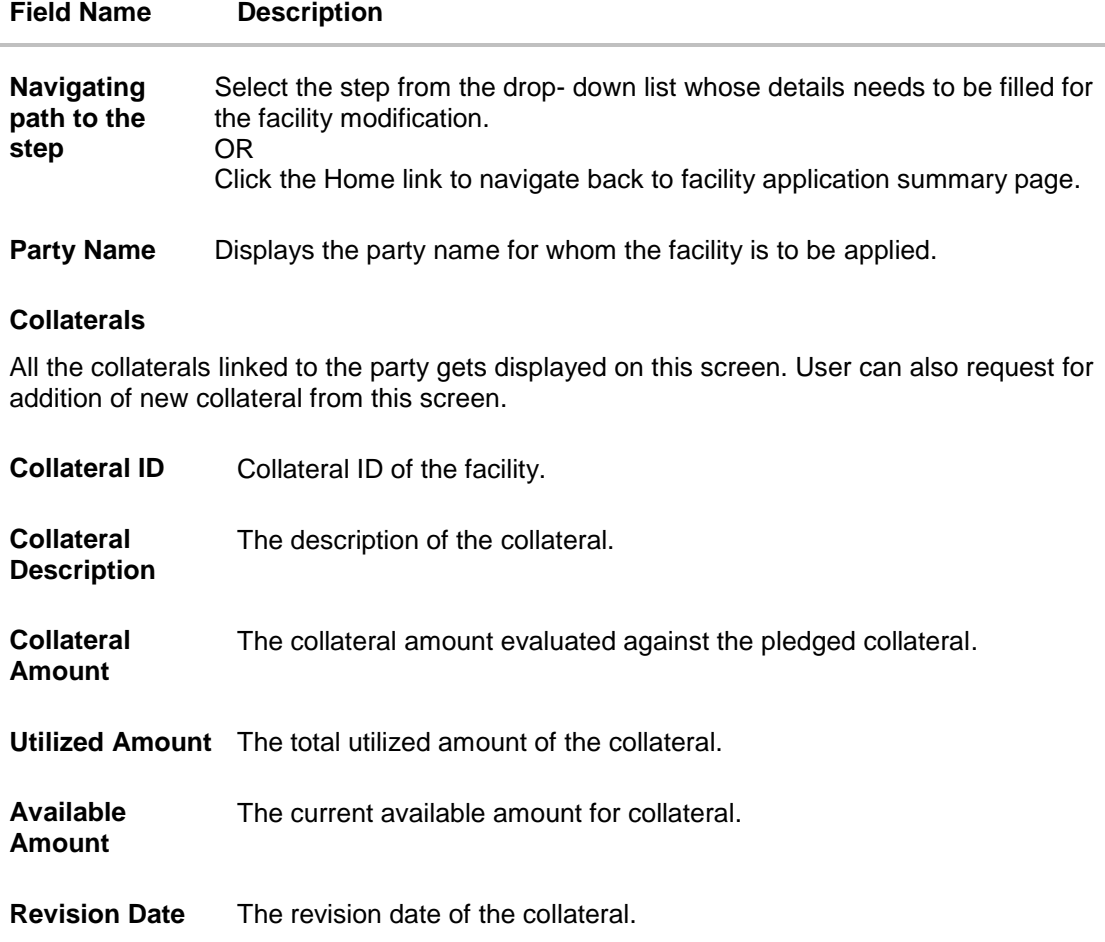

15. Click **Add Collateral** to add the collateral details. The **Add Collateral** overlay screen appears.

OR

Click **Continue** to go to the next step.

OR

Click **Save as Draft** to save the application as a draft. The application gets saved as a draft prompting the user to save the application with the draft name. (For more information, click Save as Draft.)

OR

Click **Cancel** to cancel the transaction and navigate to the Dashboard Screen. OR

Click **Back** to navigate back to the previous screen.

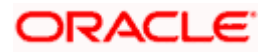

#### **Facility Application - Add Collaterals**

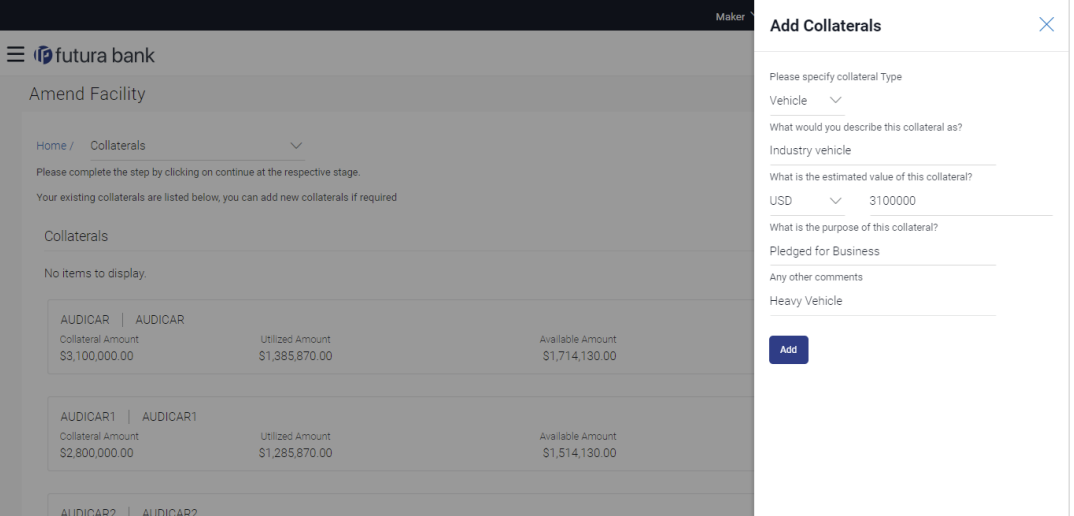

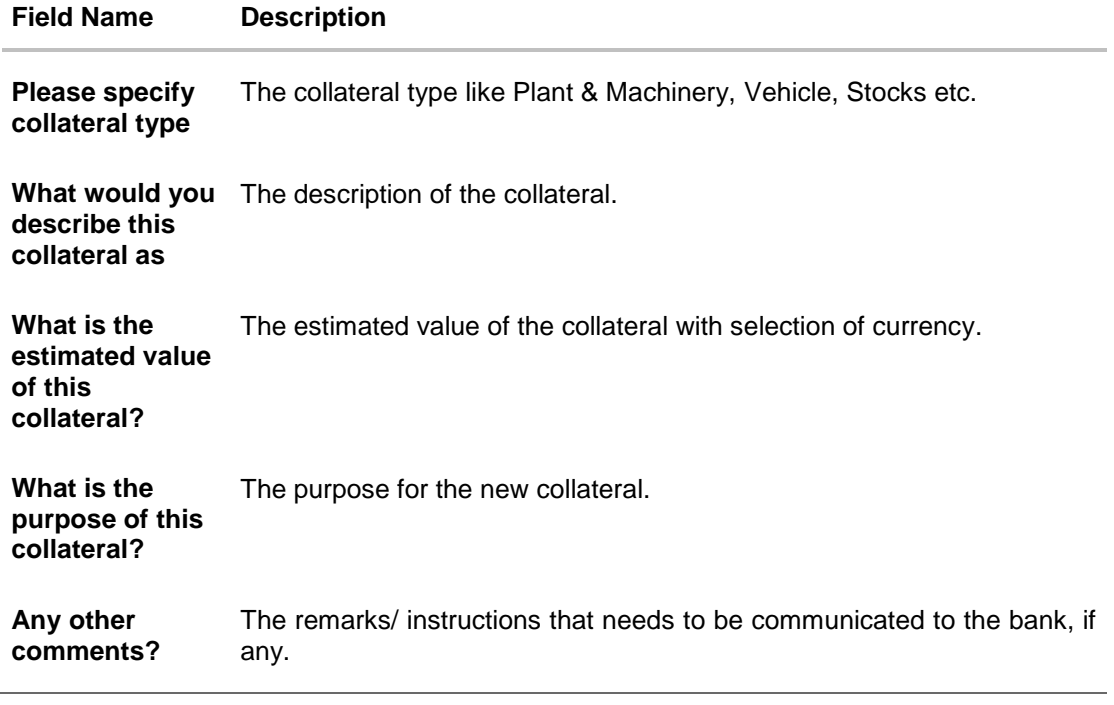

- 16. From the **Collateral type** list, select the appropriate collateral type.
- 17. In the **Collateral description** field, enter the description of the collateral.
- 18. From the **Currency** list, select the appropriate currency.
- 19. In the **Collateral estimated value** field, enter the collateral amount.
- 20. In the **Purpose** field, enter the purpose for collateral.
- 21. In the **Comments** field, enter the specific instructions to be given to the bank, if any.
- **22.** Click **Add**. The new collateral is added as a new card on the **Collaterals Details** screen.

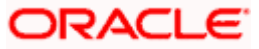

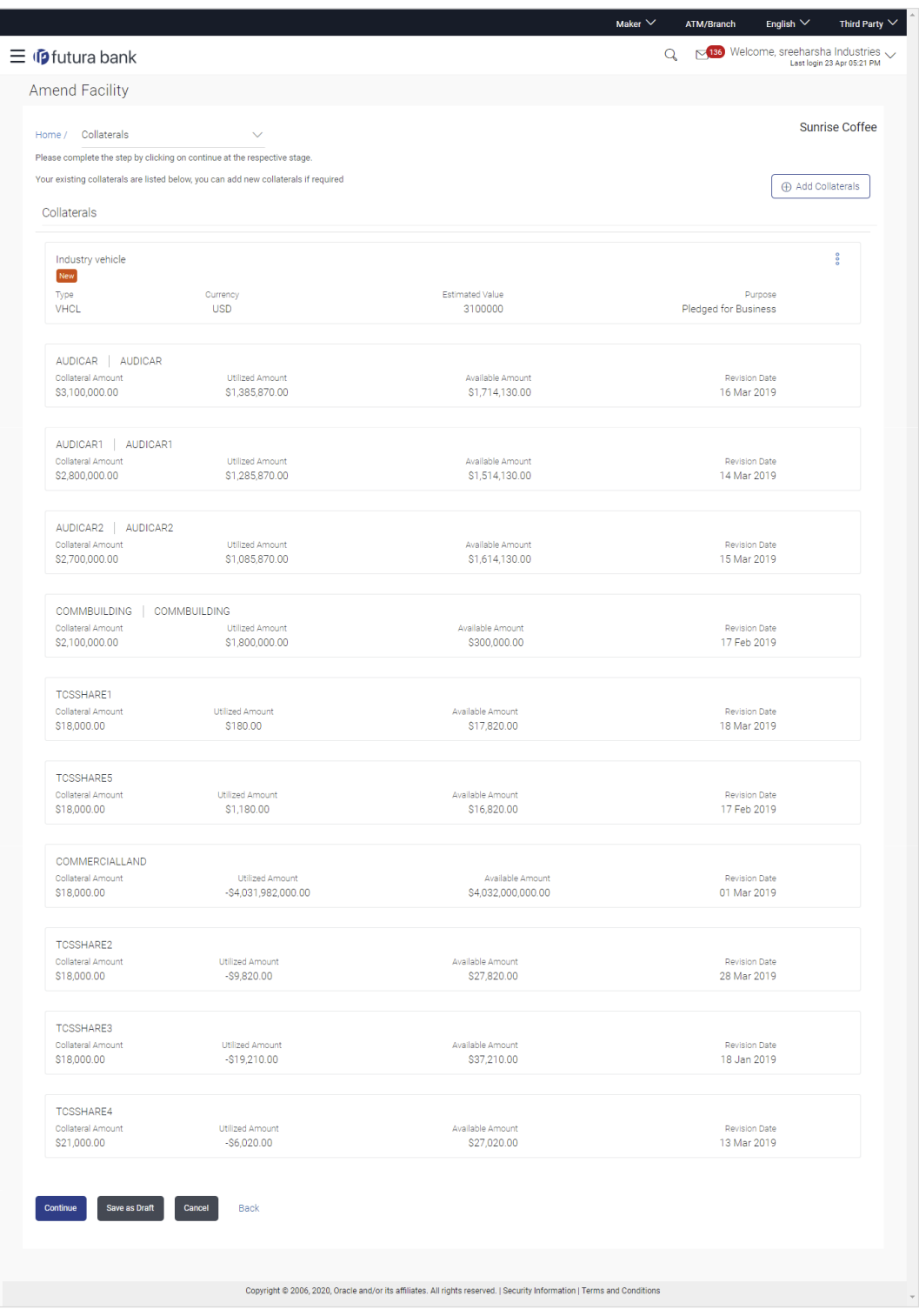

### **Facility Application - Collaterals - New Collateral**

23. Click **Continue** to go to the next step. The **Facility Application - Upload Documents** screen to upload the documents appears. OR

Click and then click **Edit** to edit the newly added collateral. The **Add Collateral** overlay screen appears in the editable form.

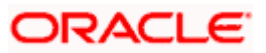

OR

Click <sup>o</sup> and then click **Remove** to remove the newly added collateral. OR

Click **Add Collaterals**, if you want to add more collaterals.

OR

Click **Save as Draft** to save the application as a draft. . The application gets saved as a draft prompting the user to save the application with the draft name. (For more information, refer **Save as Draft** section).

OR

Click **Cancel** to cancel the transaction and navigate to the **Dashboard** Screen. OR

Click **Back** to navigate back to the previous screen.

#### **Facility Application - Upload Documents**

Following screen is shown when user clicks on 'Upload Documents' step from the 'Facility Application Summary Page' or on accessing the step from breadcrumb available as a part of each step details screen or by clicking on continue on the collateral details page.

As a part of this step, corporate user can see the list of documents that needs to be submitted for applying a facility. User can upload the documents and proceed with the facility application. The list of documents displayed here are fetched from integrated mid-office/back office application.

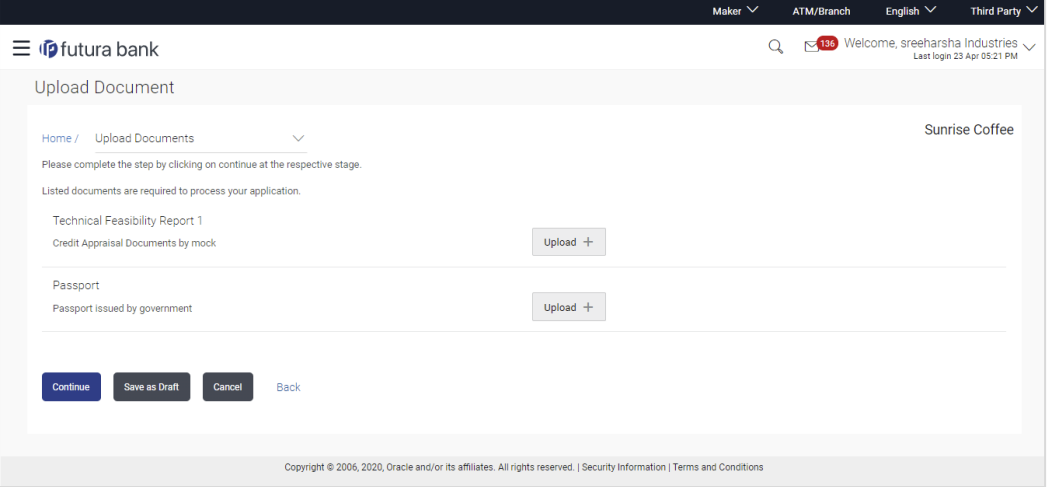

#### **Field Description**

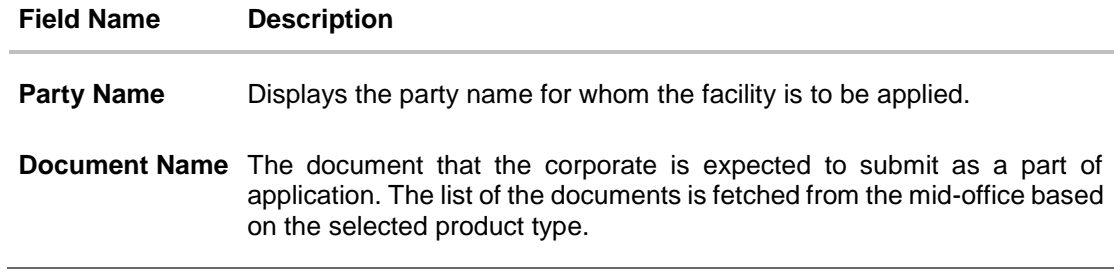

24. Click  $\frac{u_{\text{pload}} + 1}{2}$  against each document to browse and upload the required document to process the application.

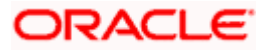

- 25. Select the appropriate file to be uploaded, and click **Open** to upload the documents.
- 26. Click **Continue**. The **Facility Application** screen displaying all the three steps completed for facility application appears. OR

Click **Save as Draft** to save the application as a draft. The application gets saved as a draft prompting the user to save the application with the draft name. (For more information, refer **Save as Draft** section.)

OR

Click **Cancel** to cancel the transaction and navigate to the **Dashboard** Screen. OR

Click **Back** to navigate back to the previous screen.

#### **Facility Application**

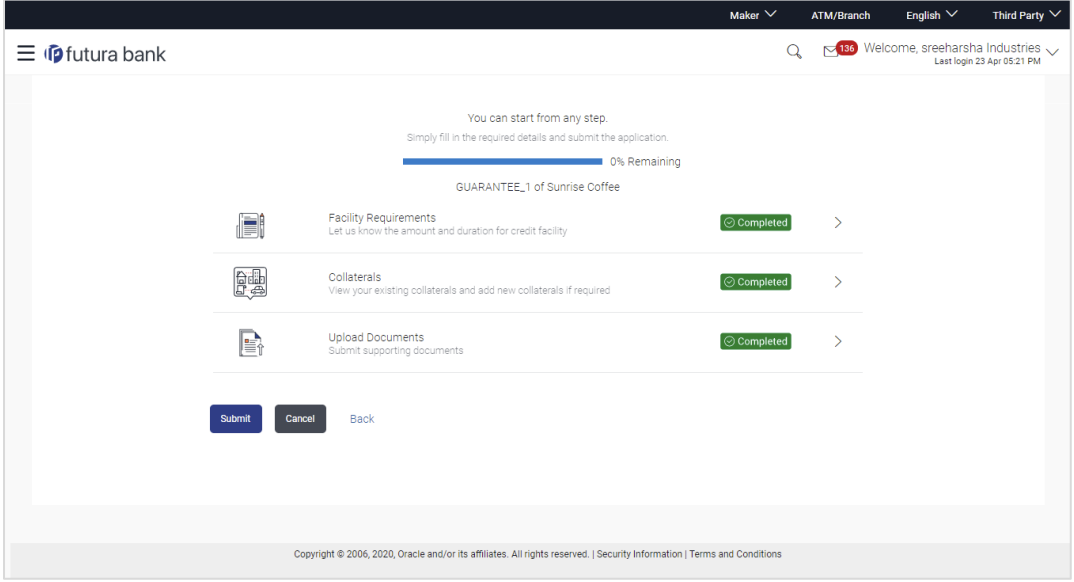

27. Click **Submit**.

OR

Click the link against each card to view the **Facility Requirements/ Collaterals/ Upload Documents** section details.

OR

Click **Cancel** to cancel the operation and to navigate back to 'Dashboard'. OR

Click **Back** to navigate back to the previous screen.

28. The **Facility Application - Review** screen appears.

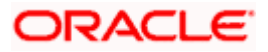

#### **Amend Facility - Review**

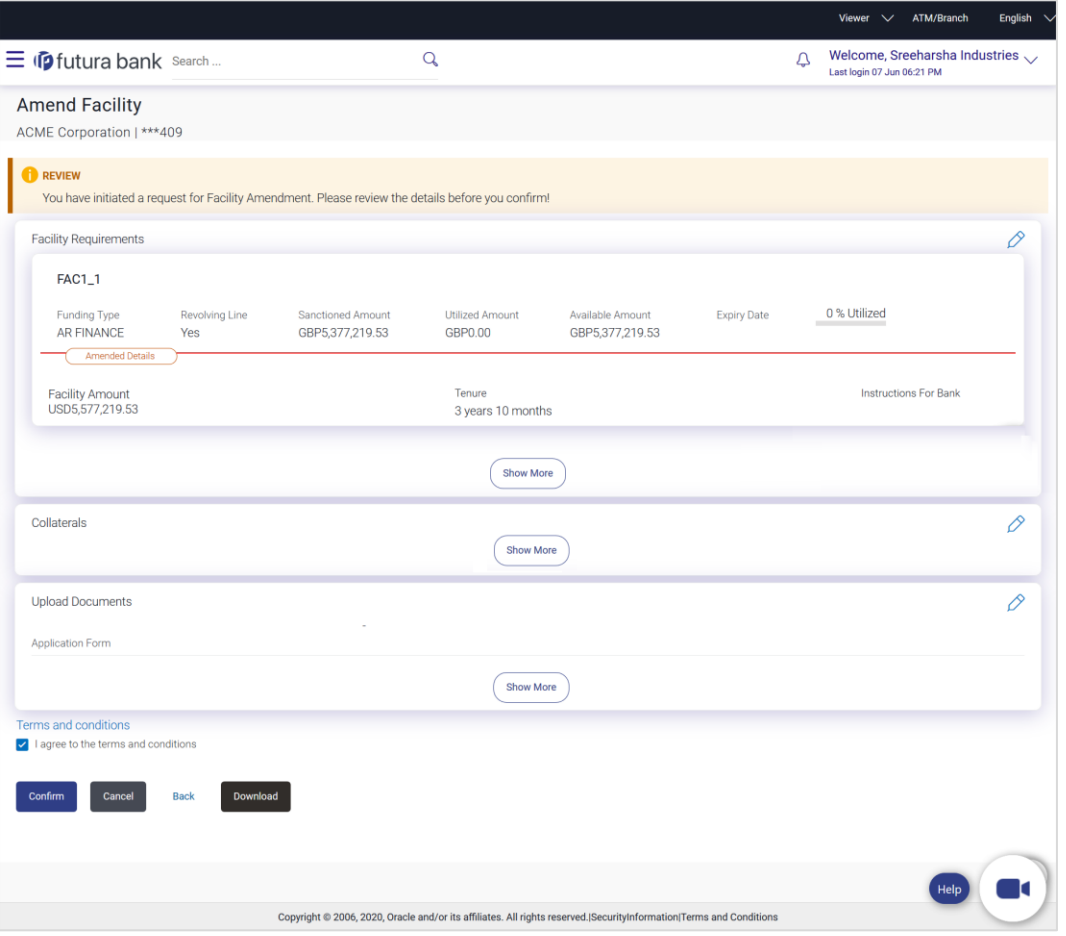

- 29. Click the **Terms and Conditions** link to view the terms and conditions.
- 30. Select the **I agree to the Term & Conditions** check box to accept the terms and conditions.
- 31. Verify the details, and click **Confirm**.

Click  $\varnothing$  against the section that you want to edit. The screen appears in editable form. OR

Click **Show More** to view the **Facility Requirements/ Collaterals/ Upload Documents** section details.

OR

OR

Click **Cancel** to cancel the operation and to navigate back to '**Dashboard'**.

OR

Click **Back** to navigate back to the previous screen.

OR

Click **Download** to download and view the facility amendment details in PDF format.

32. The message for initiating the facility request appears along with the application reference number to track the status of your application.

**Home**

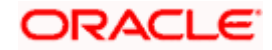

## **5. Apply For Sub Facility**

<span id="page-35-0"></span>Using this option, corporate users can apply for a new sub facility to an existing credit facility. The user selects the credit facility under which the new sub facility needs to be applied. Multiple Sub facilities can also be applied with this option.

#### **Prerequisites:**

- Party preference is maintained
- Corporate users are created
- Approval rule set up for corporate user to perform the actions

#### **How to reach here:**

*Toggle Menu > Credit Facility Management > Credit Facility > Apply for Sub Facility*

#### **To apply for a new sub facility:**

1. Click the **Apply for Sub Facility** option (from toggle menu or from Quick links). A pop up having option to select the Facility ID appears.

#### **Sub Facility Application - Select Facility ID**

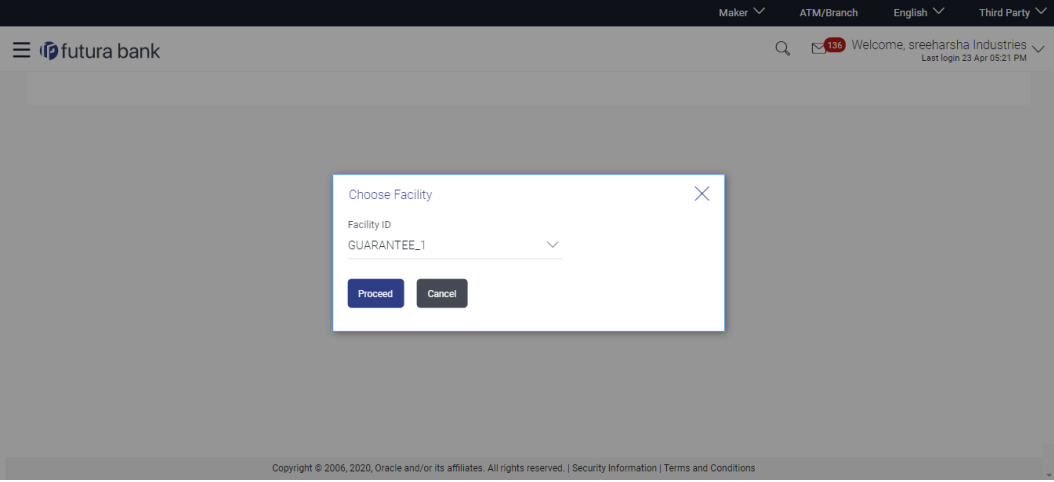

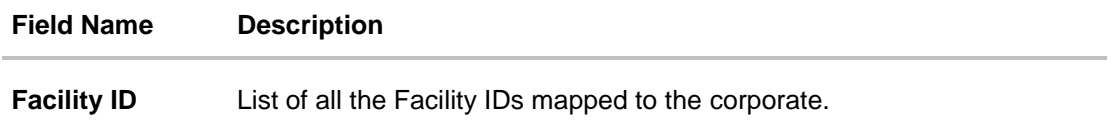

- 2. From the **Facility ID** field, select the appropriate facility ID.
- 3. Click **Proceed**. The **Facility Application – Amendment** screen appears. OR Click **Cancel** to cancel the transaction and navigate to the **Dashboard** Screen.

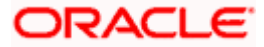

### **Facility Application – Summary Page**

Credit Facility Amendment Application summary page displays the summary of all steps involved along with the completion status of each step.

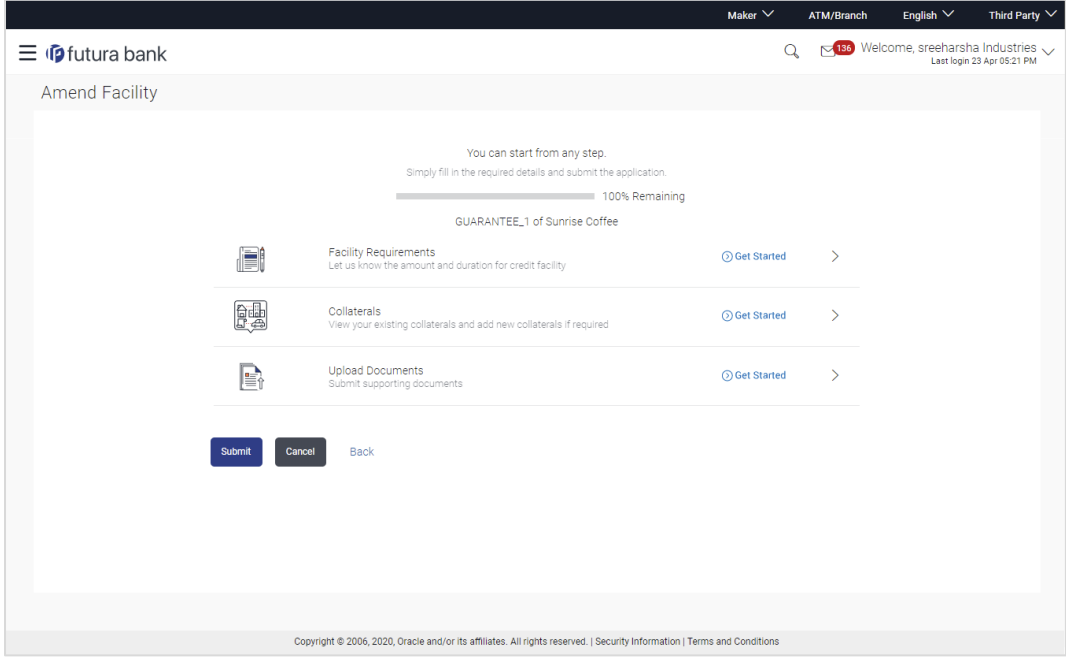

4. Click the **Facility Requirements** card. The Facility Application screen appears.

**Facility Application - Facility Requirement Details**

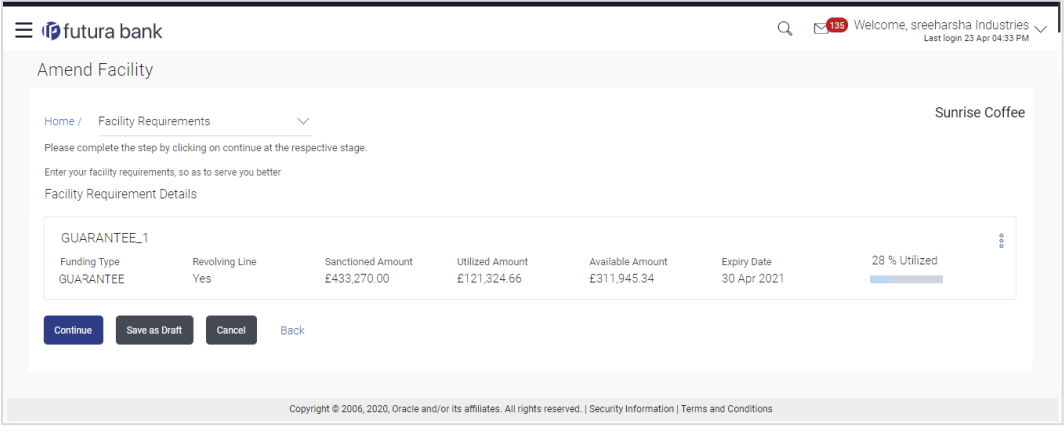

**5.** Click  $\frac{8}{9}$  and then click Add Sub Facility to add the details for a sub facility under the selected facility. The **Add Sub Facility** overlay screen appears.

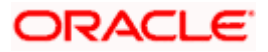

#### **Add Sub Facility**

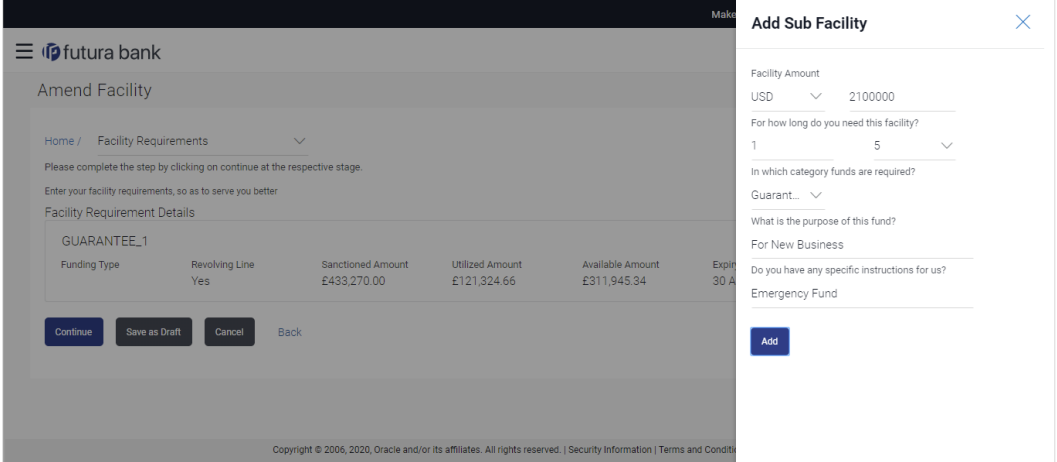

#### **Sub Facility Application - Sub Facility Requirement Details**

This screen will display the sub facility requirements entered by the user. Also, the user can add multiple sub facilities under the main credit facility from this screen.

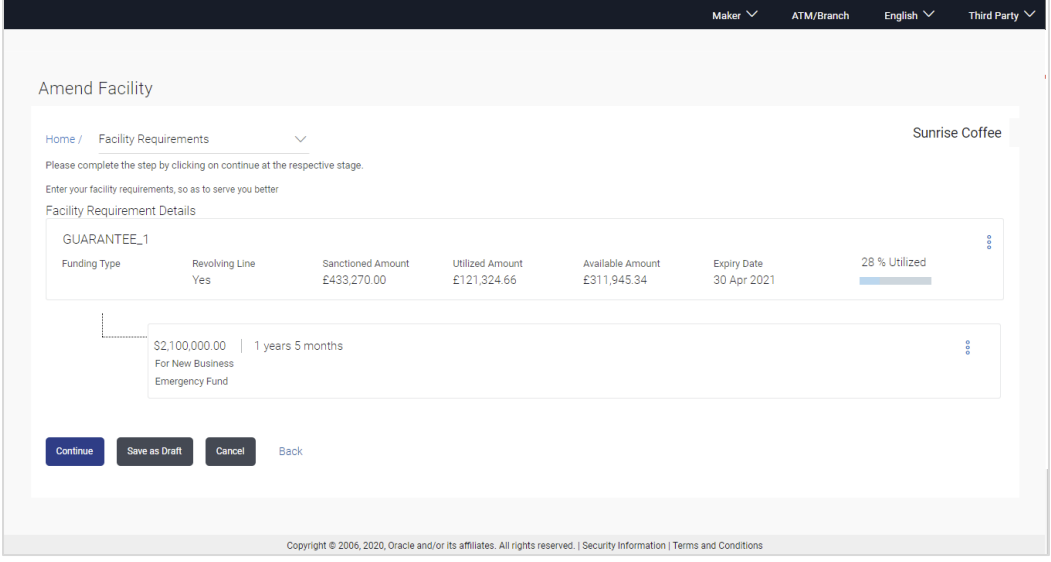

6. Click **Continue** to go to the next step. Collaterals details page with all the collaterals mapped to the party appears. OR

Click and then click **Add Sub Facility** to add more sub facility details, if required. The **Add Sub Facility** overlay screen appears. OR

Click and then click **Edit Facility** to edit the filled in facility requirements. The **Edit Facility Details** overlay screen appears. OR

Click <sup>8</sup> and then click **Remove Facility** to remove the added facility. OR

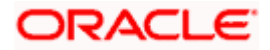

Click **Save as Draft** to save the application as a draft. The application is save as a draft prompting the user to save the application with the draft name. gets saved as a draft prompting the user to save the application with the draft name. (For more information, refer **Save as Draft** section).

OR

Click **Cancel** to cancel the transaction and navigate to the **Dashboard** Screen. OR

Click **Back** to navigate back to the previous screen.

For information on adding Collaterals and uploading documents, refer **Amend Facility** section.

#### **Note**:

1) Once the application is saved as draft, the user will be able to resume the application from Application Tracker.

2) The user can add sub facilities up to seven levels.

**Home**

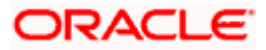

## **6. Collateral Evaluation**

<span id="page-39-0"></span>Collateral Evaluation is a process in which the customer approaches the bank and requests the bank to evaluate his collateral. Bank assess the collateral and informs the customer about the value of the collateral that the Bank can offer, if the customer agrees to the value proposed by the bank and to the other Terms and Conditions, then the collateral gets pledged with the Bank.

Using this option, corporate customers can request for evaluation of a collateral by providing the required details like collateral type, its description, market value, its ownership information and the details of banks where the collateral is already pledged. Corporate user can also upload the required supporting documents using the OBDX platform.

Collateral evaluation process goes through various stages starting from providing the details of collateral that is to be evaluated, until the review and acceptance of collateral evaluation application.

Corporate user can track the status of the collateral evaluation applications using Application Tracker available within OBDX and can view, download and accept or reject the Collateral Evaluation offer generated by the mid office/back office.

#### **Prerequisites:**

- Party preference is maintained
- Corporate users are created
- Approval rule set up for corporate user to perform the actions

#### **How to reach here:**

*Toggle Menu > Credit Facility Management > Collaterals > Collateral Evaluation*

#### **To request for Collateral evaluation:**

1. Navigate to the **Collateral Evaluation** screen. The **Collateral Evaluation – Summary** page appears.

#### **Collateral Evaluation – Summary Page**

Collateral Evaluation summary page displays the summary of all steps involved in evaluation with the completion status of each step.

Following are the steps involved in the evaluation of a collateral:

- **Collateral Details**: In this section, user needs to provide the details of all the collateral, which needs to be evaluated. User needs to provide information like collateral type, estimated value of the collateral, description, purpose, insurance details if any etc.
- **Ownership Details**: In this section, user needs to provide the ownership details of the collateral for which the collateral evaluation request is being submitted. Ownership details like Name of the owner(s) with their Party ID and ownership percentage can be provided in this section.
- **Seniority Details**: In this section, user needs to enter the details of bank with which the collateral is already pledged.

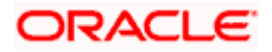

 **Upload Documents**: This section lists all the documents, which are required to be submitted as part of collateral evaluation application and user will be required to upload all the mandatory documents.

The home screen also displays the collateral evaluation application completion status with a progress bar. User can start filling up the application in any sequence i.e. user can click on any step and fill in the details. Application can be submitted for processing, only after filling the mandatory information required as a part of each step.

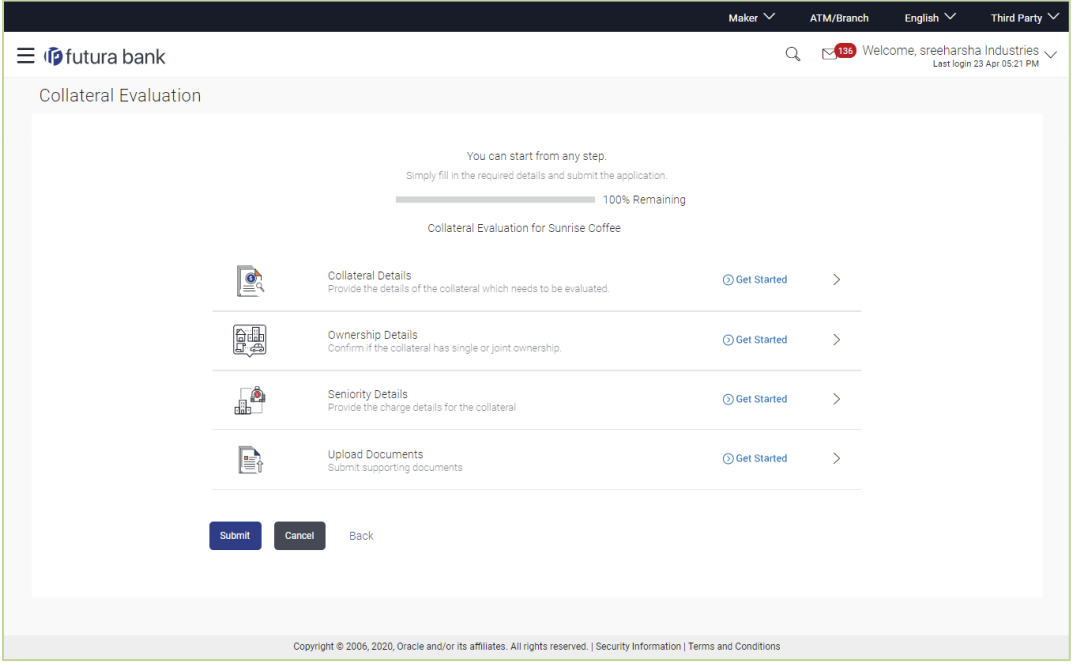

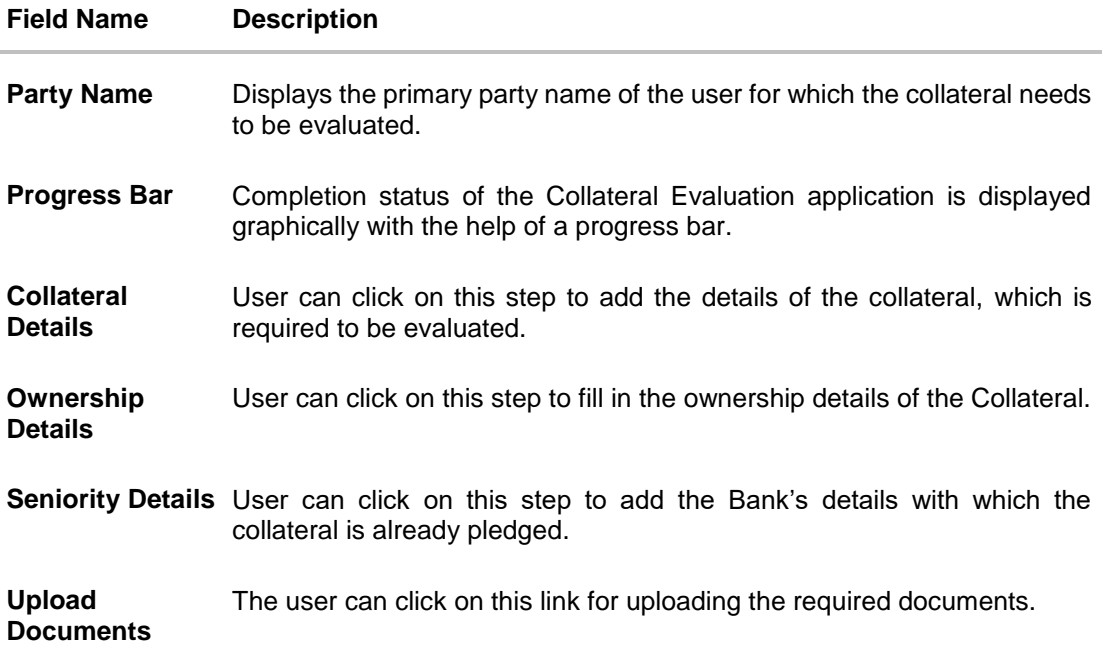

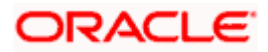

**2.** Click the **Collateral Details** card. The **Collateral Details** screen appears.

### **Collateral Details**

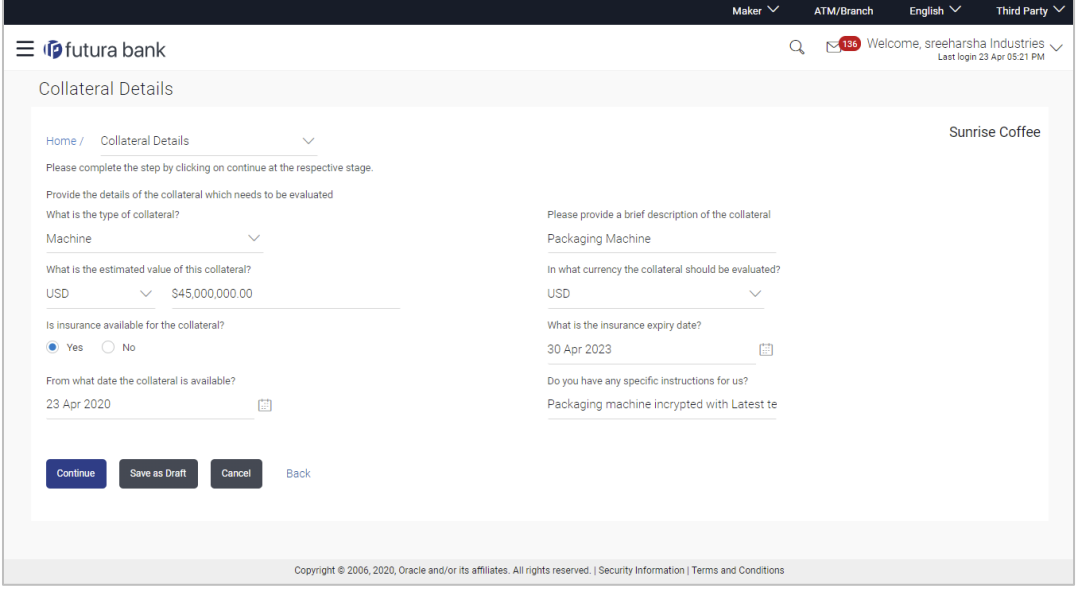

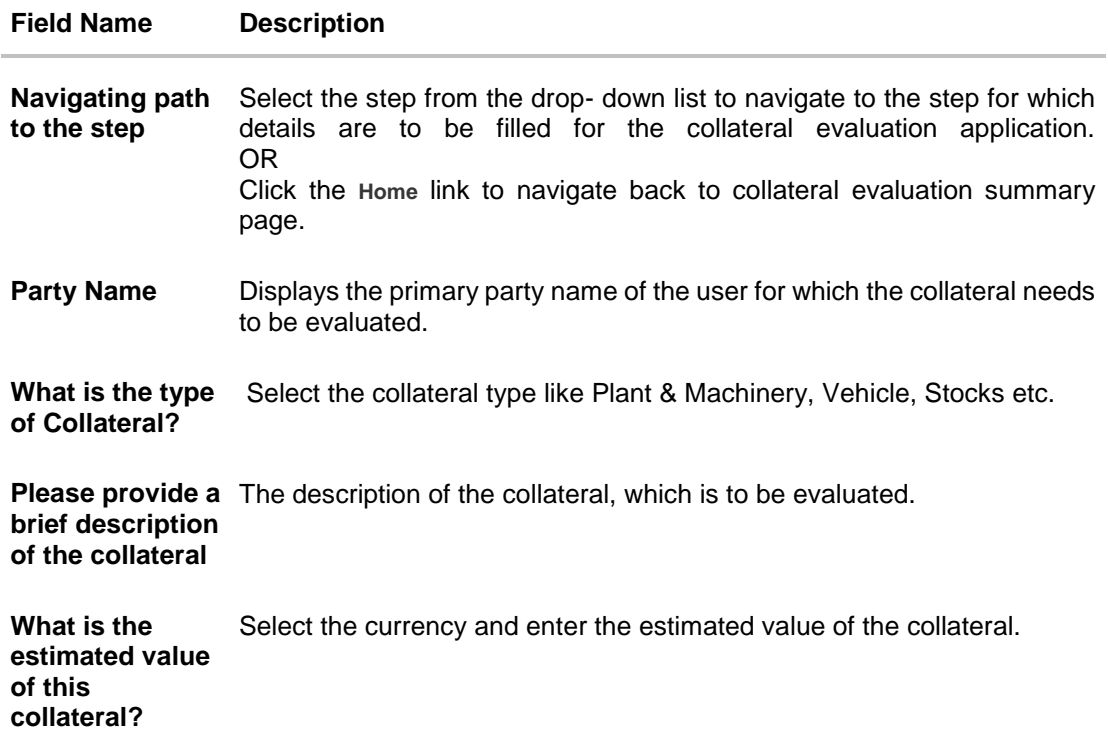

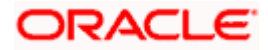

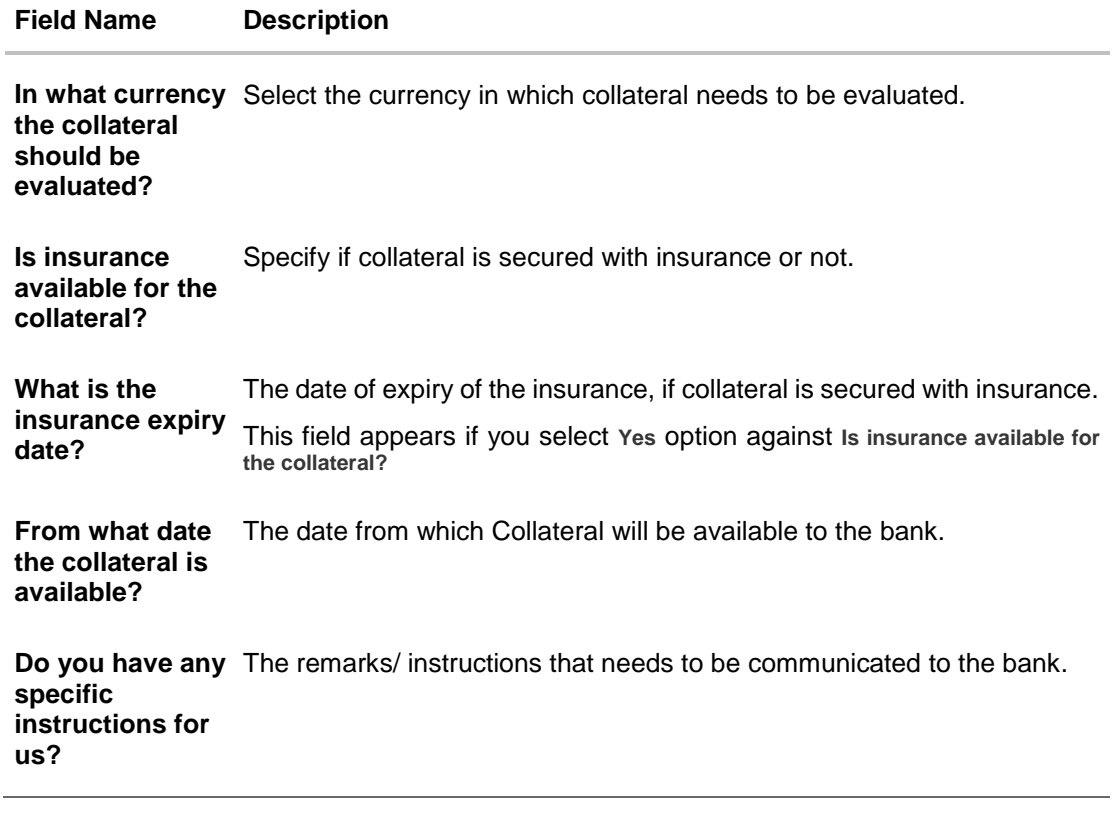

- 3. From the **What is the type of collateral?** list, select the appropriate collateral type.
- 4. In the **Please provide a brief description of the collateral** field, enter the description of the collateral.
- 5. From the **What is the estimated value of this collateral?** list, select the appropriate currency and enter the estimated collateral value.
- 6. From the **In what currency the collateral should be evaluated?** list, select the appropriate currency in which collateral needs to be evaluated.
- 7. In the **Is insurance available for the collateral?** field, select whether the insurance is available or not for the collateral.
	- a. If you select **Yes** option, select the insurance expiration date from the **What is the insurance expiry date?** field.
- 8. In the **From what date the collateral is available?** field, select the date from which Collateral will be available to the bank.
- 9. In the **Do you have any specific instructions for us?** field, enter the remarks/ instructions that needs to be communicated to the bank, if any.
- **10.** Click **Continue** to go to the next step. The **Ownership Details** screen appears. OR

Click **Save as Draft** to save the application as a draft. The application gets saved as a draft prompting the user to save the application with the draft name. (For more information, refer **Save as Draft** section).

OR

Click **Cancel** to cancel the transaction and navigate to the **Dashboard** Screen. OR

Click **Back** to navigate back to the previous screen.

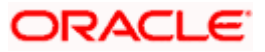

#### **Ownership Details**

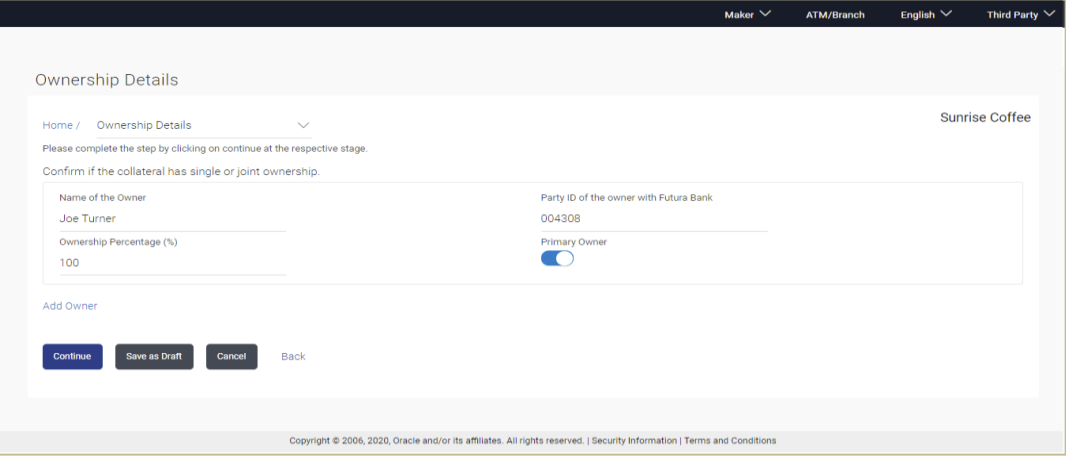

## **Field Description**

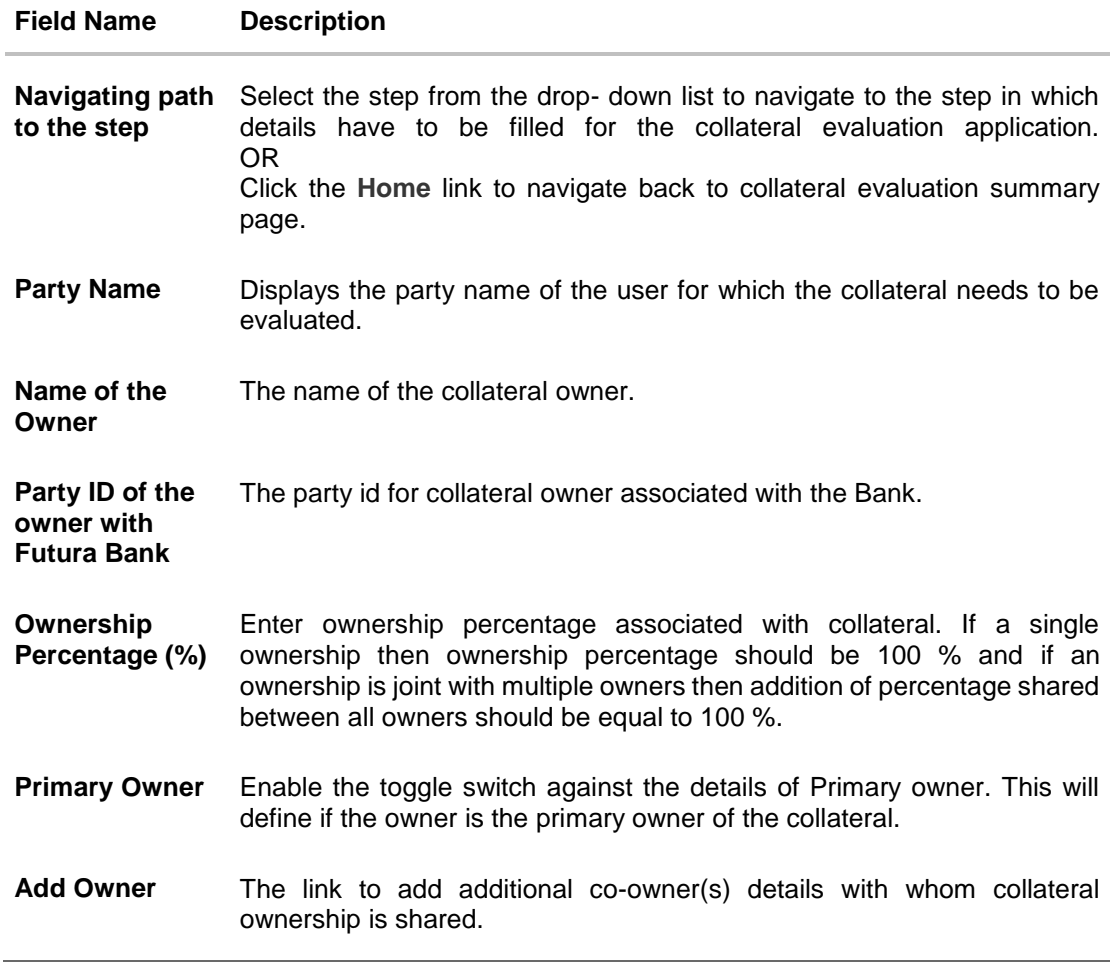

11. In the **Name of the Owner** field, enter the name of the collateral owner.

12. In the **Party ID of the owner with Futura Bank** field, enter the party id for collateral owner.

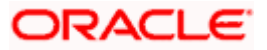

- 13. In the **Ownership Percentage (%)** field, enter the percentage of ownership associated with collateral.
- 14. Click the **Primary Owner** toggle button, if the details entered are of the primary owner.
- 15. Click **Continue** to go to the next step. The **Seniority Details** screen appears. OR

Click the **Add Owner** link to add the details of co-owners, if the collateral is shared by more than one owner.

OR

Click the **Remove Owner** link if you want to remove the added owner details. OR

Click **Save as Draft** to save the application as a draft. The application gets saved as a draft prompting the user to save the application with the draft name. (For more information, refer **Save as Draft** section).

OR

Click **Cancel** to cancel the transaction and navigate to the **Dashboard** Screen. OR

Click **Back** to navigate back to the previous screen.

#### **Seniority Details**

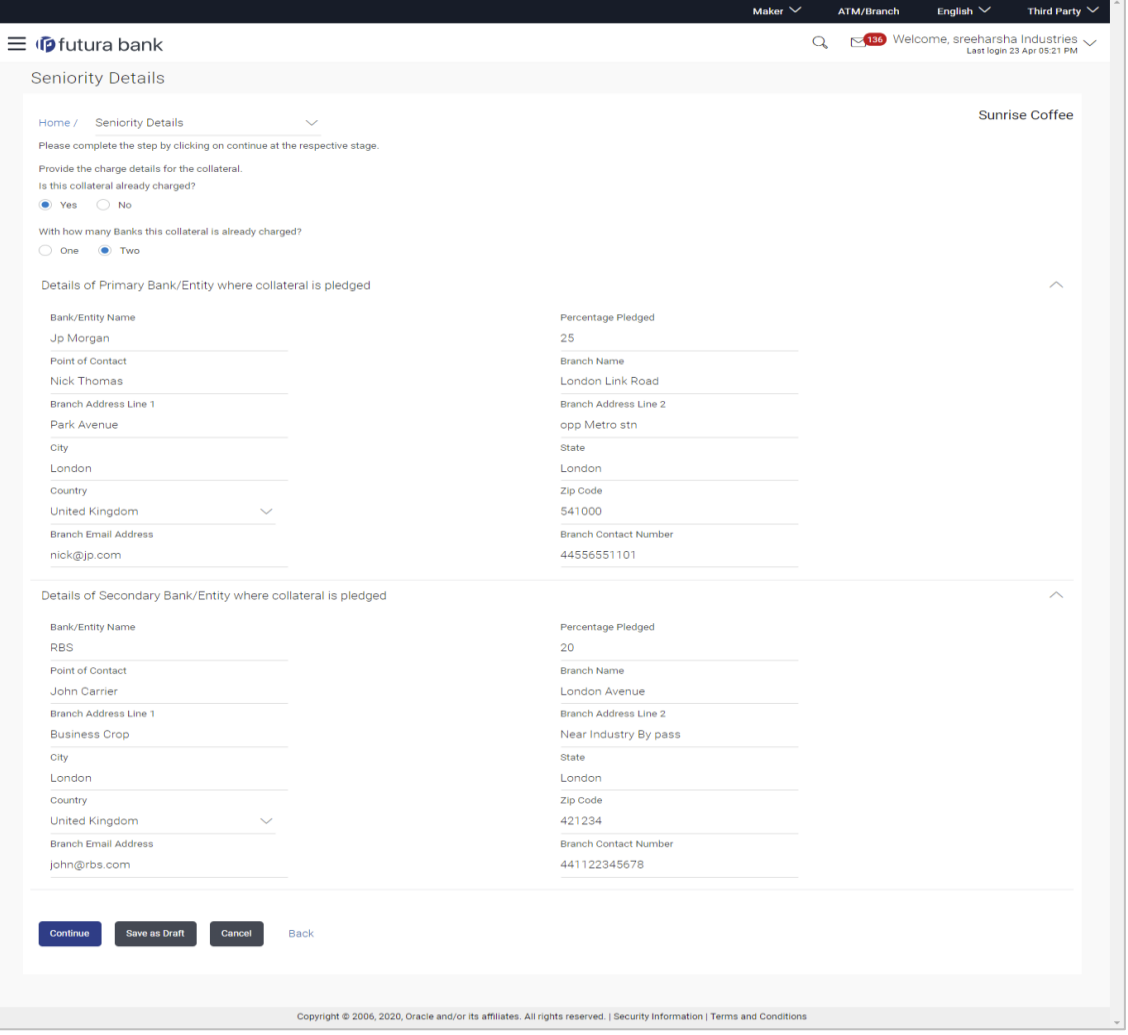

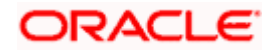

### **Field Description**

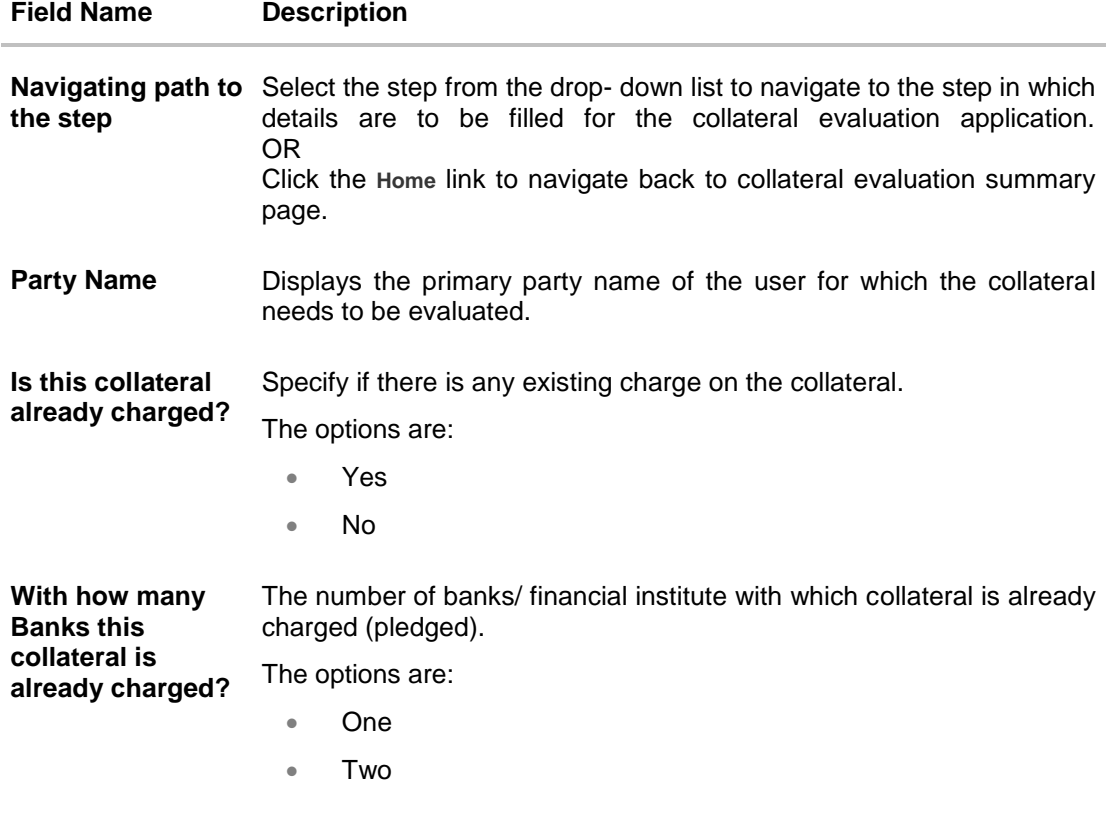

## **Details of Primary Bank/ Entity where collateral is pledged**

Below fields capture the details of First Charge Holder

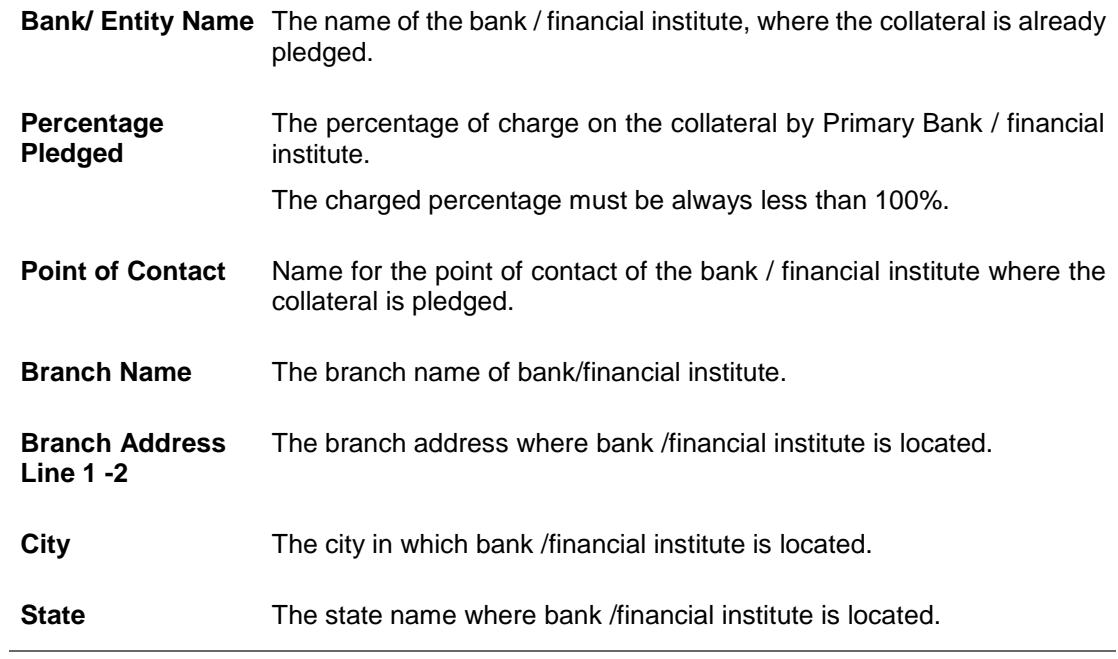

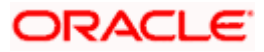

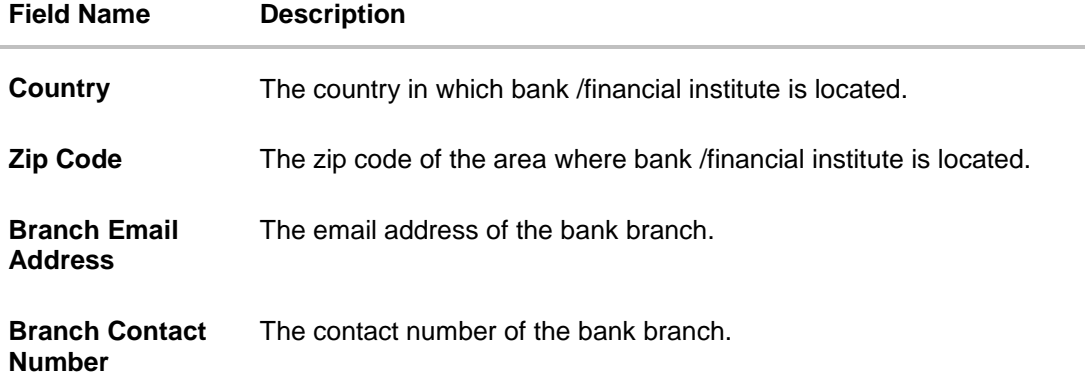

#### **Details of Secondary Bank/ Entity where Collateral is pledged**

This section appears if you select **Two** in the field, "**With how many Banks this collateral is already charged?**"

**Note**: Fields that appear in this section are same as described in **Details of Primary Bank/ Entity where collateral is pledged** section.

- 16. In the **Is this collateral already charged** field, select the appropriate option whether collateral is already charged or not.
- 17. In the **With how many Banks this collateral is already charged** field, select the appropriate option.
- 18. In the **Bank/ Entity Name** field, enter the name of the bank / financial institute, which holds an existing charge on the collateral.
- 19. In the **Percentage Pledged** field, enter the percentage of charge held by the bank / financial institute.
- 20. In the **Point of Contact** field, enter the name of the contact person of the bank.
- 21. In the **Branch Name** field, enter the name of bank branch.
- 22. In the **Branch Address Line 1 and 2** field, enter the address of the bank.
- 23. In the **City** field, enter the city to of the bank branch.
- 24. In the **State** field, enter the state of the bank branch.
- 25. From the **Country** list, select the country of the bank branch.
- 26. In the **Zip Code** field, enter the zip code of the bank branch.
- 27. In the **Branch Email Address** field, enter the email address of the bank branch.
- 28. In the **Branch Contact Number** field, enter the contact number of the bank branch.
- 29. In the **Details of Secondary Bank/ Entity where Collateral is pledged** section, enter the relevant details, if you have selected option **Two** in the field "With **how many Banks this collateral is already charged?**"
- 30. Click **Continue** to go to the next step. The **Upload Documents** screen appears. OR

Click **Save as Draft** to save the application as a draft. The application gets saved as a draft prompting the user to save the application with the draft name. (For more information, refer Save as Draft section). OR

ORACLE

Click **Cancel** to cancel the transaction and navigate to the **Dashboard** Screen. OR

Click **Back** to navigate back to the previous screen.

**Note**: Once the application is saved as draft, the user will be able to resume the application from Application Tracker.

#### **Upload Documents**

Following screen is shown when user clicks on 'Upload Documents' step from the 'Collateral Evaluation Summary Page' or on accessing the step from breadcrumb option available as a part of each step details screen. As a part of this step, corporate user can see the list of documents that needs to be submitted for applying for a Collateral Evaluation. User can upload the documents and proceed with the application. The list of documents displayed here are fetched from integrated midoffice/back office application.

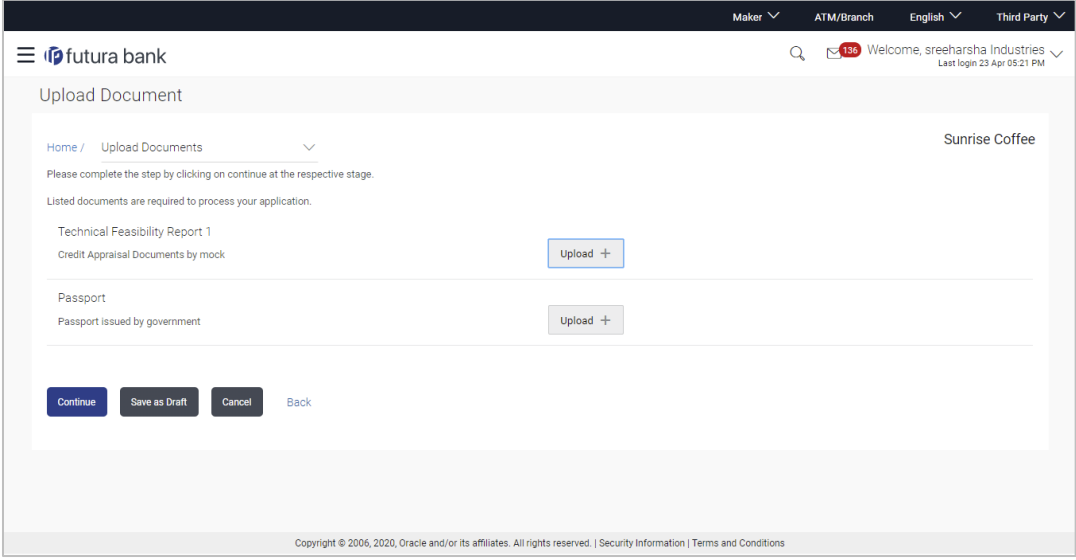

This screen lists down all documents required to initiate the evaluation process of the collateral. The list of documents listed here are fetched from mid-office/back-office application.

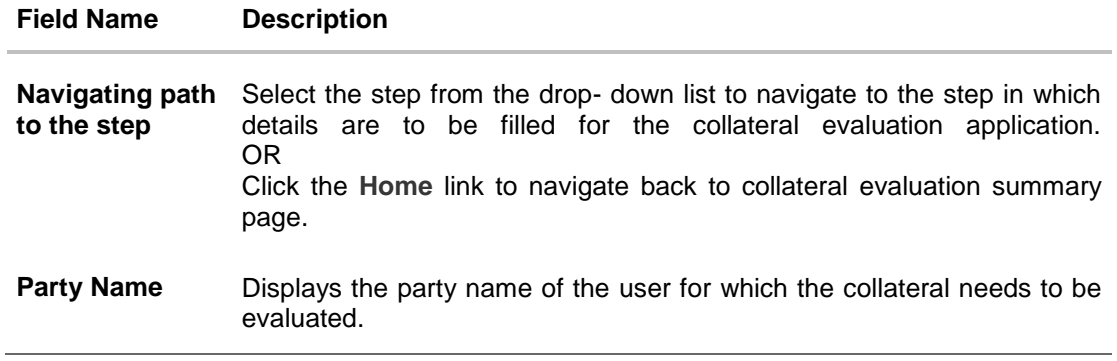

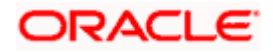

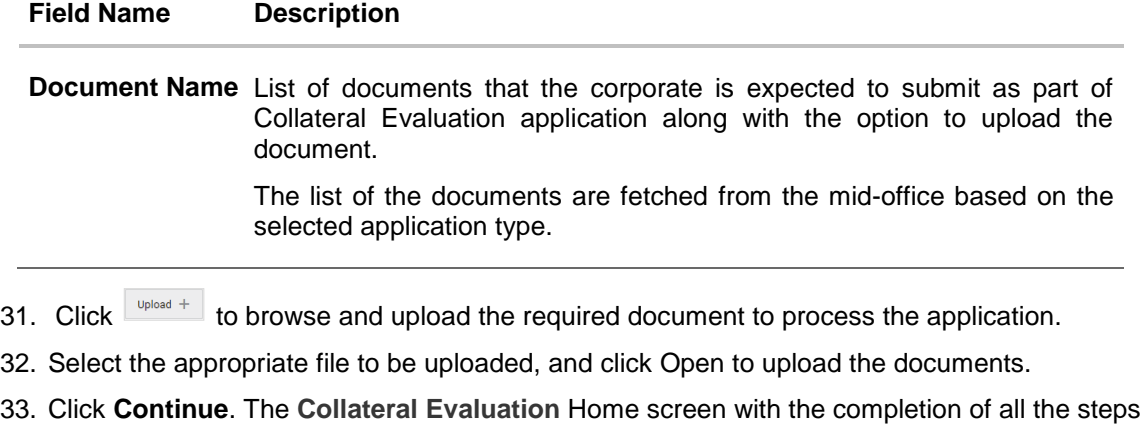

appears. OR

Click **Save as Draft** to save the application as a draft. The application gets saved as a draft prompting the user to save the application with the draft name. (For more information, refer **Save as Draft section**.)

OR

Click **Cancel** to cancel the transaction and navigate to the **Dashboard** Screen. OR

Click **Back** to navigate back to the previous screen.

#### **Collateral Evaluation**

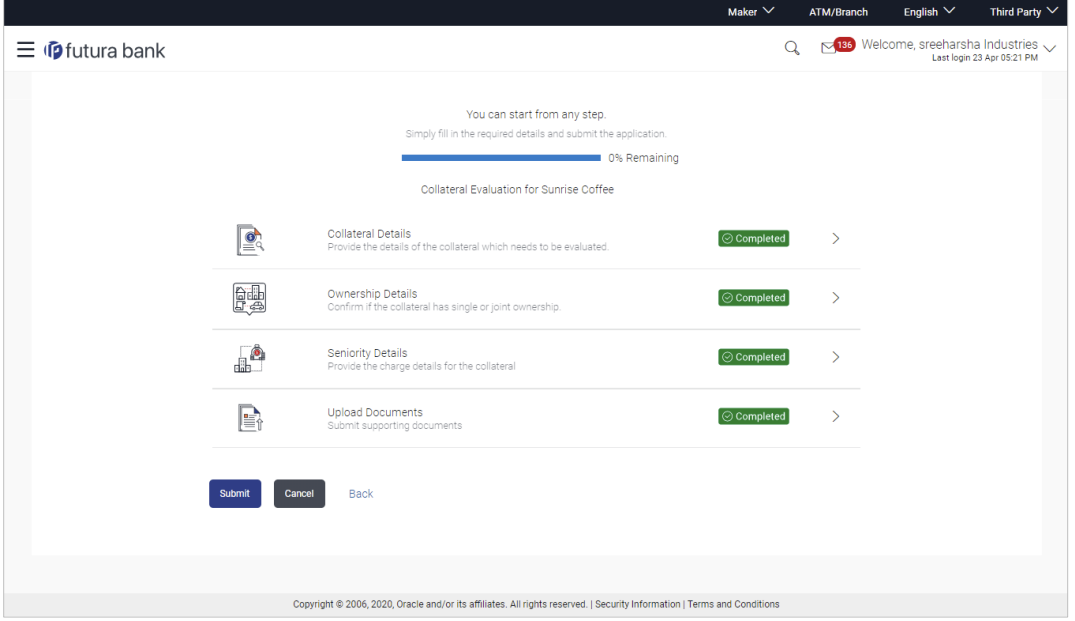

34. Click **Submit**.

OR

Click the link against each card to view the **Collateral Details**/ **Ownership Details**/ **Seniority Details**/ **Upload Documents** section details.

OR

Click **Cancel** to cancel the operation and to navigate back to 'Dashboard'. OR

Click **Back** to navigate back to the previous screen.

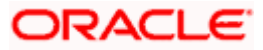

**35.** The **Collateral Evaluation - Review** screen appears.

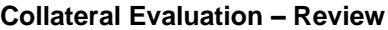

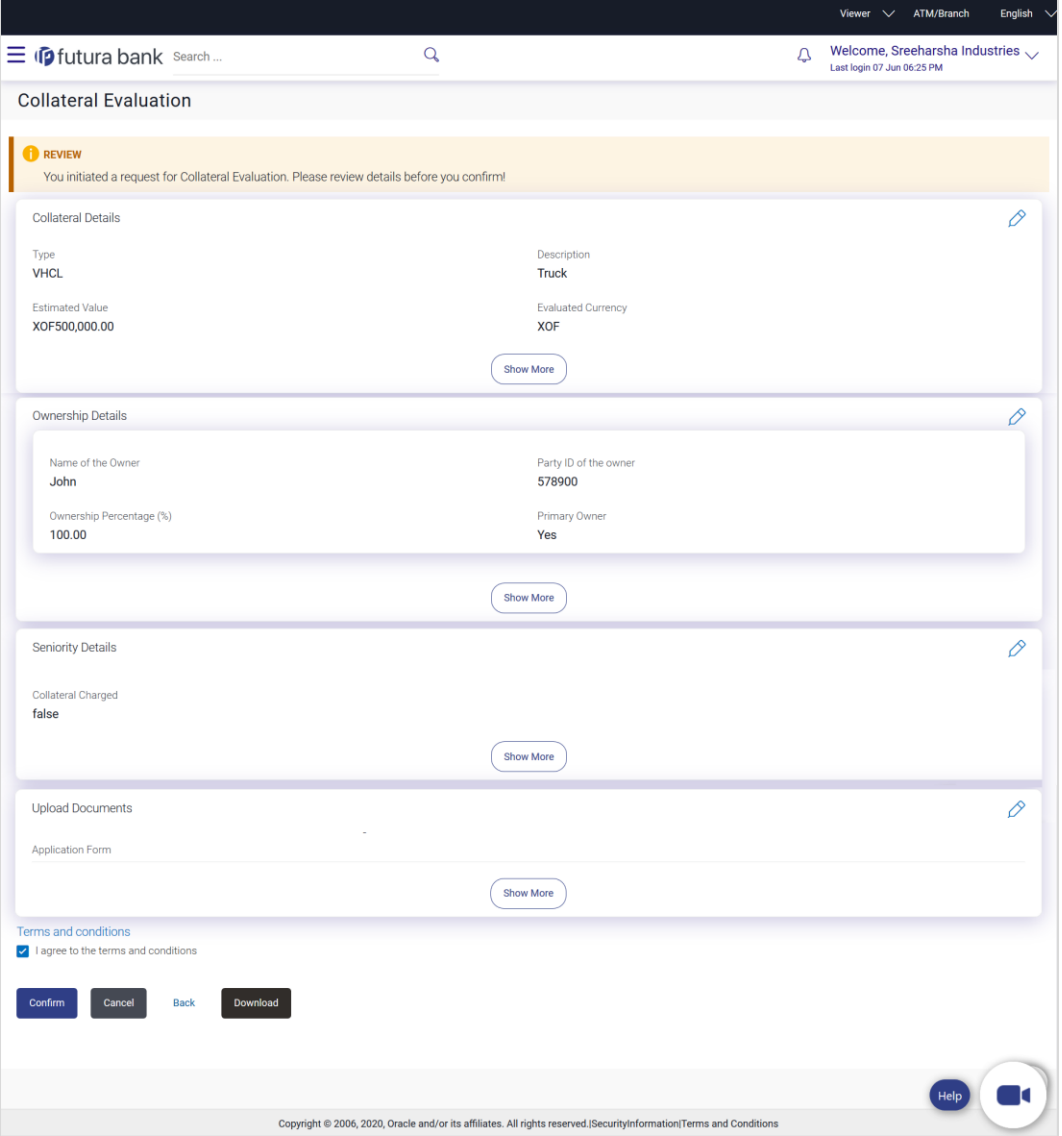

- **36. Click the Terms and Conditions link to view the terms and conditions.**
- 37. **Select I agree to the Term & Conditions check box to accept the terms and conditions.**
- 38. **Verify** the details, and click **Confirm**.

Click  $\mathscr P$  against the section that you want to edit. The screen appears in editable form. OR

Click **Show More** to view the **Collateral Details**/ **Ownership Details**/ **Seniority Details**/ **Upload Documents** section details.

OR

OR

Click **Cancel** to cancel the operation and to navigate back to 'Dashboard'.

OR

Click **Back** to navigate back to the previous screen.

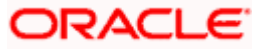

OR

Click **Download** to download and view the collateral evaluation details in PDF format.

39. **On** successful submission, confirmation message for initiating the collateral evaluation appears along with the Application ID to track the status of your application and status of the application.

Click the **Go To Dashboard** link to go to the **Dashboard** screen. OR

Click the **Go To Application Tracker** link to go to the **Application Tracker** screen. OR

Click the **New Collateral Evaluation** link to initiate new collateral Evaluation application.

#### **Collateral Evaluation – Confirm**

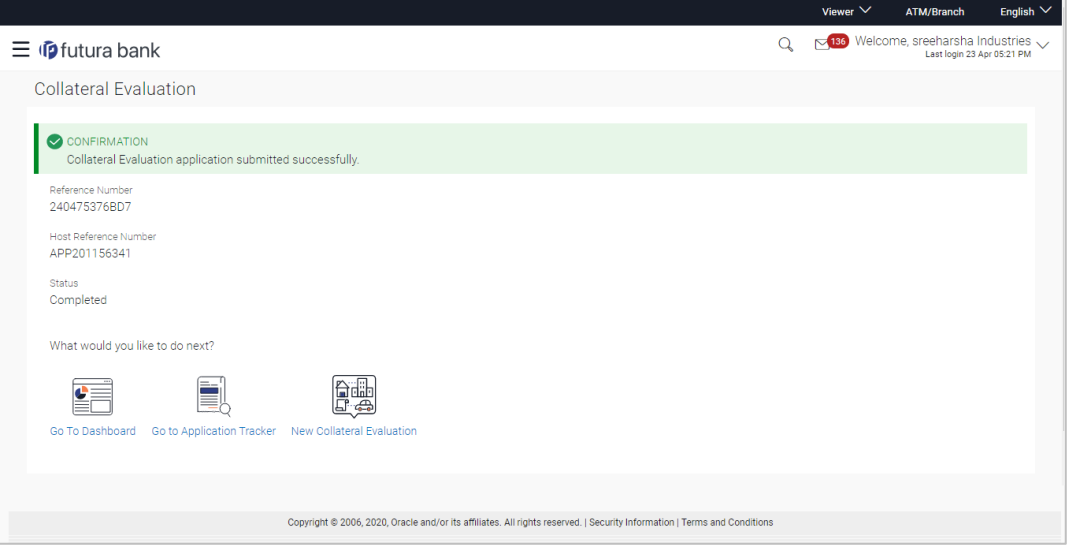

**Home** 

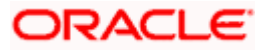

## <span id="page-51-0"></span>**7. Collateral Revaluation**

Using Collateral revaluation function, corporate user can request for revaluation of an existing collateral. Generally a corporate would request for revaluation of a collateral if the market value of the pledged collateral has changed.

Corporate user needs to provide the reason for getting the collateral revaluated and the same gets submitted to mid office/back office user. Corporate user can also upload documents as part of collateral re-valuation application.

User can track the status of the collateral re-valuation application using Application Tracker available within OBDX and can also view, download and accept or reject the Collateral Revaluation offer generated by the mid office/back office.

#### **Prerequisites:**

- Party preference is maintained
- Corporate users are created
- Approval rule set up for corporate user to perform the actions

#### **How to reach here:**

*Toggle Menu > Credit Facility Management > Collaterals > Collateral Revaluation*

#### **To request for re-evaluation of a collateral:**

40. **Navigate** to the **Collateral Revaluation** option. **Choose Collateral** pop-up appears.

#### **Choose Collateral**

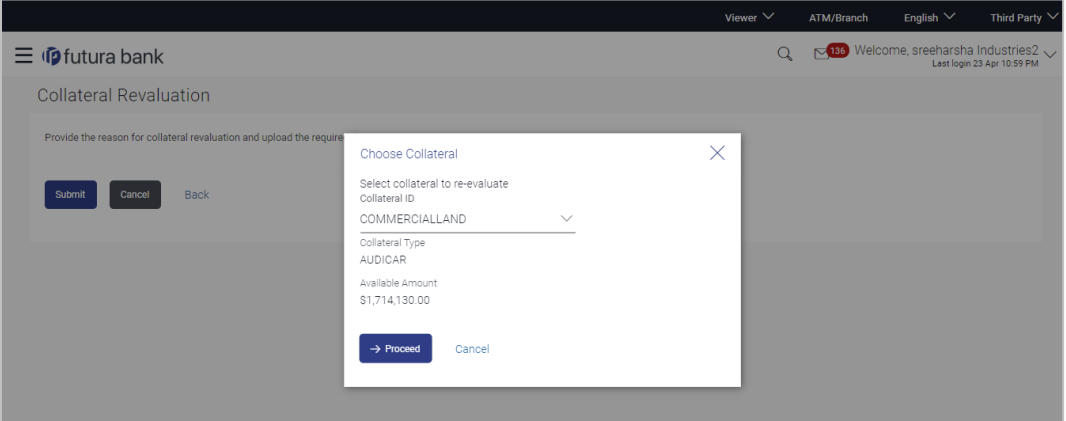

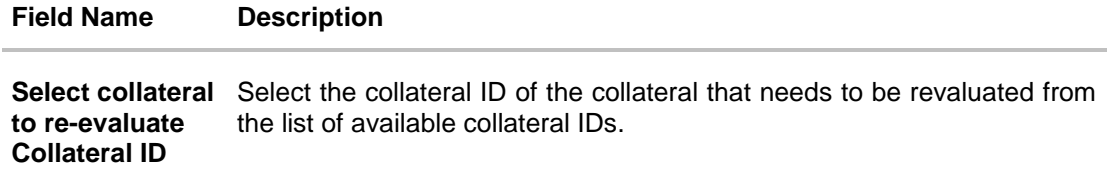

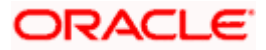

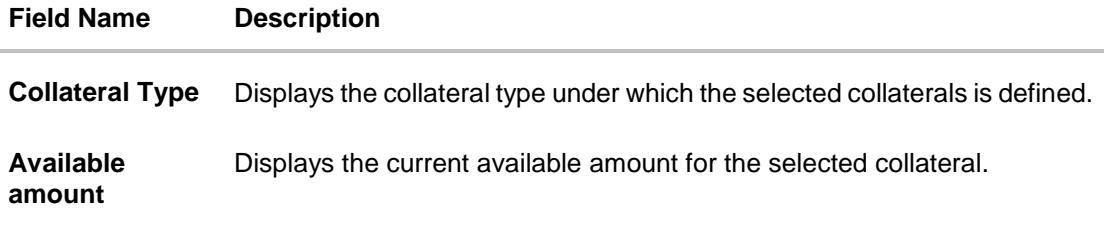

- 41. **From Collateral ID** list, select the collateral for revaluation.
- 42. **Click Proceed**. The **Collateral Revaluation Application** screen appears. OR

Click **Cancel** to cancel the transaction and navigate to the **Dashboard** Screen.

### **Collateral Revaluation Details**

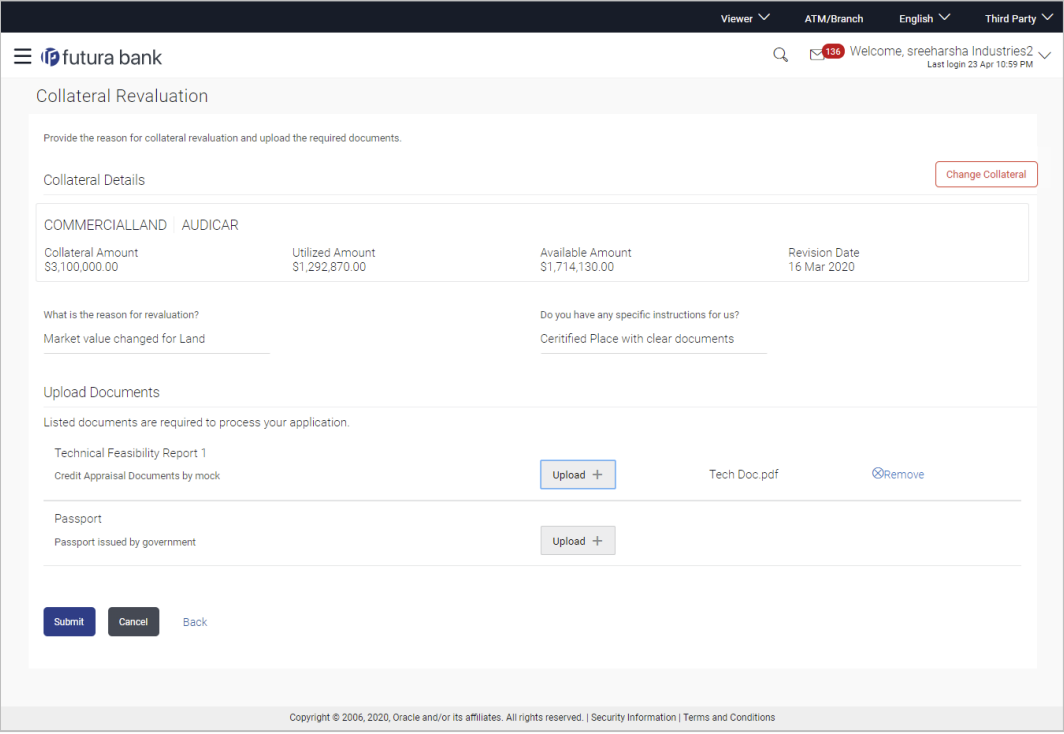

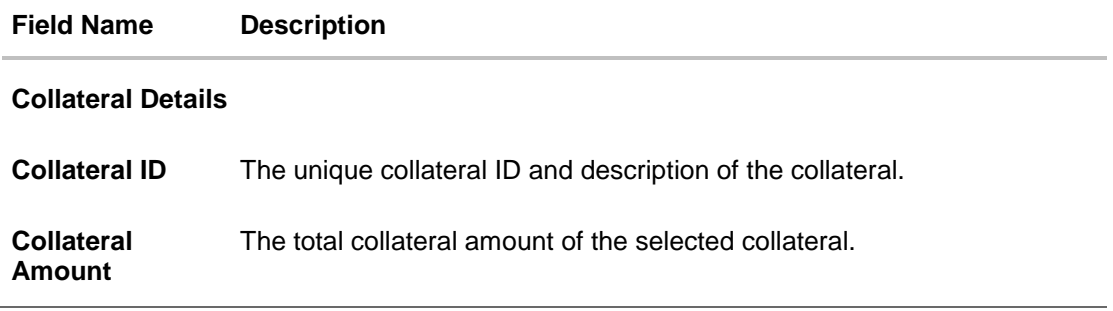

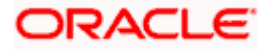

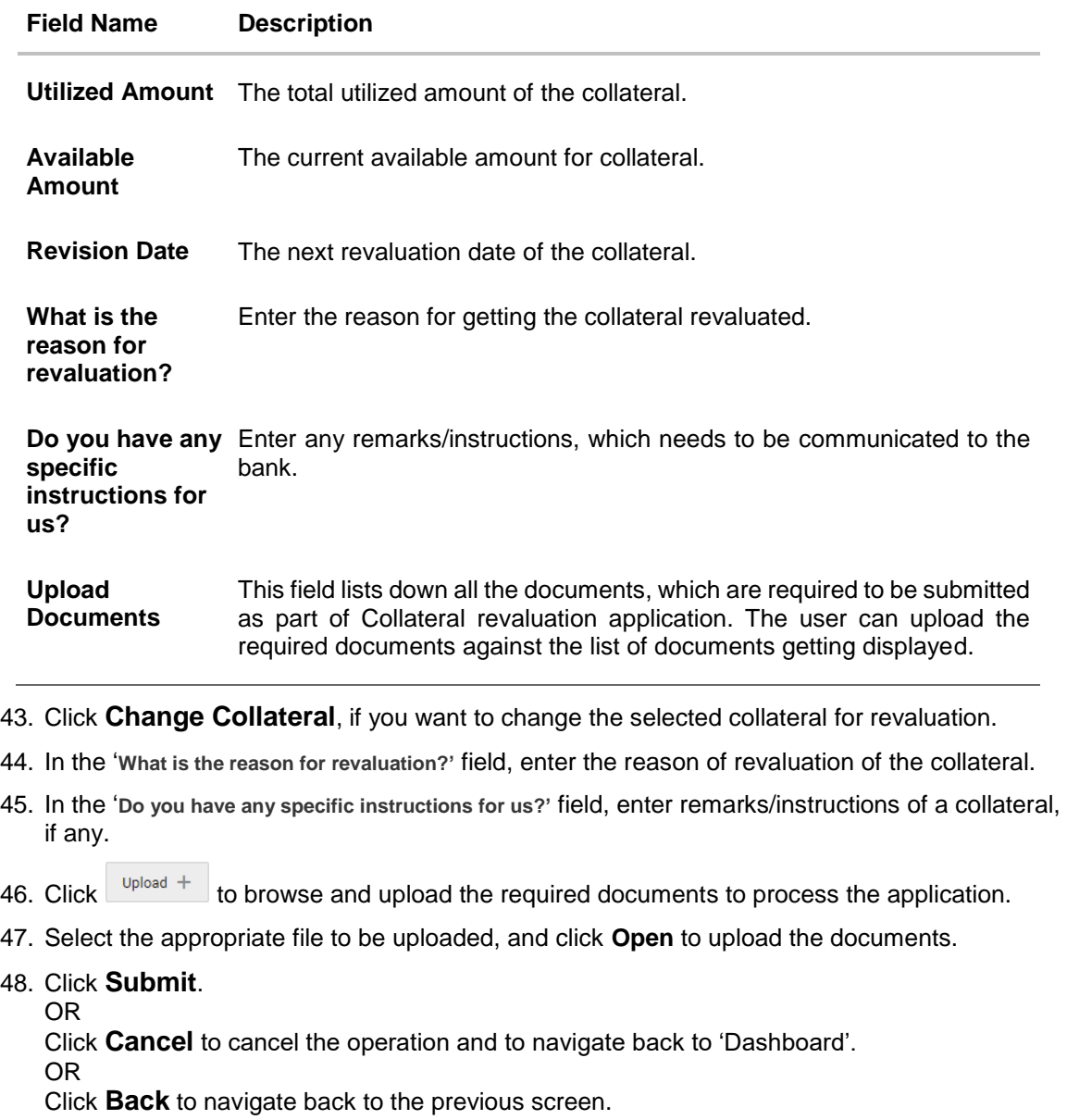

49. The **Collateral Revaluation - Review** screen appears.

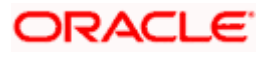

#### **Collateral Revaluation – Review**

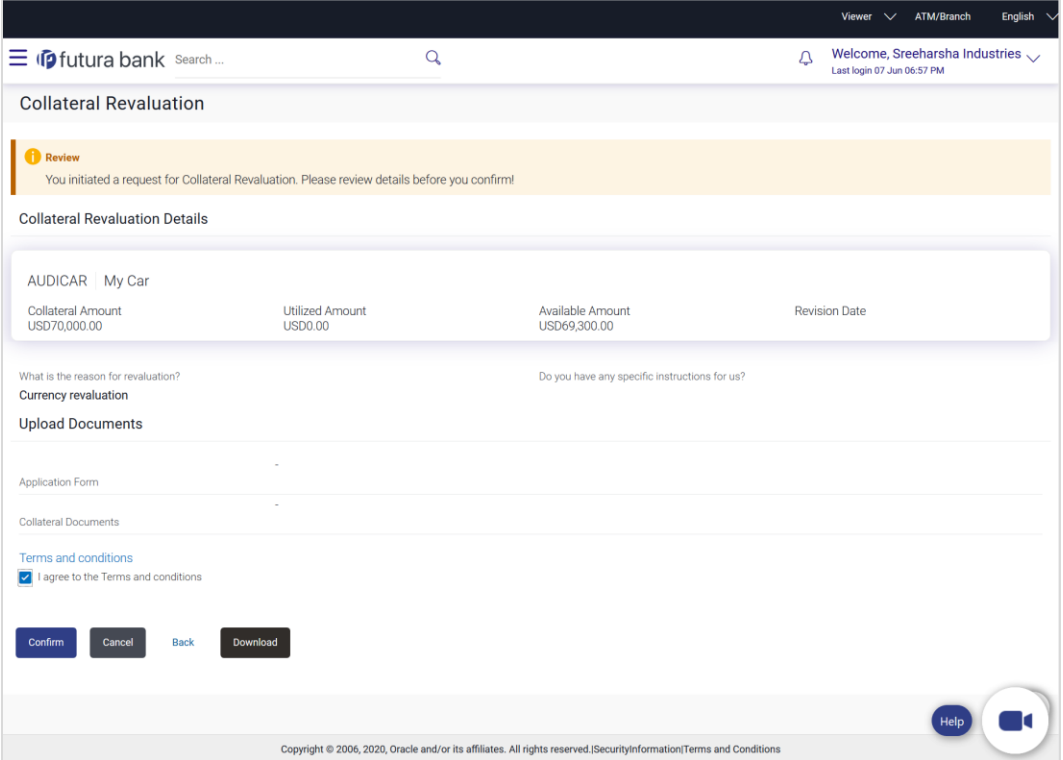

- 50. Click the **Terms and Conditions** link to view the terms and conditions.
- 51. Select **I agree to the Term & Conditions** check box to accept the terms and conditions.
- 52. Verify the details, and click **Confirm**.

OR

Click **Cancel** to cancel the operation and to navigate back to 'Dashboard'.

OR

Click **Back** to navigate back to the previous screen.

OR

Click **Download** to download and view the collateral revaluation details in PDF format.

53. On successful submission, confirmation message for initiating the collateral revaluation appears along with the Application ID to track the status of your application and status of the application gets displayed.

Click the **Go To Dashboard** link to go to the **Dashboard** screen.

OR

Click the **Go To Application Tracker** link to go to the **Application Tracker** screen. OR

Click the **New Collateral Evaluation** link to initiate new collateral Evaluation application.

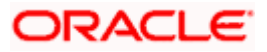

### **Collateral Revaluation - Confirm**

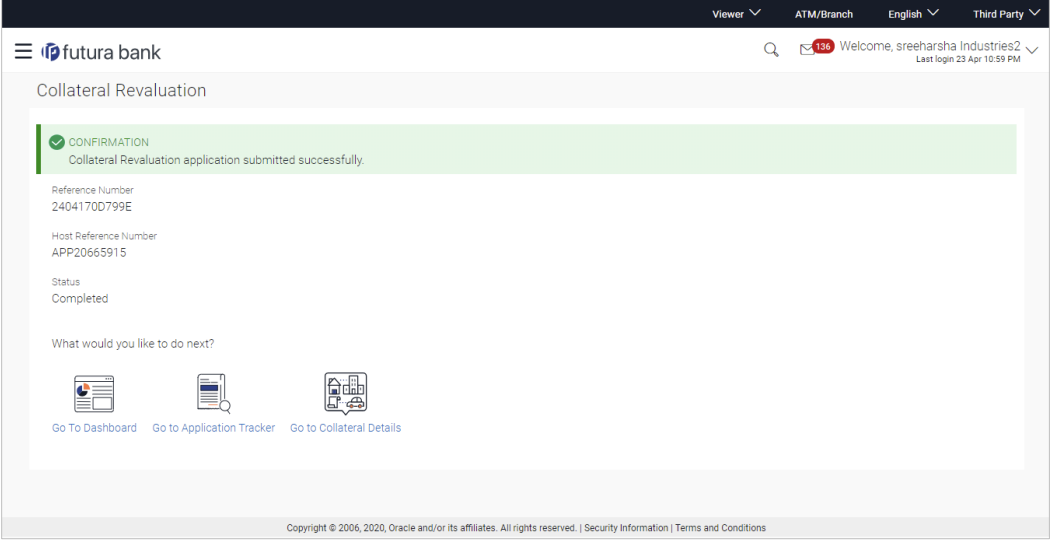

**Home** 

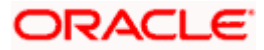

## **8. Application Tracker- Credit Facility**

<span id="page-56-0"></span>The Application Tracker enables the corporate to view the current status of submitted applications and also to retrieve and resume applications that have been saved as draft. User can search for the required application using various search criteria.

Through the application tracker, Corporate can perform the following actions:

- **Resume Draft Applications**: While filling out an application form, user has the option to save the application as draft, and the saved application can be viewed and resumed via application tracker.
- **Submitted Application Details**: The application tracker enables the corporate user to track the current status of the application and to view the details of submitted applications which were entered by the user at the time of application submission.
- **Offer Acceptance:** Corporate user can view, download and accept or reject the Collateral Agreement offer received from mid office/back office.

#### **How to reach here:**

*Dashboard > Toggle menu > Application Tracker > Credit Facility and Collaterals*

#### **To track an application:**

54. Click on the **Credit Facilities and Collaterals** option in **Select Module** section. The **Application Tracker- Credit Facilities and Collaterals** screen appears.

#### **Application Tracker - Credit Facilities and Collaterals**

This screen lists down all the Credit Facility applications that are submitted or saved by the corporate user. All the submitted applications gets listed under different tabs (Submitted. Inprogress, Approved, Rejected) depending upon their current status at mid office/back office application. Applications which are saved by user are available under Draft tab from where the user can select an application and can resume it.

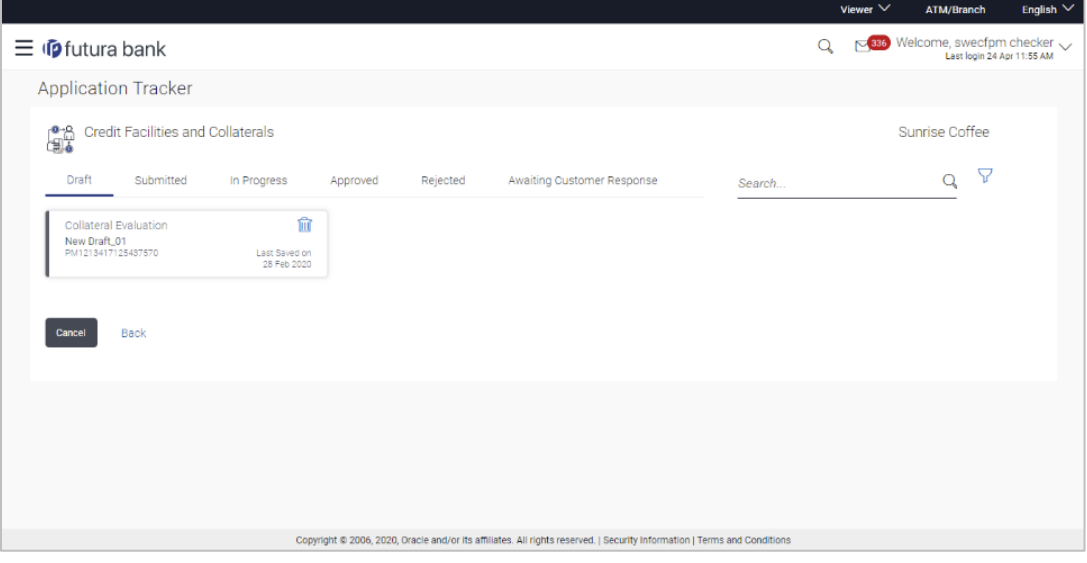

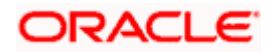

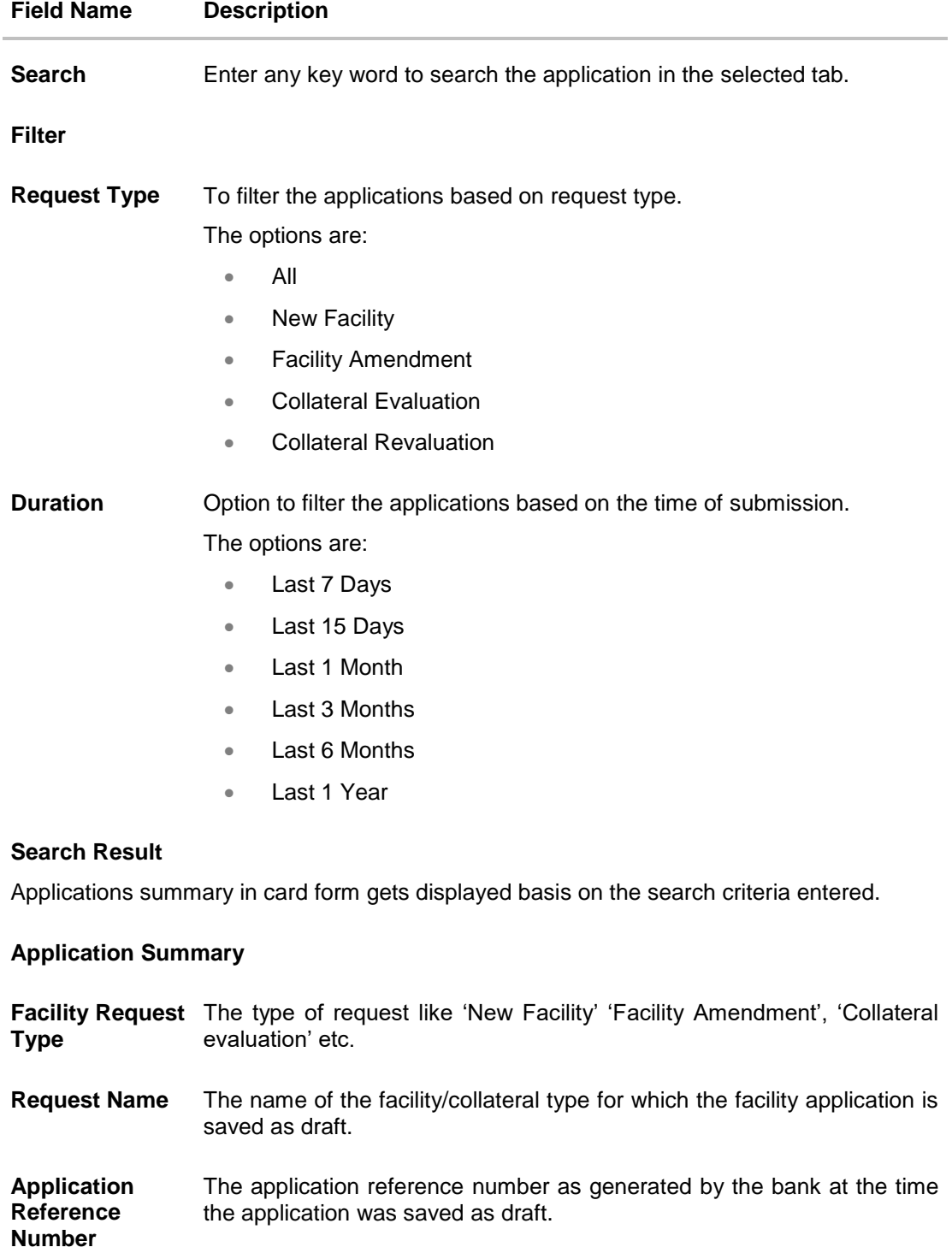

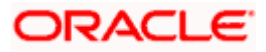

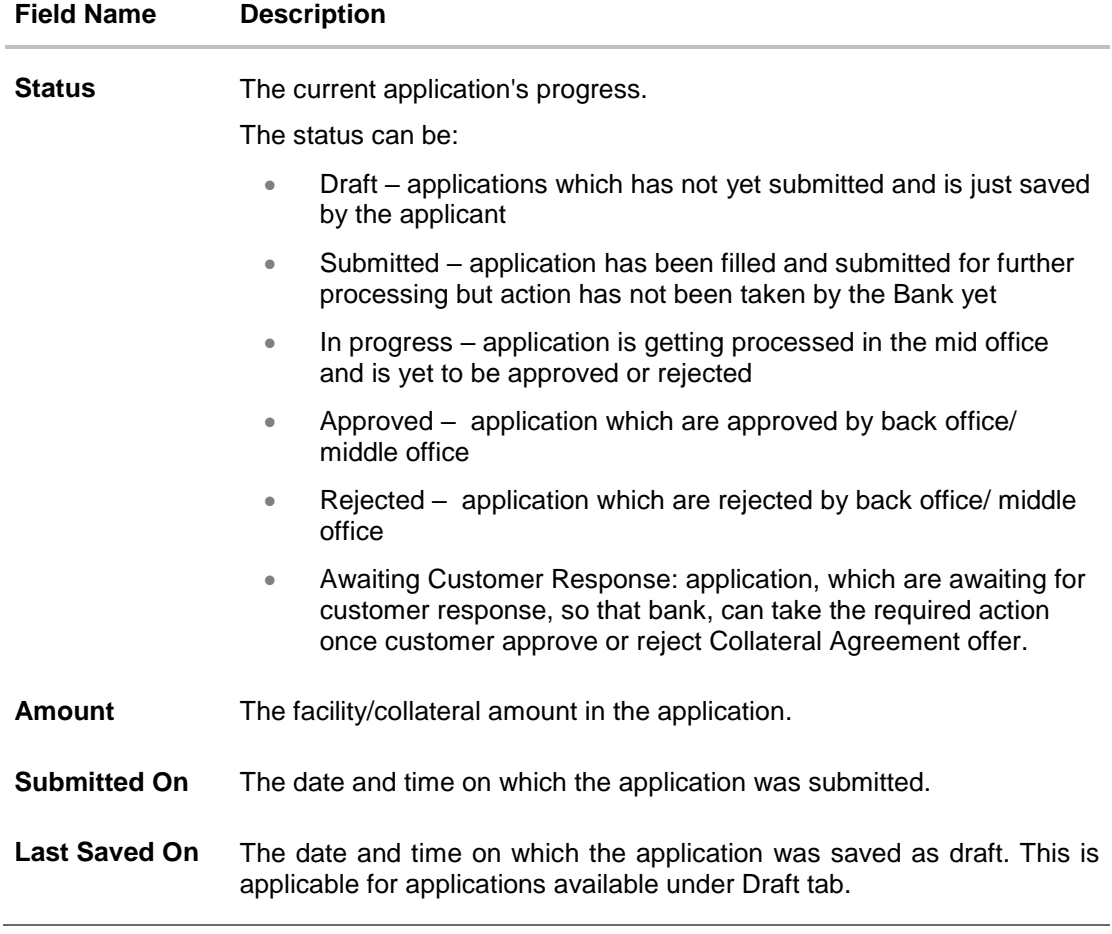

55. Search or filter an application;

```
In the Search By Transaction ID field, enter the application reference number by which
```
application is to be searched, and click  $\mathbb Q$  icon.

OR

Click  $\forall$  icon of the filter by list, the popup showing filter options opens.

a. From the **Request Type** list, select the appropriate facility request type. OR

From the **Duration** list, select the duration for which the applications needs to be tracked.

- b. Click **Reset** to clear the criteria selected.
- 56. The widgets of facility application appears based on search criteria.

If you click the facility application card with the status as **Draft**, it opens the facility application details screen with pre-populated details that you have already entered and saved, you can update those details in the application form and submit the application. OR

If you click on the application card with the status as **"Awaiting Customer Response"** ,It display the collateral agreement offer received from Back office and Application details Summary screen as submitted by the customer for **Collateral Evaluation or Revaluation** application. For more information, refer **[Collateral Evaluation-](#page-59-0) Awaiting Customer [Response](#page-59-0)** section.

OR

If you click on the application card with the status as **Submitted**, it opens the facility application details screen as 'submitted' by the customer.

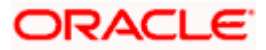

OR Click **Cancel** to cancel the transaction. OR Click **Back** to navigate back to previous screen.

## <span id="page-59-0"></span>**8.1 Application Details**

Once the application is submitted by user, the application moves to different status which depends on the processing of application at the back office/mid office. Basis on the application status the application can be seen in the respective tabs available in application tracker.

If at any given time, during the life cycle of the application, the user wants to view the application details (details entered by him at the time of submitting the application), he can do the same using this function.

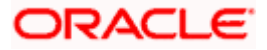

### **Application Details**

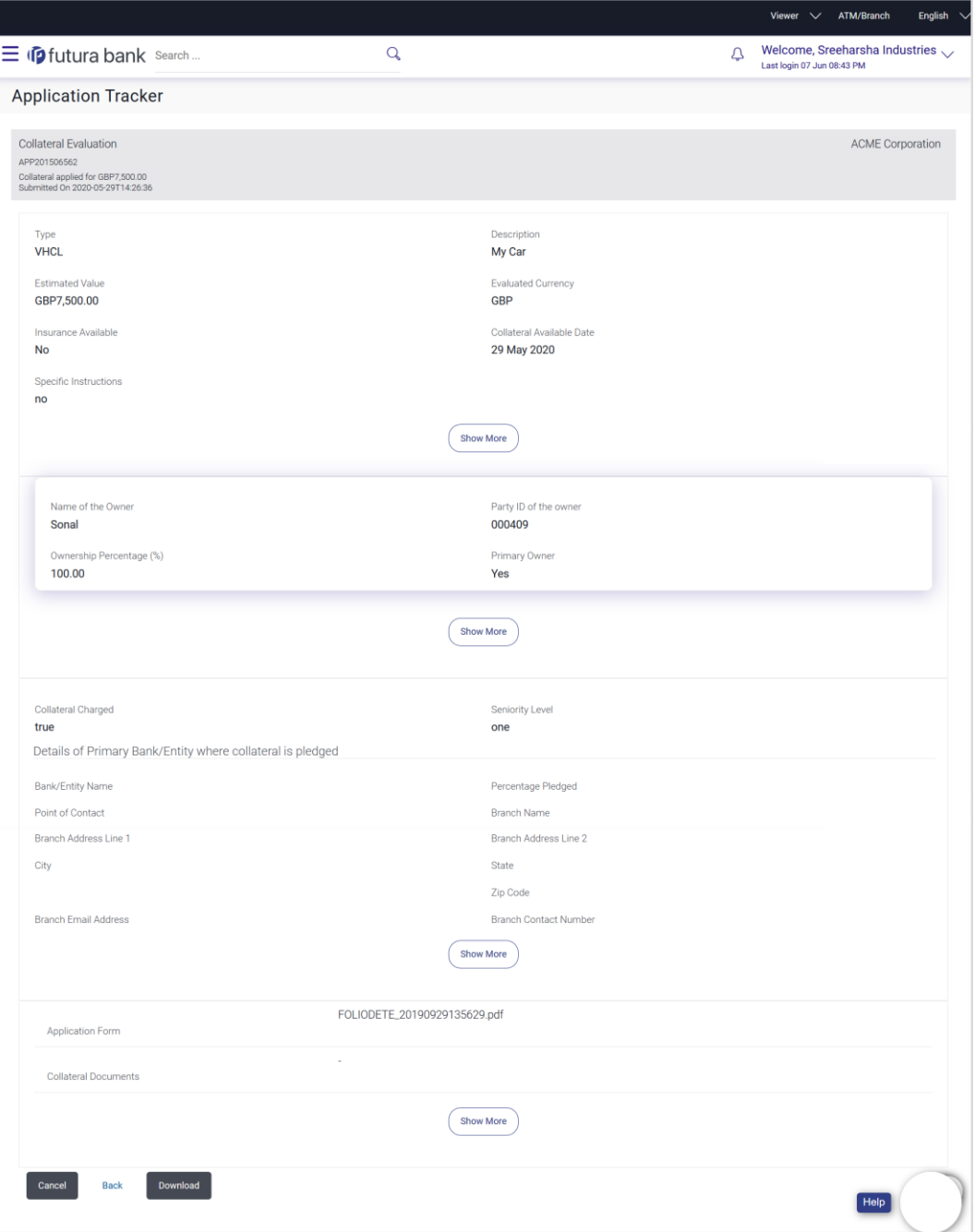

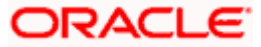

### **Field Description**

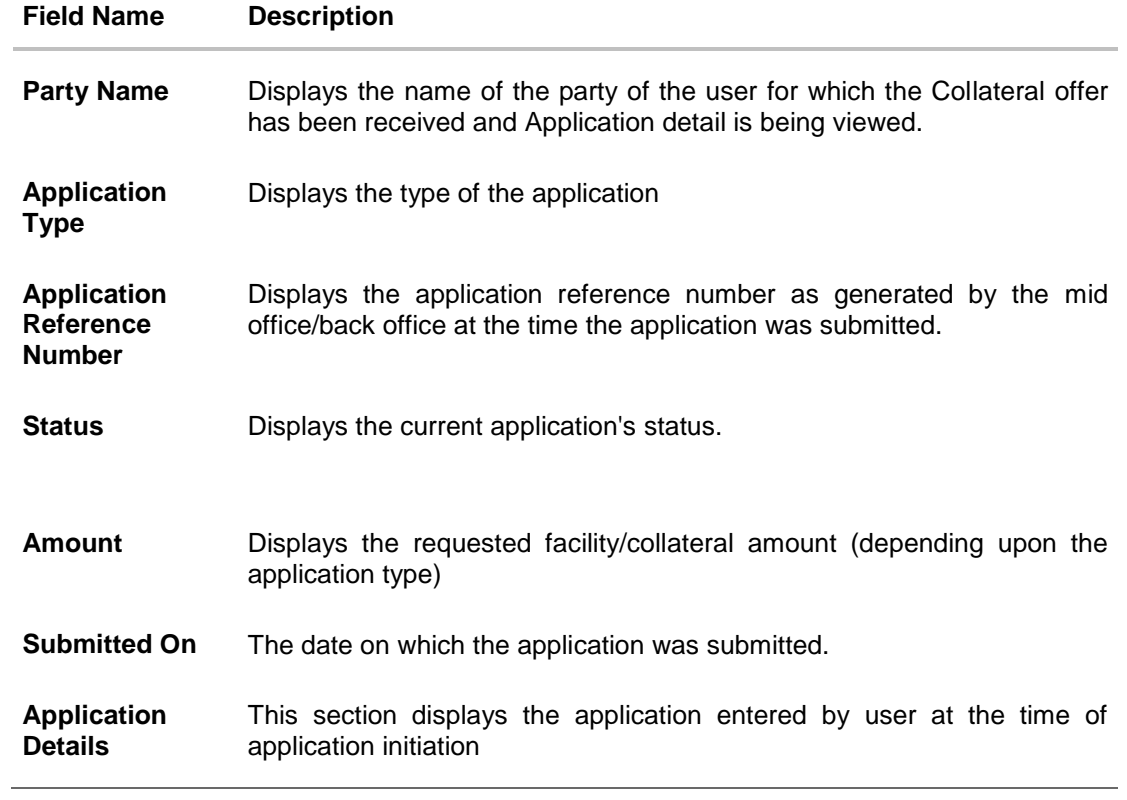

57.Click **Cancel** to cancel the transaction.

OR

Click **Back** to navigate back to previous screen.

OR

Click **Download** to download and view the application details in PDF format.

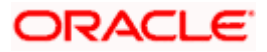

## <span id="page-62-0"></span>**8.2 Offer Acceptance**

Collateral Evaluation and Revaluation applications which are awaiting for customer's response are shown in 'Customer Awaiting Response' tab.

Bank assess the collateral and informs the customer about the value of the collateral that the Bank can offer, if the customer agrees to the value proposed by the bank and to the other Terms and Conditions, then the collateral gets pledged with the Bank.

User can view, download and accept or reject the Collateral Evaluation offer generated by the mid office/back office.

**Note:** Currently this feature is only supported for Collateral Evaluation and Revaluation applications

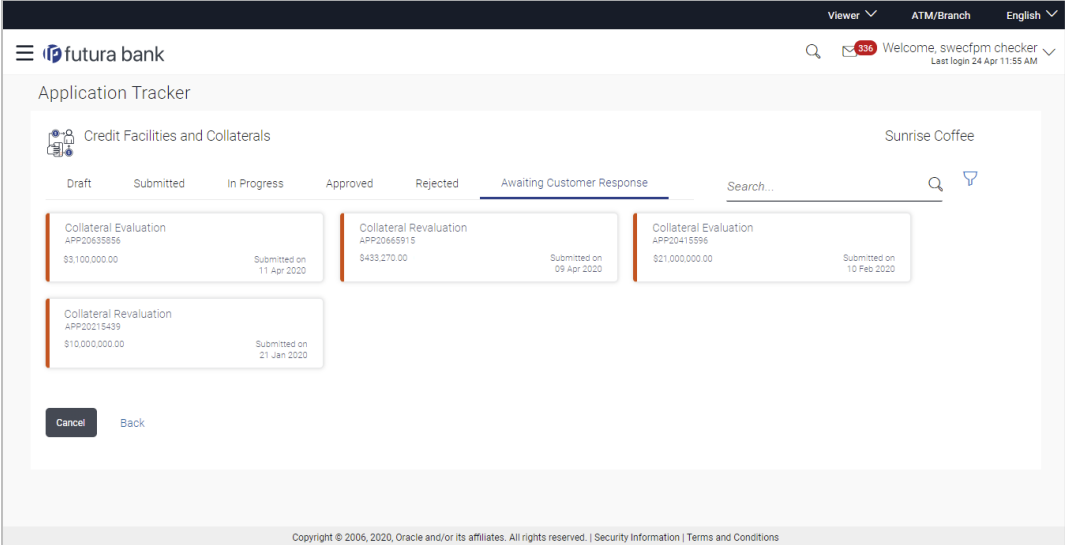

#### **Awaiting Customer Response list**

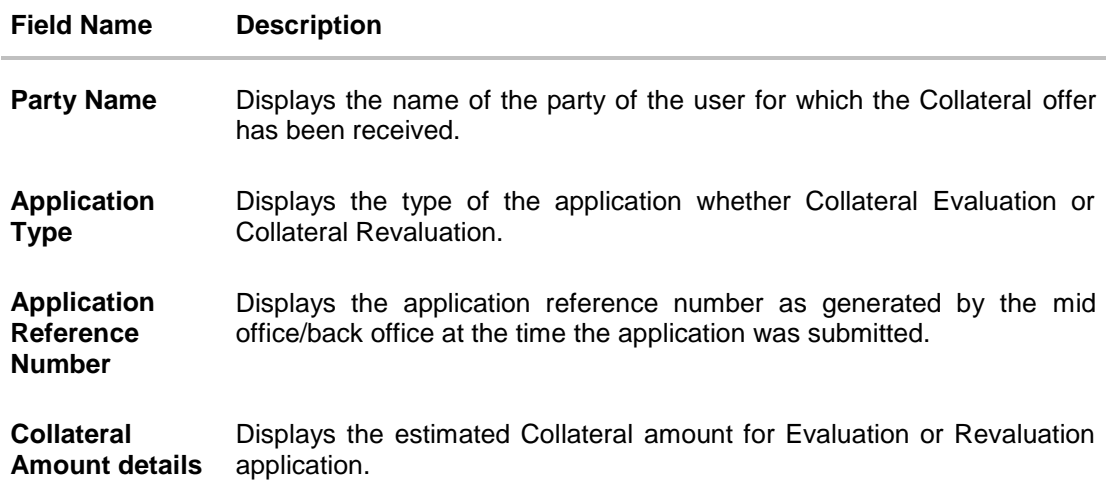

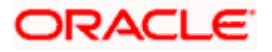

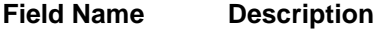

**Submitted On** The date on which the application was submitted.

- 58.Click on **Application Information** card to view the **Collateral Evaluation/ Revaluation** Application details.
- 59.The screen displays the Collateral Agreement **Offer** card and **Application Details** card. OR

Click **Cancel** to cancel the transaction.

OR

Click **Back** to navigate back to previous screen.

#### **Offer Card**

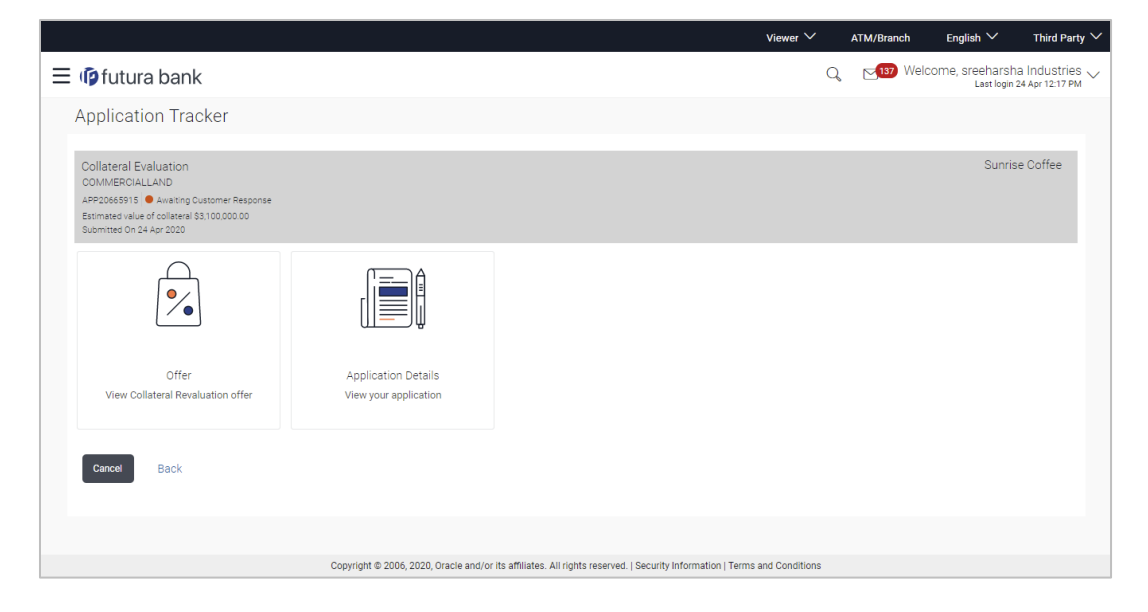

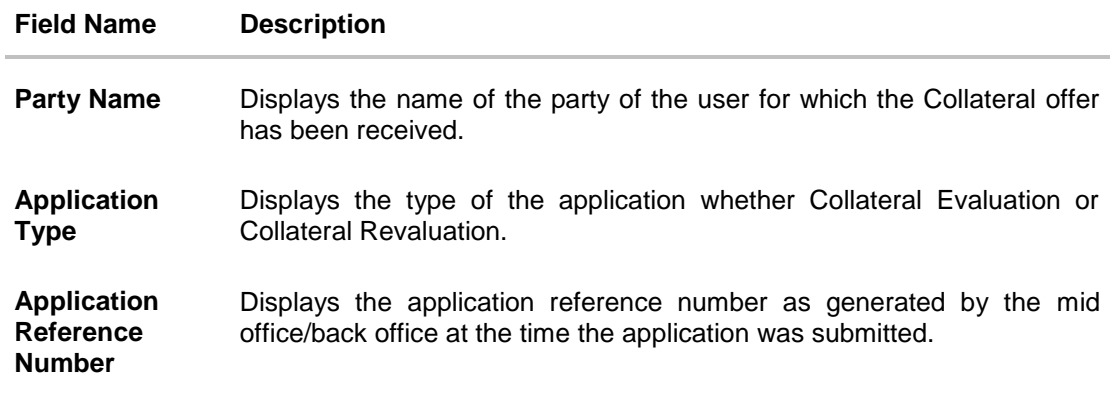

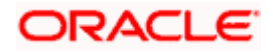

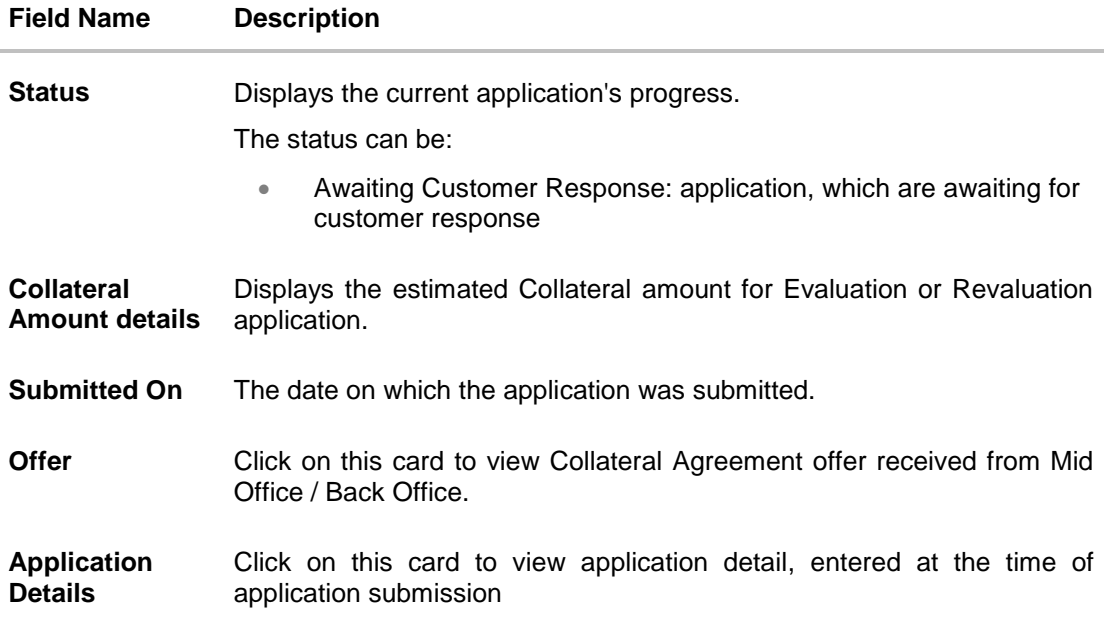

60.Click **Offer** card to view collateral Agreement Evaluation or Revaluation offer. The agreement for the collateral evaluation and revaluation application appears.

OR

Click **Application Details** to view the application details. OR

Click **Cancel** to cancel the transaction.

OR

Click **Back** to navigate back to previous screen.

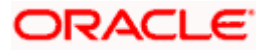

### **Offer Details**

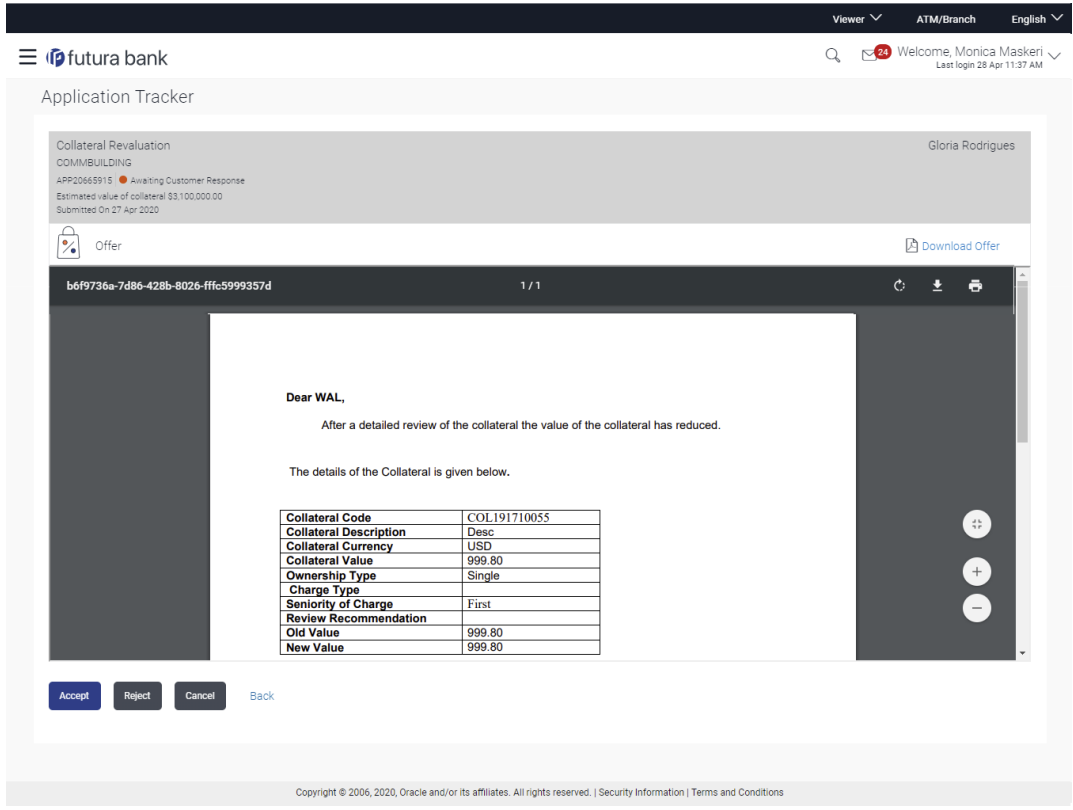

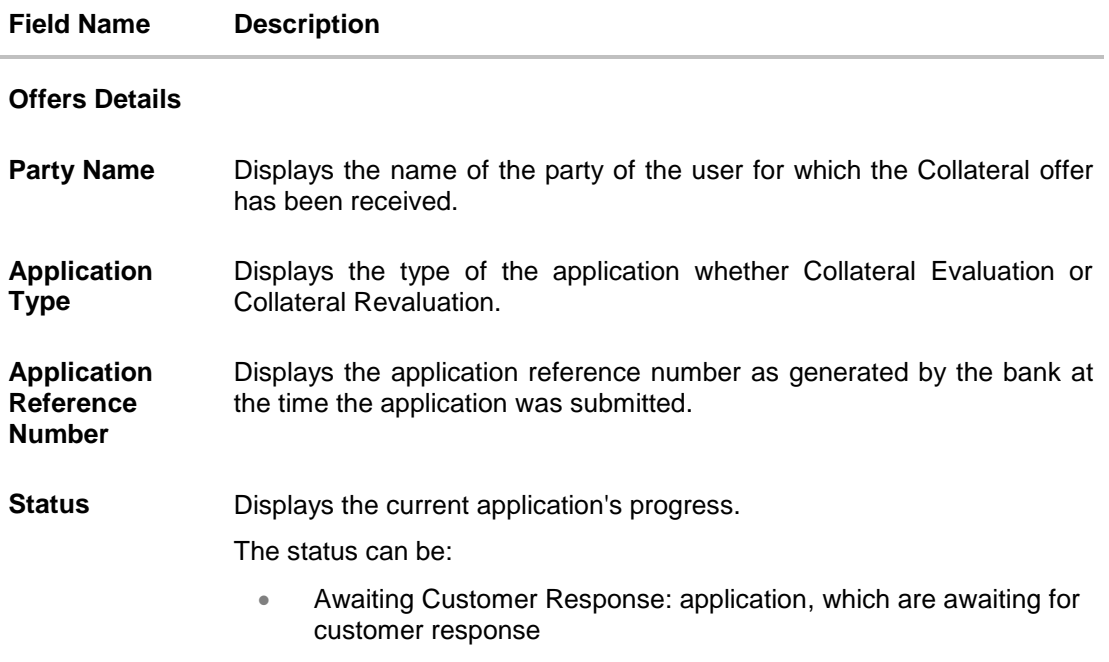

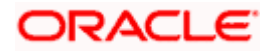

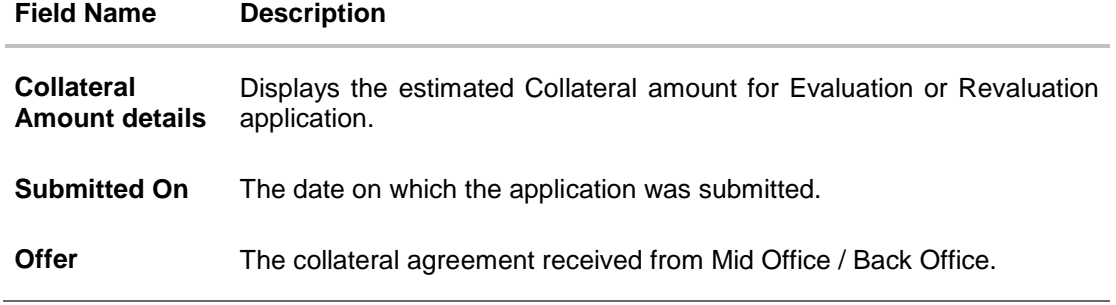

61.Click the **Download Offer** icon to download the collateral agreement for the collateral evaluation and revaluation application. OR

Click **Print Offer** icon to take printout of received application.

62.Click **Accept** to accept the collateral agreement offer.

a. The popup message appears for confirmation. Click **Yes** to confirm. OR Click **No** to cancel the action.

OR

Click **Reject** to reject the collateral agreement offer.

a. The popup message appears for confirmation. Click **Yes** to confirm. OR Click **No** to cancel the action.

OR

Click **Cancel** to cancel the transaction. OR Click **Back** to navigate back to previous screen.

- 63.The success message for accepting/rejecting the Collateral Agreement Offer appears along with the reference number.
- 64.Click the **Go To Dashboard** link to go to the Credit Facility Dashboard screen.

OR

Click the **Go To Application Tracker** link to go to the Application Tracker screen. OR

Click the **New Collateral Evaluation** link to initiate new collateral Evaluation application.

## <span id="page-66-0"></span>**8.3 Save as Draft**

User can save facility application as a Draft if he is unable to fill the complete application in one go. The draft application can be resumed anytime later by the user. Once the application is saved, it will appear in the application tracker under 'Drafts' tab. User can select the draft application he wants to resume and fill in all the required details and submit that application.

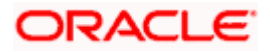

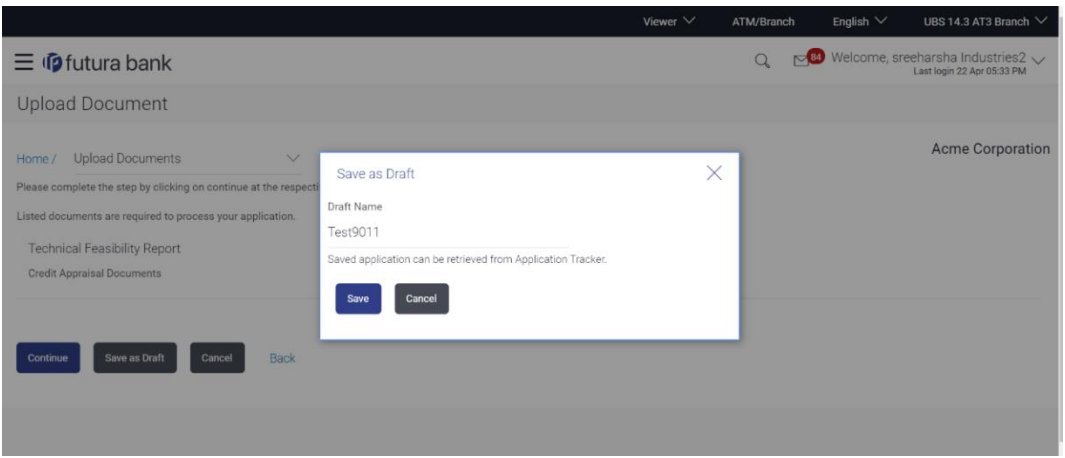

#### **Field Description**

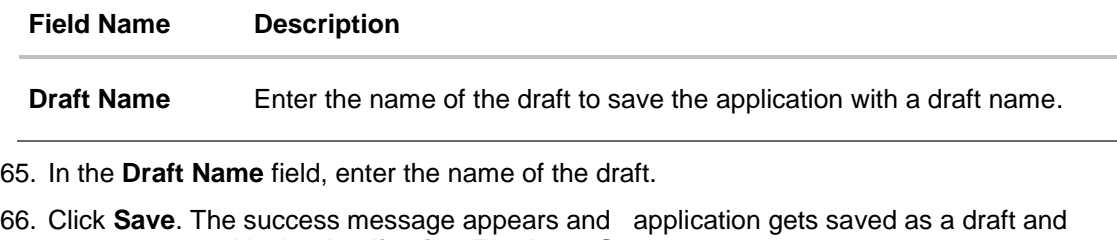

appears as card in the **Application Tracker – Summary** screen. OR

Click **Cancel** to cancel the operation and to navigate back to 'Dashboard'.

67. Click the **Go to Application** Tracker link to track your application.

OR Click the **New Facility Application** link to apply for a new facility. OR

Click the **Go To Dashboard** link to navigate to back to the Dashboard.

**Home** 

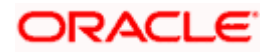